Dell<sup>™</sup> Network Management Card

# 사용자 설명서

www.dell.com | support.dell.com

## 참고 및 경고

U 참고: "참고"는 소프트웨어를 더 잘 활용하는 데 도움이 되는 중요한 정보를 나타냅니다.

 $\mathbb{A}$ 위험: "위험"은 피하지 않을 경우, 사망이나 중상을 야기할 수 있는 급박한 위험 상황을 나타냅니다.

⚠ 경고: "경고"는 피하지 않을 경우 사망이나 상해를 야기할 수 있는 잠재적 위험 상황을 표시합니다.

주의: "주의"는 피하지 않을 경우 경미하거나 보통의 상해 또는 재산 손실 사고를 야기할 수 있는 잠재적 위험 상황을 표시합니다.

이 문서에 포함된 정보는 통지없이 변경될 수 있습니다.

© 2009 Dell Inc. All rights reserved.

Dell Inc.의 서면 허락 없이 어떤 방식으로든 복제를 하는 것은 엄격히 금지됩니다.

이 글에서 사용된 상표: Dell 과 DELL 로고는 Dell Inc.의 상표입니다. HyperTerminal 은 Hilgraeve의 등록상표입니다. Internet Explorer, Microsoft, 와 Windows 는 Microsoft Corporation의 등록상표입니다. Mozilla 와 Firefox 는 Mozilla Foundation의 등록 상표입니다. Phillips 는 Phillips Screw Company의 등록 상표입니다.

기타 상표와 상호를 관련 상표 및 명칭 또는 관련 제품에 대한 권리를 가지는 당사자를 지칭하기 위해 이 문서에서 사용할 수 있습니다. Dell Inc.는 Dell Inc.가 소유하지 않은 상표 및 상호에 대한 재산적 이해관계를 부인합니다.

2009년 10월 • 164201837 2

## 목차

- 1 머리말
- 2 시작하기

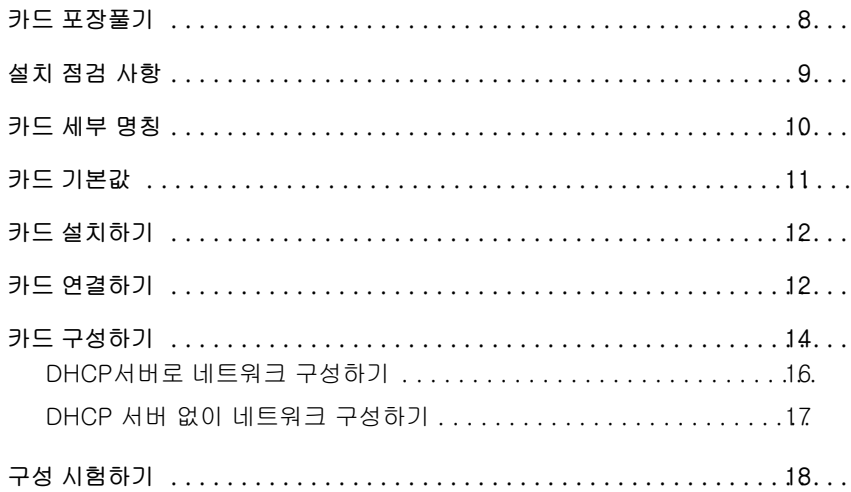

3 카드 구성하기

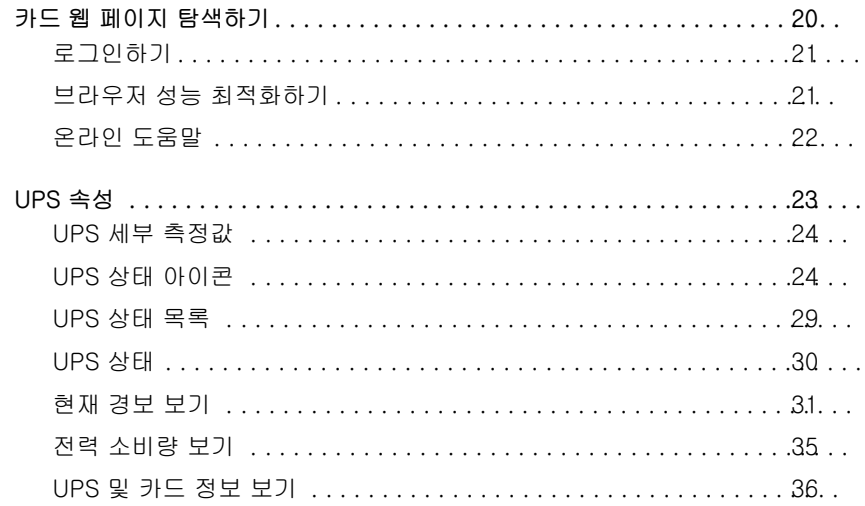

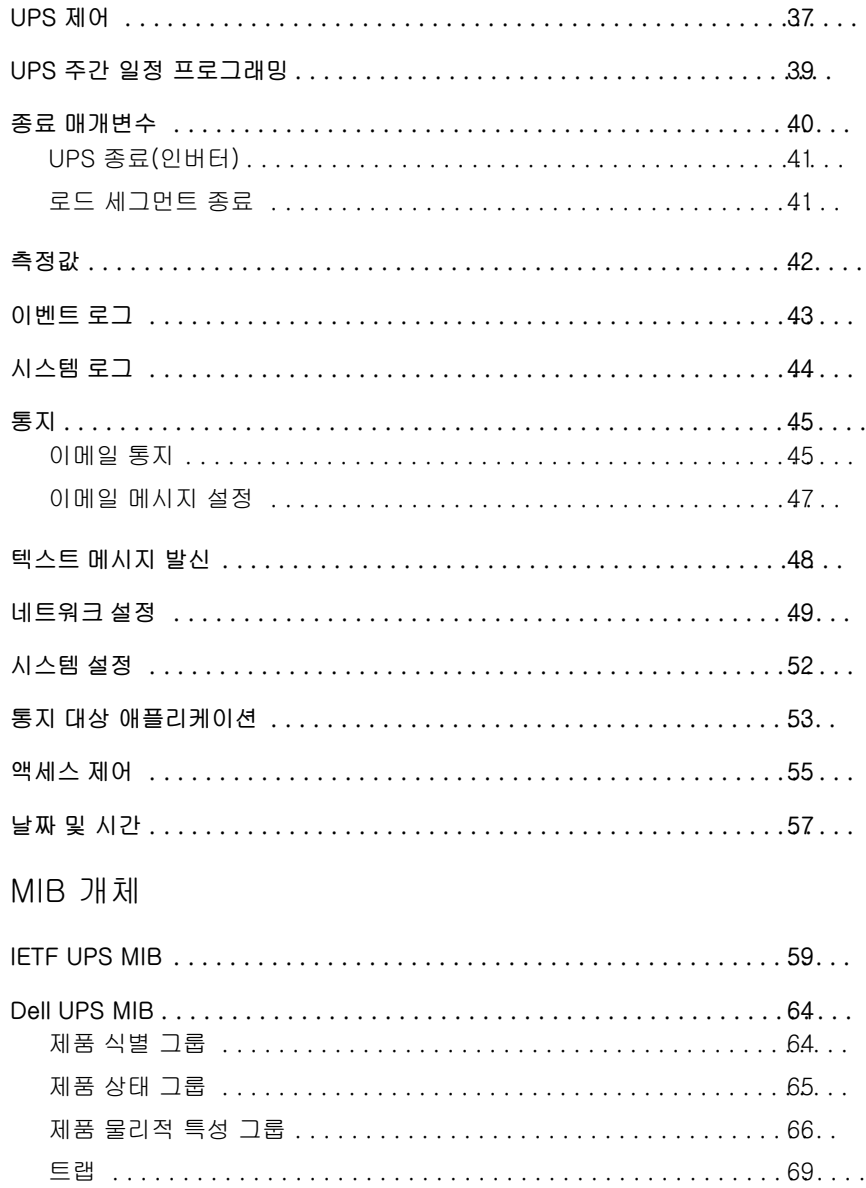

 $\overline{4}$ 

## 5 사양

### 6 운전 및 유지보수

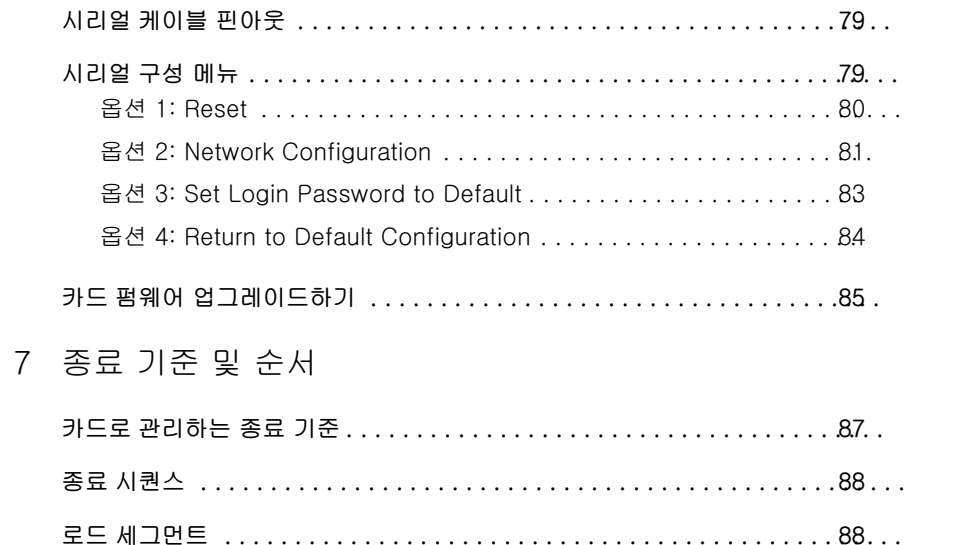

# 머리말

Dell™ Network Management Card는 Dell UPS Management Software와 함께 작동하여 표준형 웹 페이지, SNMP. SSL 보안 프로토콜을 통해 UPS를 모니터하고 관리, 보호합니다. Dell Network Management Card는 연결 브라우저를 한번에 최대 5개, 또는 SSL 프로토콜로는 3개까지 지원할 수 있습니다.

다음 옵션 중 한 가지 방법으로 카드를 구성할 수 있습니다:

- 웹 브라우저
- 로컬 시리얼 링크(네트워크 매개변수)
- 초기적재 프로토콜 / 동적호스트설정 프로토콜(BOOTP/DHCP, 네트워크 매개변수)

또한, Dell Network Management Card는 다음과 같은 특징을 가집니다:

- 최대 5개의 연결 브라우저 동시 모니터(SSL에서는 3개)
- UPS 경보 응답시 또는 주기적 보고서 전달시 자동 이메일 메시지 구성
- 웹 브라우저로 UPS ON/OFF 제어
- 순차적 설치 시작 및 우선순위가 낮은 시스템 종료에 의한 백업 시간 최적화를 포함한, 웹 인터페이스를 통한 로드 세그먼트 조정 및 제어
- NTP 서버를 통한 일자 및 시간 자동 조정
- 암호화된 비밀번호를 통한 보호
- 안전한 SSL 연결에 의한 보호(디폴트로 활성화됨)
- 비휘발성 메모리에 이벤트와 측정치 기록
- 지원 언어:
	- 영어
	- 프랑스어
	- 스페인어
	- 독일어
	- 중국어 간체
	- 일본어
	- 러시아어
	- 한국어
	- 중국어 번체
- 온라인 도움말(영어 전용)
- 카드 펌웨어 네트워크를 통해 업데이트 가능
- UPS 펌웨어 네트워크를 통해 업데이트 가능
- RJ-45 port에서 자동 교섭이 지원되는 고속 Ethernet 10/100 MB 호환성
- 스트레이트(straight) CAT 5 RJ-45 네트워크 케이블로 카드에 연결 [최대 카드 거리 20m(65 ft)]
- 간편한 설치— Dell Network Management Card는 UPS 온라인 상태에서 설치가 가능하므로 최고의 시스템 이용률 유지
- 국제인터넷표준화기구(IETF)의 관리정보기반(MIB)과 Dell MIB와의 호환성[\(4](#page-58-0)장, [59](#page-58-0)페이지 "MIB 객체" 참조); 한계: IETF MIB 트랩은 카드에 의해 전송되지 않음

# 7

# 시작하기

이 장에서는 다음 사항을 설명합니다:

- 카드 포장풀기
- 설치에 필요한 점검 사항
- 카드 포트 및 표시등 식별
- 카드 기본값
- 카드 설치 및 연결
- DHCP서버로 네트워크 구성하기
- DHCP 서버 없이 네트워크 구성하기

## 카드 포장풀기

포장에 다음 내용물이 다 들어 있는지 확인합니다(그림 1 참조):

- Dell Network Management Card
- 시리얼 케이블
- 구성 설명서
- 안전, 환경, 및 규제 관련 정보

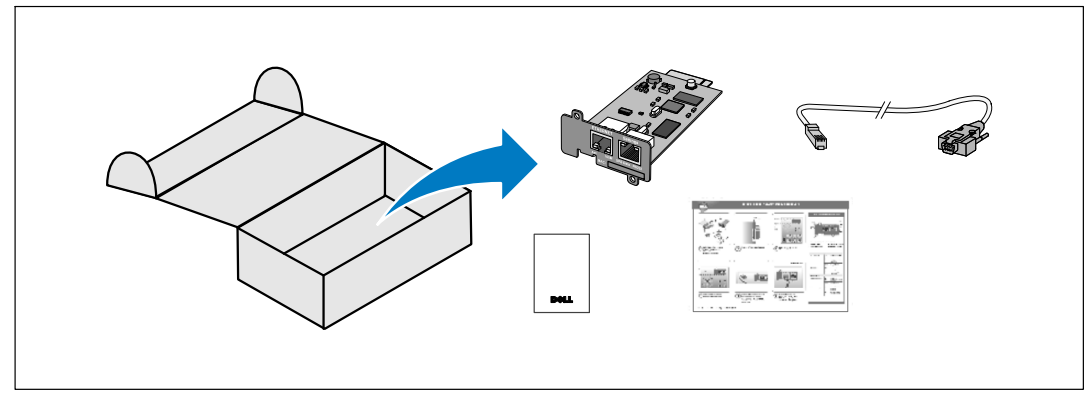

그림 1. Dell Network Management Card 포장 내용물

## <span id="page-8-0"></span>설치 정검 사항

- 1 다음 항목들을 모두 이용할 수 있는지 확인합니다.
	- Dell Network Management Card 포장 내용물
	- 필립스<sup>너</sup> 스크루 드라이버
	- Ethernet 케이블
	- 사용 가능한 시리얼 포트(RS-232)
	- Hyper Terminal®(Microsoft® Window®에 포함) 또는 동일 기능의 터미널 에뮬레이션 애플리케이션
	- 웹 브라우저(Microsoft Internet Explorer® 또는 Mozilla<sup>너</sup> Firefox® 권장)
- 로컬 네트워크 관리자에게 카드의 MAC 주소를 알려줍니다.  $2^{\circ}$ 
	- MAC 주소 포트:
	- MAC 주소는 카드 앞면 라벨에 있음(그림 2 참조).

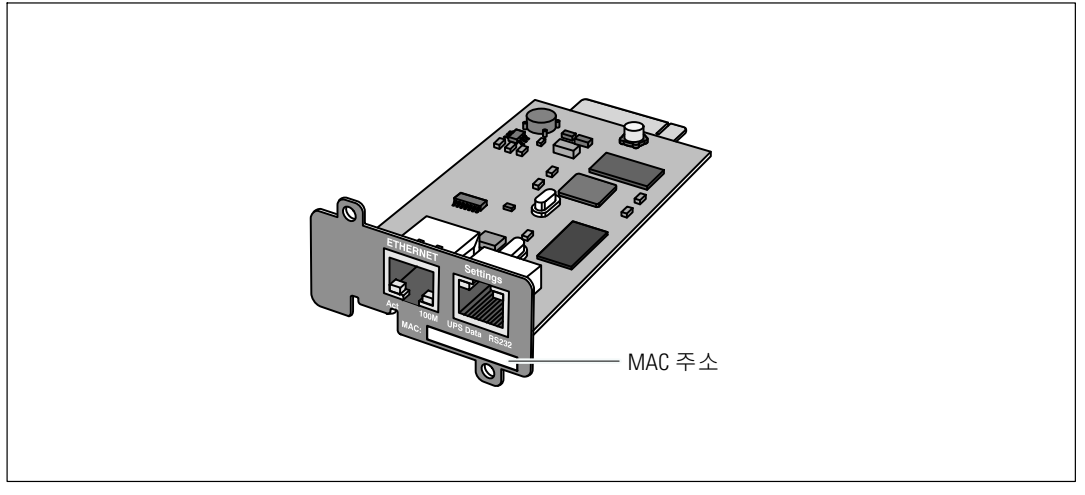

그림 2. MAC 주소 위치

## <span id="page-9-0"></span>카드 세부 명칭

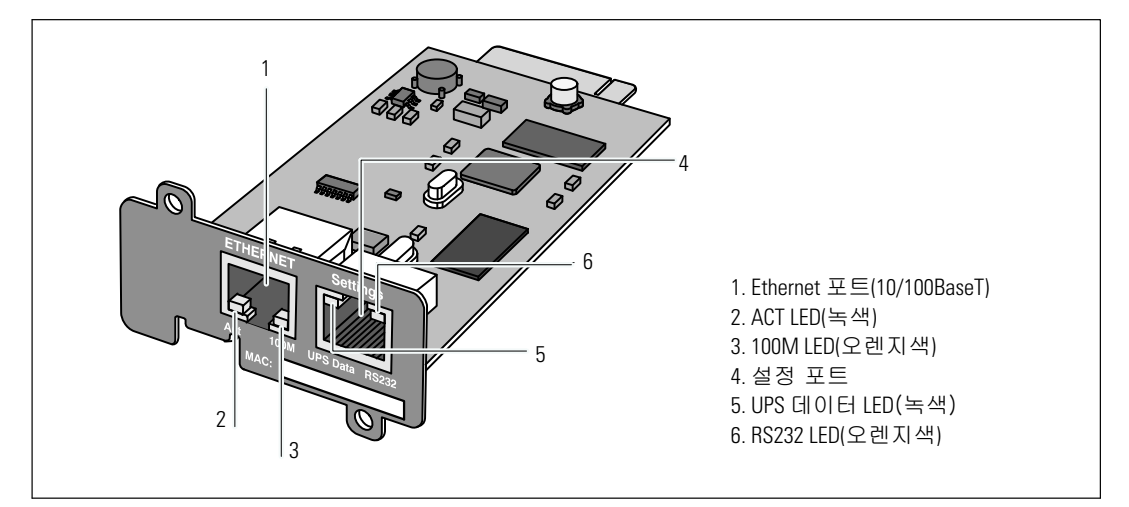

그림 3. Dell Network Management Card 세부 명칭

#### 표 1. 표시등 설명

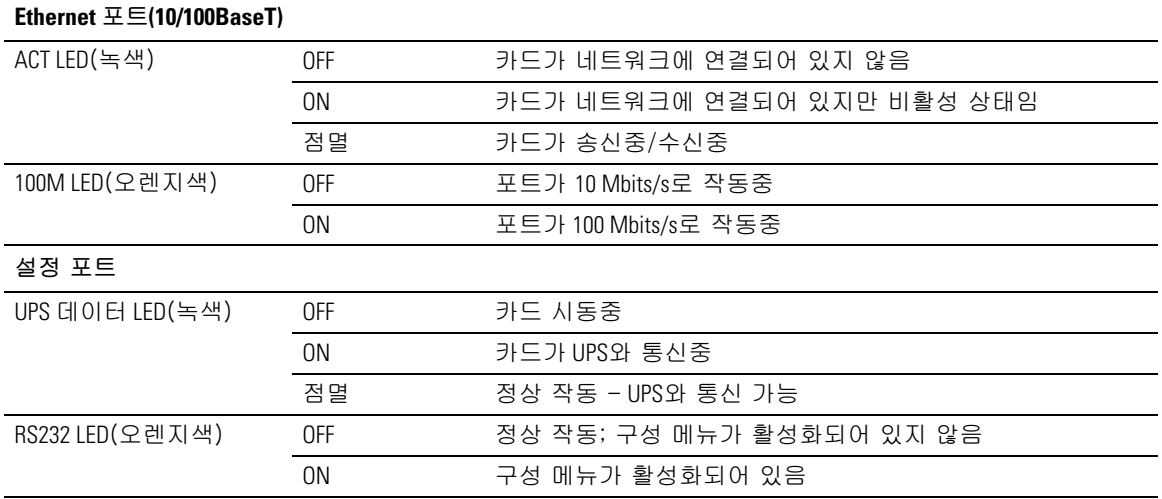

## 카드 기본값

표 2에는 Dell Network Management Card 기본값 매개변수들이 열거되어 있습니다.

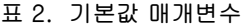

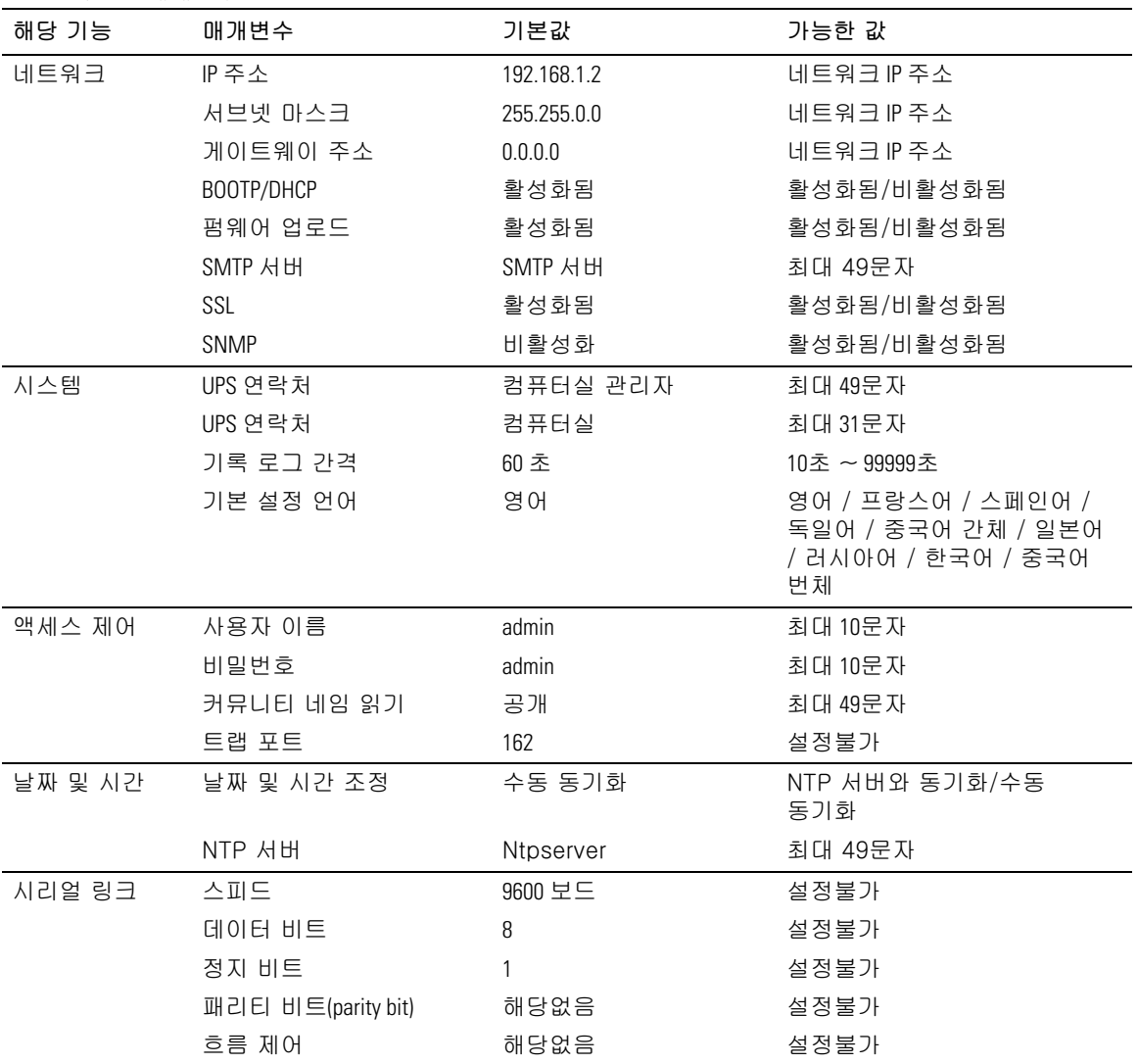

## 카드 설치하기

Dell Network Management Card는 UPS를 끄거나 연결된 작업(load)을 단절하지 않고 통신 베이가 장착된 모든 Dell UPS에 설치할 수 있습니다.

Dell Network Management Card를 설치하려면:

- UPS에서 통신 베이(Bay) 커버를 분리합니다. 나사를 잘 모아둡니다.  $\mathbf{1}$
- 아직 하지 않았다면. 추후 참고용으로 카드의 MAC 주소를 기록해둡니다( 9페이지의 "설치  $\mathbf{2}$ 점검사항"참조).
- $\overline{\mathbf{3}}$ 정전기 방전(ESD)을 방지하기 위해, 한 손을 금속 표면에 올려 둡니다.
- 카드를 개방 슬롯에 밀어 넣은 후, 1단계에서 분리했던 나사로 고정합니다(그림 4 참조).  $\overline{\mathbf{4}}$

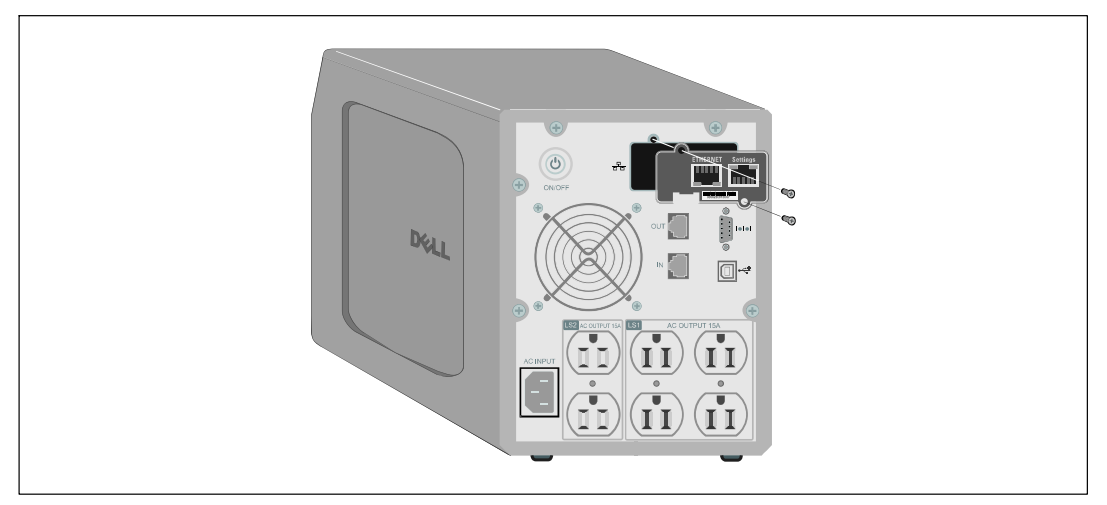

그림 4. 카드 설치하기

## 카드 연결하기

카드를 컴퓨터에 연결하여 구성을 시작하려면:

공급된 시리얼 케이블의 RJ-45 단자를 카드 위의 설정 포트에 연결합니다( 그림 5 참조).  $\mathbf{1}$ 

<u>I</u> 참고: 네트워크가 연결되어 있지 않아도 설정 포트를 통해 카드 매개변수를 설정할 수 있습니다. 카드의 Ethernet 포트는 구성에 영향을 미치지 않습니다.

시리얼 케이블의 다른 쪽 단자를 컴퓨터의 시리얼 COM 포트에 연결합니다.  $2^{\circ}$ 

<span id="page-12-0"></span> $\overline{\mathbf{3}}$ 활성 Ethernet 케이블(제공품이 아님)을 Dell Network Management Card의 Ethernet 포트에 연결합니다 (그림 5 참조).

정상 작동을 표시하는 UPS 데이터 LED가 규칙적으로 점멸할 때까지 약 2분간 기다립니다.

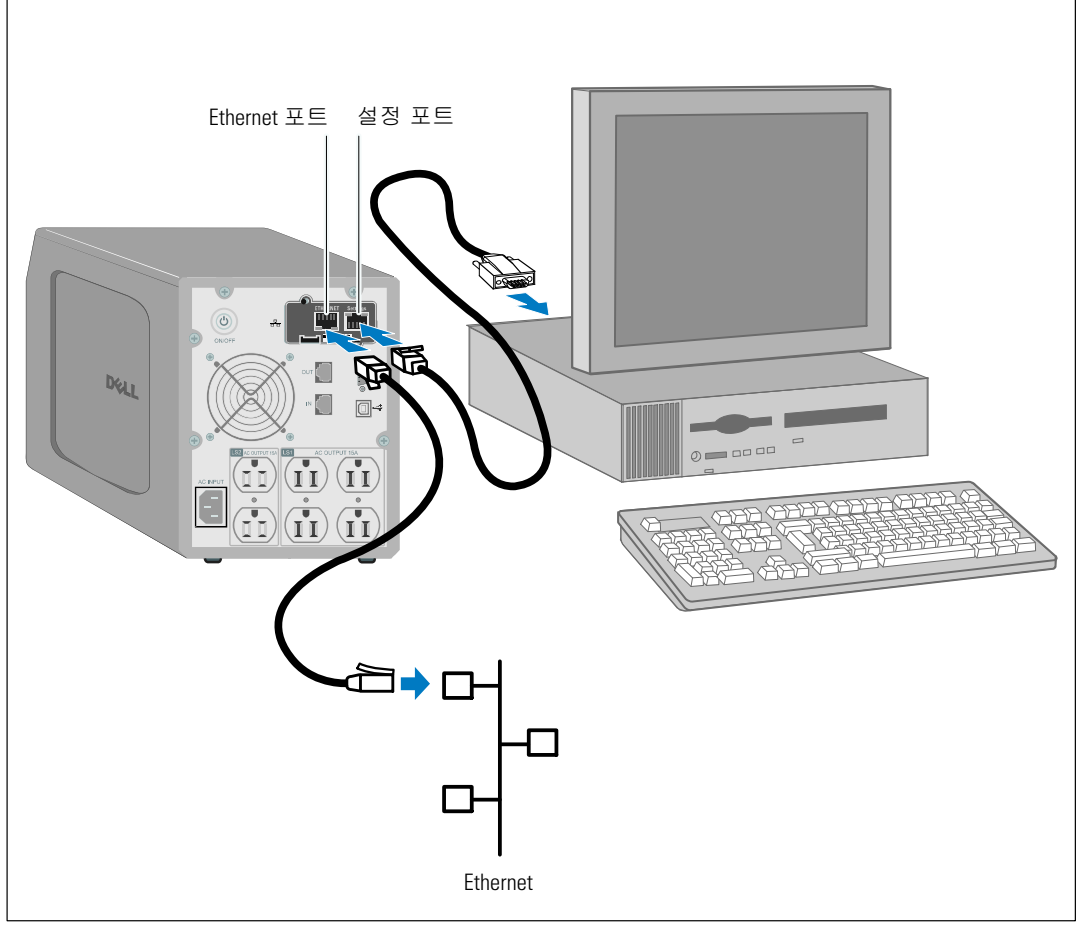

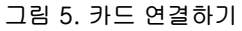

## 카드 구성하기

카드를 구성하려면:

- 시리얼 케이블(제공품)이 카드의 설정 포트와 컴퓨터의 COM 포트에 연결되어 있는지  $\mathbf{1}$ 확인합니다.
- $2^{\circ}$ 터미널 에뮬레이션 프로그램(HyperTerminal 등)을 엽니다.
- 시리얼 연결(COM1 등)을 선택합니다.  $3<sup>1</sup>$
- 시리얼 라인을 9600 보드(baud), 8 데이터 비트, No parity, 1 비트 정지, no flow control로  $\overline{4}$ 설정합니다 ( 그림 6 참조).

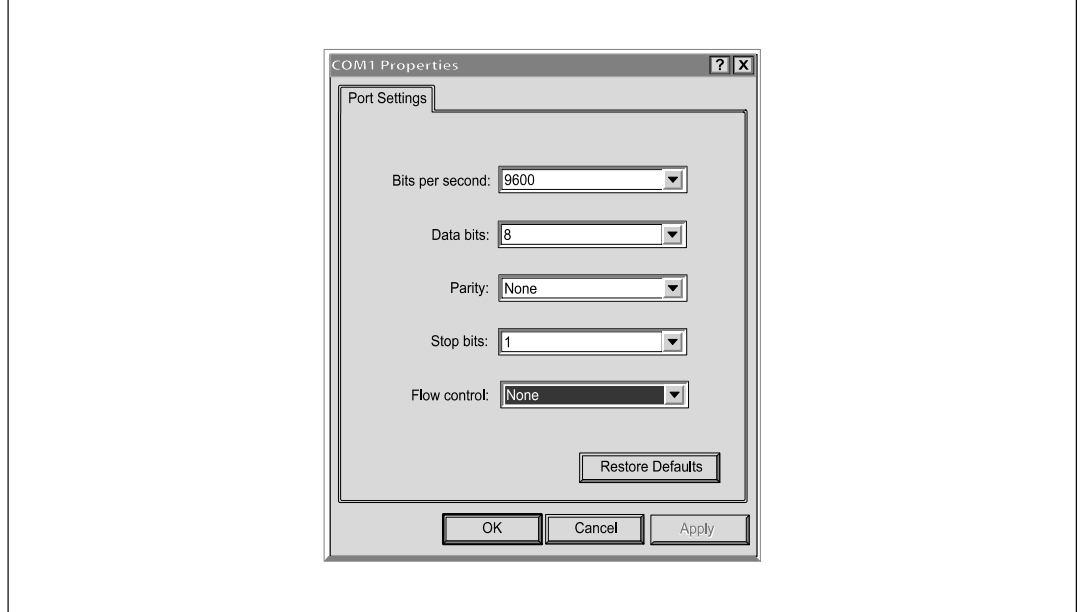

그림 6. 포트 설정 구성하기

5 UPS가 켜져 있는지 확인합니다.

초기화 프로세스가 완료되고 비밀번호를 입력하라는 명령이 나타납니다(그림 7).

------------------------------------------------------------- End of Init, card is ready ... Enter password to activate Maintenance Menu : Warning: for SMTP server resolution don't forget to set DNS File RAM0/ConfigurationData.xml created with 17096 bytes File FLASH0/ConfigurationData.xml written in Flash with 17096 bytes -------------------------------------------------------------

그림 7. 카드 초기화

6 **admin**을 입력하십시오. 메인 메뉴가 표시됩니다(그림 8 참조).

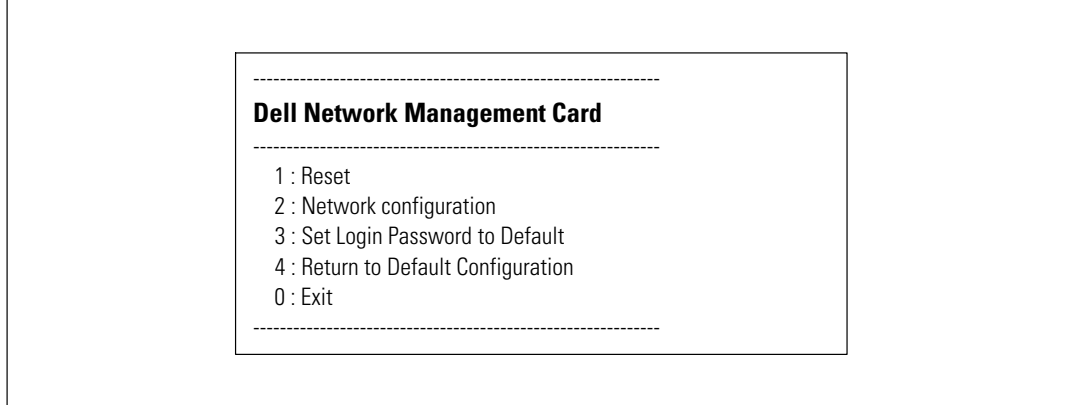

그림 8. Dell Network Management Card 메인 메뉴

#### DHCP서버로 네트워크 구성하기

디폴트값으로, 이 카드는 서버로부터 IP 매개변수를 자동적으로 수집합니다.

참고: 카드가 네트워크에 연결되지 않은 경우, 계속적으로 연결을 시도합니다. 연결이 되면 LED가 그 상태를 표시합니다(표 [1](#page-9-0) 참조, [10](#page-9-0)페이지).

매개변수를 보려면:

 $\textbf{1}$  메인 메뉴에서 2를 입력하고 **Enter**를 누릅니다. 네트워크 설정 메뉴가 표시됩니다(그림 9 참조).

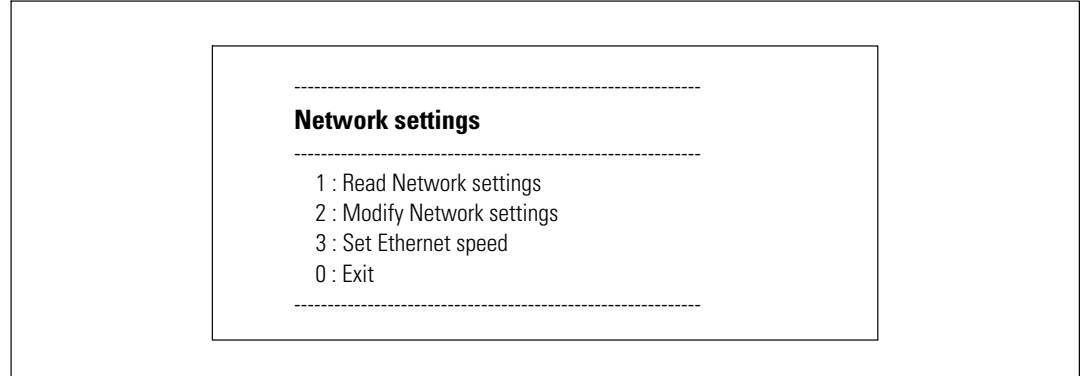

그림 9. 네트워크 설정 메뉴

2 1을 입력하고 Enter를 누릅니다. 카드는 서버가 제공하는 설정값을 보여줍니다(그림 10 참조).

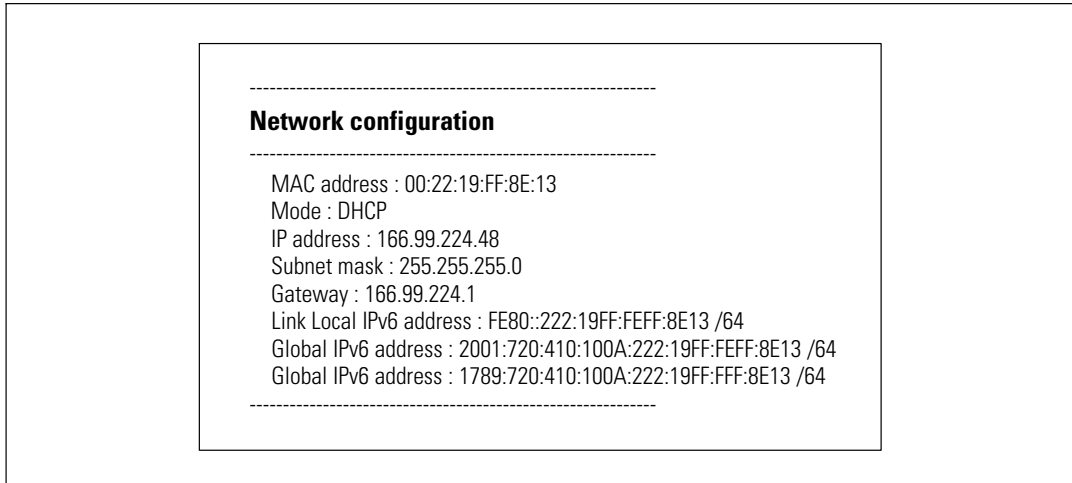

그림 10. 네트워크 구성 메뉴

16 | 시작하기

- 3 P 주소를 기록합니다.
- **4** 빠져 나오려면, 0을 입력하고 **Enter**을 누릅니다. 그런 다음, 0을 입력하고 **Enter**을 다시 누릅니다. 이제 카드가 작동됩니다.

#### **DHCP 서버 없이 네트워크 구성하기**

네트워크 구성을 수동으로 설정하려면:

- $\mathbf{1}$  메인 메뉴에서  $\mathbf{2}$ 를 입력하고 **Enter**를 누릅니다.  $\mathbf{2}$ 를 입력하고 **Enter**를 다시 눌러 네트워크 설정을 수정합니다. 네트워크 설정 메뉴가 표시됩니다(그림 11 참조).
- 참고: 시리얼 링크를 통하여 IPv6 주소를 구성할 수는 없습니다. IPv6 주소는 address 카드 또는 IPv6 DHCP 서버에 의해 제공됩니다(IPv6 DHCP 서버를 네트워크에서 이용할 수 있는 경우). [49](#page-48-0) 페이지의 "네트워크 설정"을 참조하여 IPv6 기능을 활성화하고 IPv6 설정을 구성합니다.

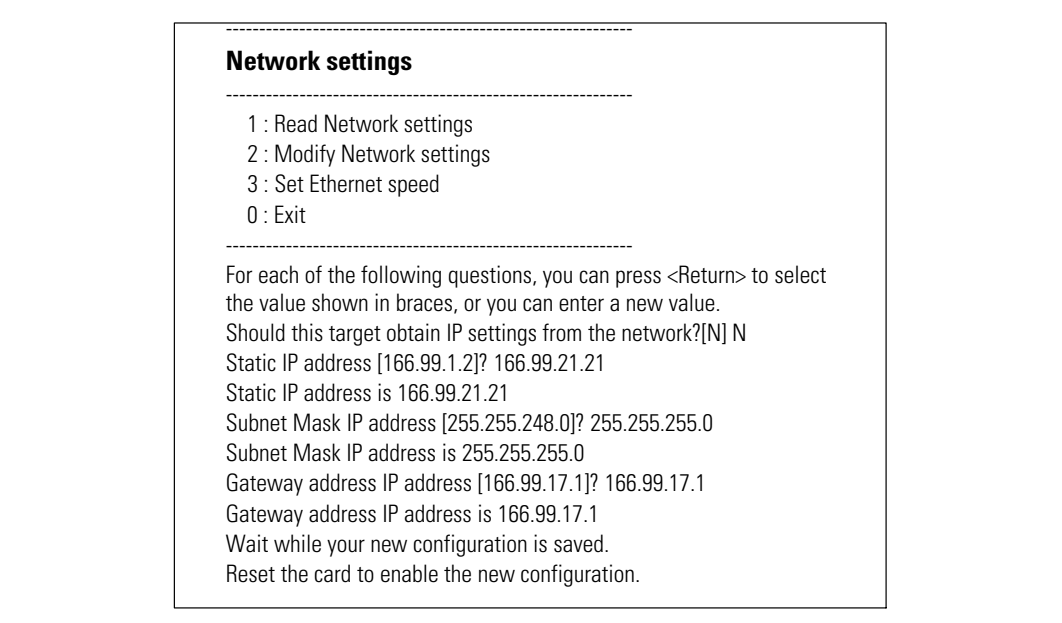

그림 11. 네트워크 설정 수정하기

- $2^{\circ}$ 지침을 따라 정적 IP 매개변수를 입력합니다(IPv4만 해당). IP 매개변수가 저장되었음을 나타내는 완료가 표시될 때까지 기다립니다.
- $\overline{\mathbf{3}}$ 빠져 나가려면. 0을 입력하고 Enter를 누릅니다.
- $\overline{\mathbf{4}}$ 1을 입력하고 Enter를 누른 다음. 2를 입력하고 Enter를 눌러 재시작합니다. 약 1분 내에 새로운 IP 설정값으로 카드가 재시작됩니다.

## 구성 시험하기

Dell Network Management Card가 작동 가능한지 확인하려면:

- $\mathbf{1}$ 카드와 같은 서브넷에 연결된 스테이션에서 웹 브라우저를 엽니다.
- 주소표시줄에 카드의 **https://IP** 주소(IPv4 또는 IPv6)를 입력합니다. 홈 페이지가  $2^{\circ}$ 표시됩니다(그림 12 참조).

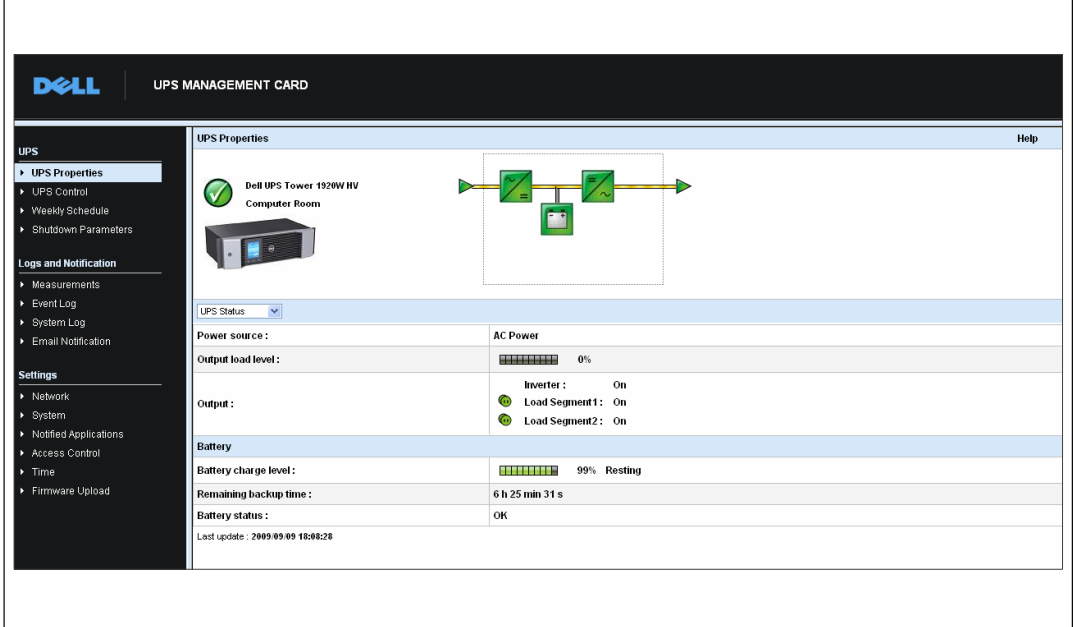

그림 12. 홈페이지

관리자로 로그인한 경우, 계속해서 추가 구성 옵션에 대한 3장, "카드 구성"( 19페이지)을 참조합니다.

# 3

## <span id="page-18-0"></span>카드 구성하기

■ 참고: 카드를 구성하려면 관리자로 로그인 해야 합니다.

이 장에서는 다음 사항을 설명합니다:

- 카드 웹 페이지 탐색하기
- UPS 속성 이해하기
- UPS 전원 관리
- UPS 측정값, 이벤트 로그 및 시스템 로그 이해하기
- 이메일 알림 구성하기
- SNMP(Simple Network Management Protocol) 옵션 구성 및 SNMP NMS에서의 관리
- 액세스 제어 설정
- 날짜 및 시간 설정

## 카드 웹 페이지 탐색하기

그림 13은 카드 웹 페이지의 여러 영역과 기능들을 보여줍니다. UPS 속성 페이지는 웹 인터페이스로 로그인한 후 표시되는 홈 페이지입니다.

 $\overline{\phantom{0}}$ 

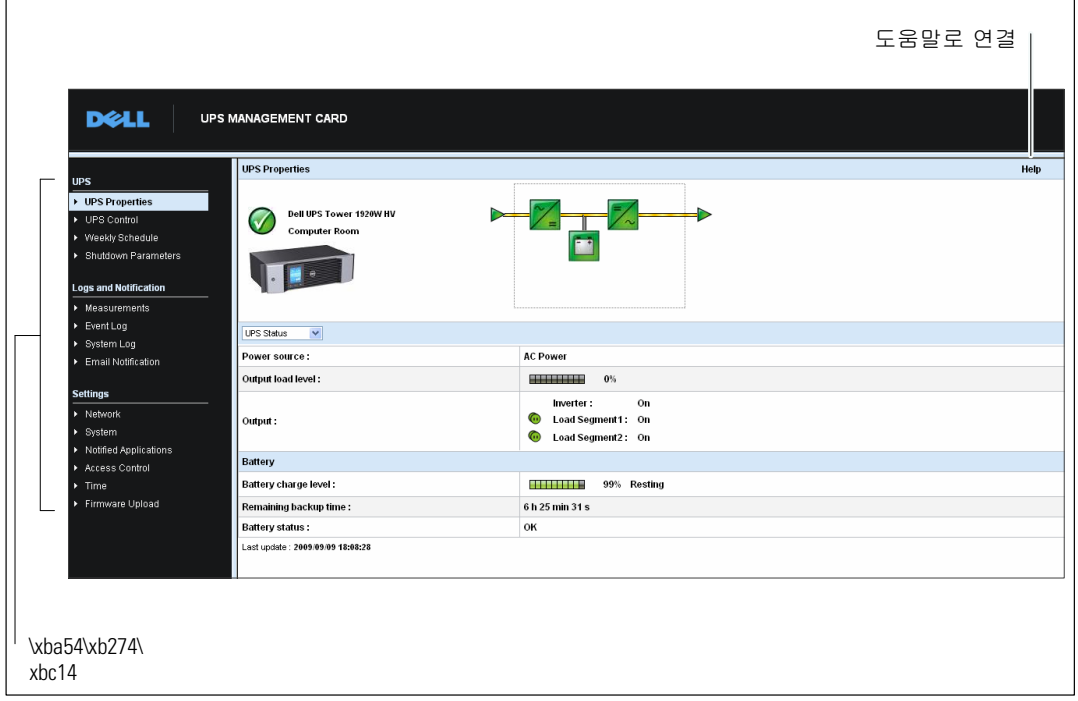

그림 13. 카드 웹 페이지 탐색하기

페이지 왼쪽의 메뉴바에는 상태 정보와 구성 옵션에 관한 또 다른 페이지로 이동할 수 있는 링크들이 있습니다. 메뉴는 확대 및 축소가 가능합니다.

로그인합기

디폴트값으로, 사용자 이름과 비밀번호는 모두 admin으로 설정되어 있습니다(그림 14 참조).

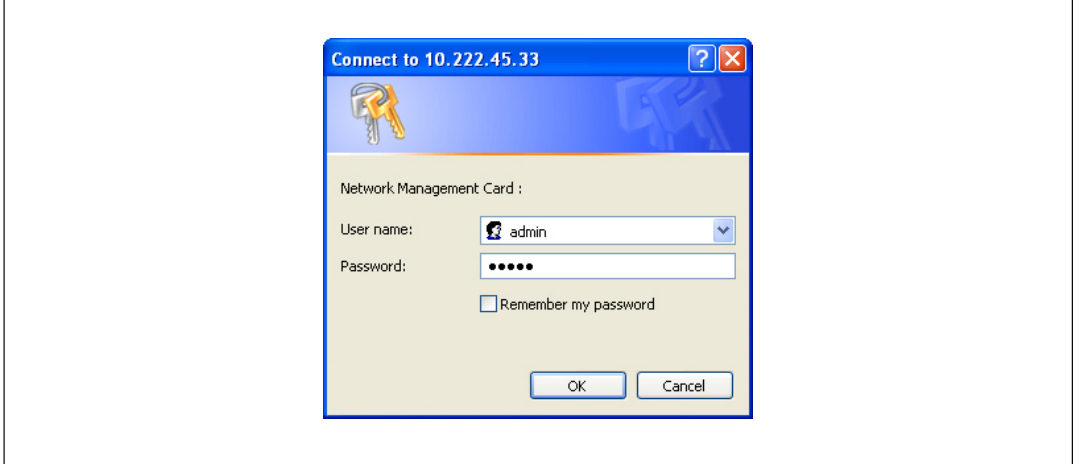

그림 14. 로그인 창

사용자 이름과 비밀번호 필드에는 최대 10개 문자까지 허용됩니다. 5분이 경과한 후, 또는 브라우저를 닫고 다시 연 경우에는 사용자 이름과 비밀번호를 다시 입력해야 합니다.

어느 한 필드에서라도 에러가 발생하면 요청한 작업(저장, 페이지 액세스 또는 카드 리부팅과 같은)이 거부될 수 있습니다. 로그인이 3번에 걸쳐 실패하면 브라우저를 다시 시작해야 합니다. 철저한 보안을 위해 사용자 이름과 비밀번호 필드는 MD5 타입 알고리듬으로 암호화 됩니다.

비밀번호를 리셋하려면 83 페이지의 "옵션3: 기본값으로 로그인 비밀번호 설정"을 참조하십시오.

#### 브라우저 성능 최적화하기

UPS 상의 상태 변화를 실시간으로 감시하려면, 브라우저가 현재 페이지에 있는 모든 개체를 자동으로 업데이트하도록 브라우저를 설정합니다.

예를 들어, Internet Explorer를 사용할 경우:

- $\mathbf{1}$ 도구 > 인터넷 옵션 > 일반 > 임시 인터넷 파일 > 설정으로 이동합니다.
- $\mathbf{2}$ 페이지를 열 때마다를 선택합니다.
- $3<sup>7</sup>$ 확인 단추를 클릭하여 설정 창을 닫고. 다시 확인 단추를 클릭해 인터넷 옵션 창을 닫습니다.

#### 온라인 도움말

Dell Network Management Card 온라인 도움말은 모든 메인 메뉴 항목에 대한 정보를 제공합니다.

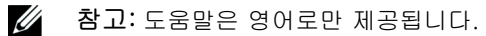

도움말을 사용하려면:

- 1 도움말을 클릭합니다. 도움말 페이지가 열립니다 ( 그림 15 참조).
- 메뉴바에서 도움말 주제를 선택합니다. 해당 도움말 내용이 오른쪽에 나타납니다.  $2^{\circ}$

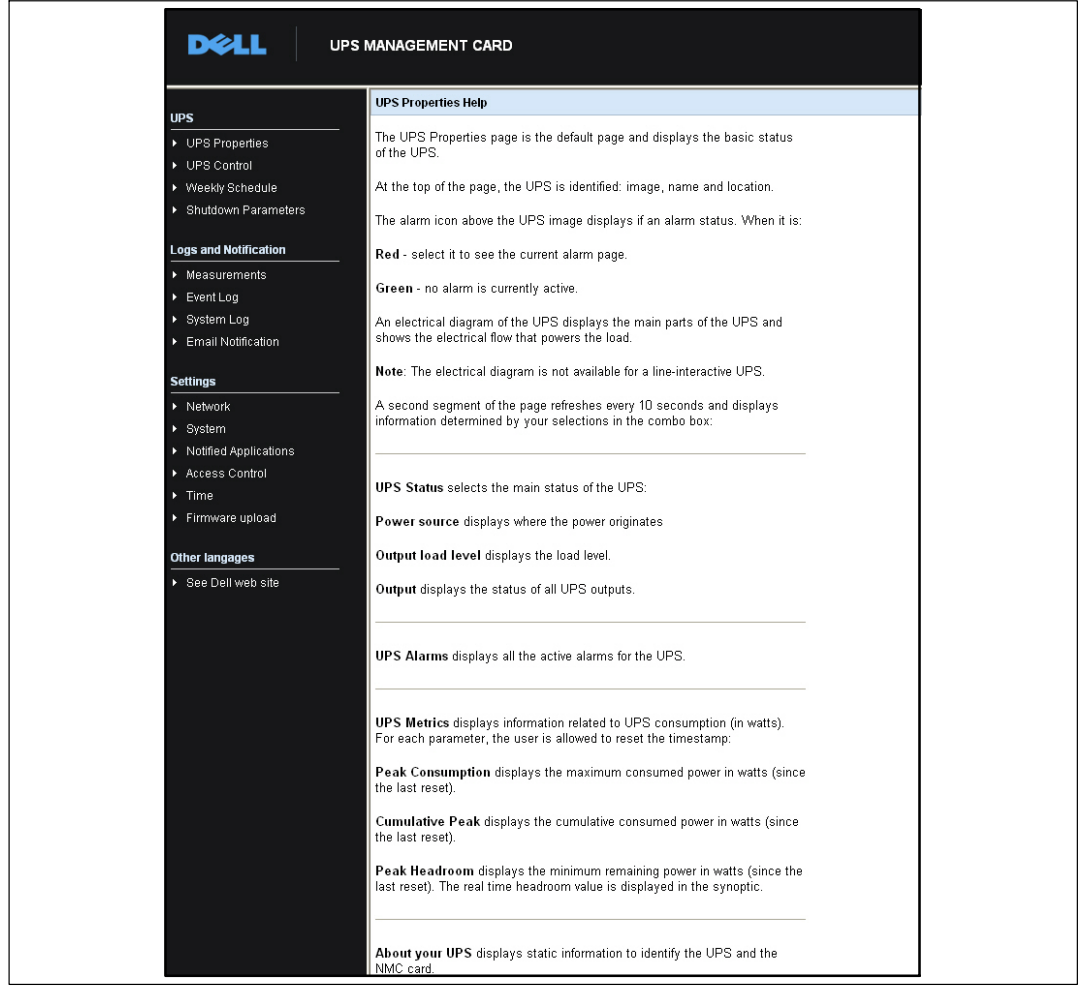

#### 그림 15. 온라인 도움말의 예

## UPS 속성

UPS 상태에 관한 중요한 정보는 UPS 속성 페이지(그림 16 참조)에서 이용가능하며 매 10 초마다 갱신됩니다.

UPS 속성 페이지는 UPS의 이미지와 일반명을 보여줍니다. 사용자 시스템의 위치에 이름을 부여하기 위해 디폴트 위치인 컴퓨터실을 사용자에 맞게 수정할 수 있습니다( 52페이지 "시스템 설정" 참조).

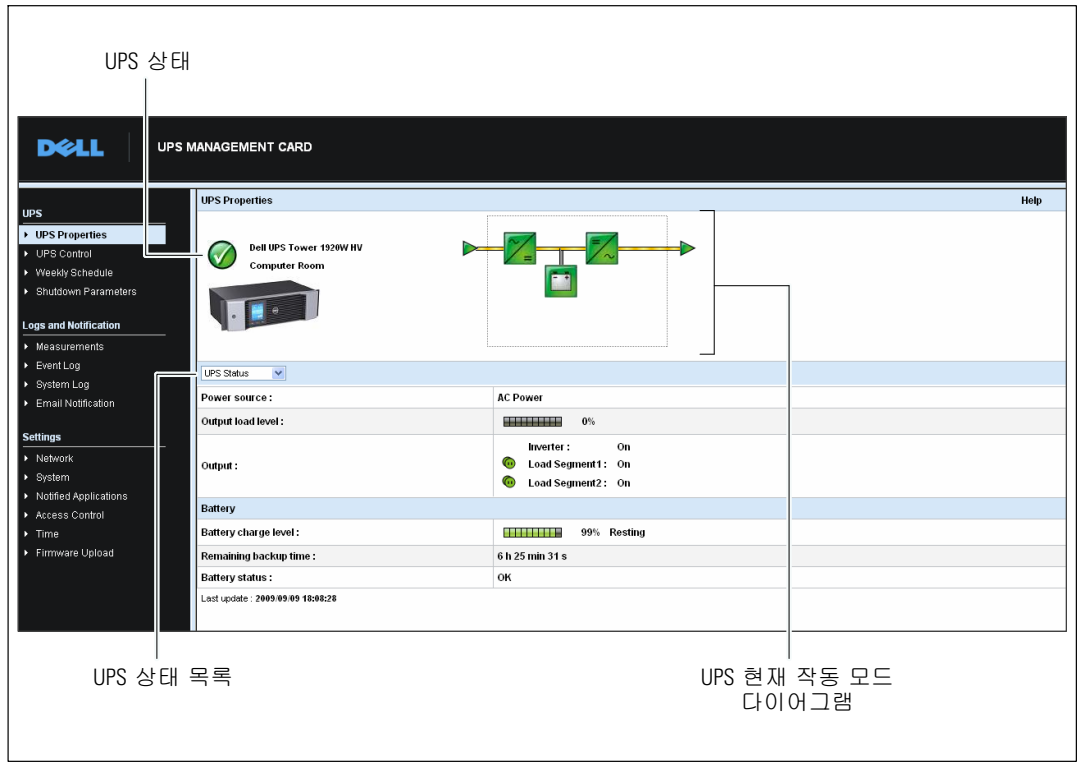

그림 16. UPS 속성 페이지

#### UPS 세부 측정값

커서를 다이어그램 위에 두면 UPS 세부 측정값이 표시됩니다(그림 17 참조). 이들 세부 측정값은 정상 모드, 베터리 모드 및 바이패스 모드에서 볼 수 있습니다. UPS 모델에 따라 볼 수 있는 측정값이 다릅니다.

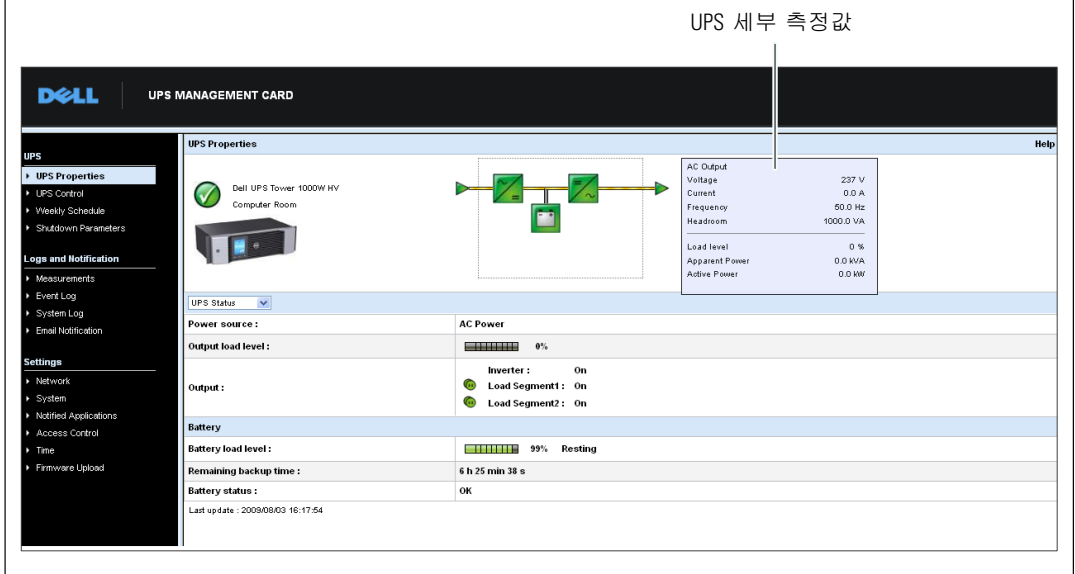

그림 17. UPS 세부 측정값

#### UPS 상태 아이콘

표 3에는 UPS 상태 아이콘이 열거되어 있습니다.

#### 표 3. UPS 상태 아이콘

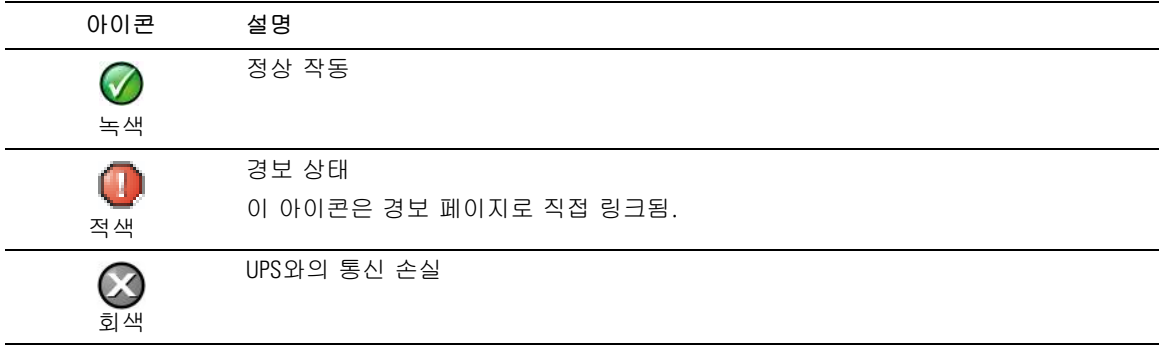

다이어그램은 UPS 현재 작동 모드 예를 보여줍니다(표 4 참조).

<mark>◇</mark> 참고: UPS와의 통신이 손실될 경우 모든 다이어그램이 회색으로 표시됩니다.

#### 표 4. 작동 모드 다이어그램

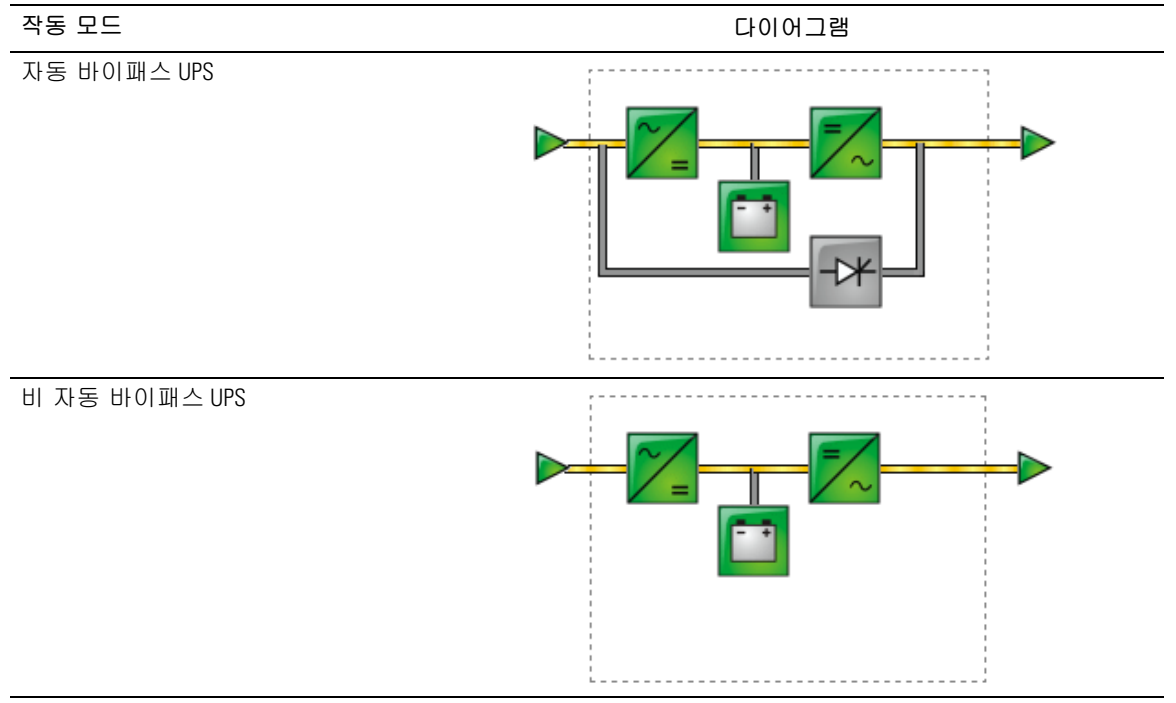

<span id="page-25-0"></span>표 5에는 UPS 작동 모드 다이어그램에 표시될 수 있는 모든 요소들이 열거되어 있습니다.

#### 표 5. 다이어그램 요소

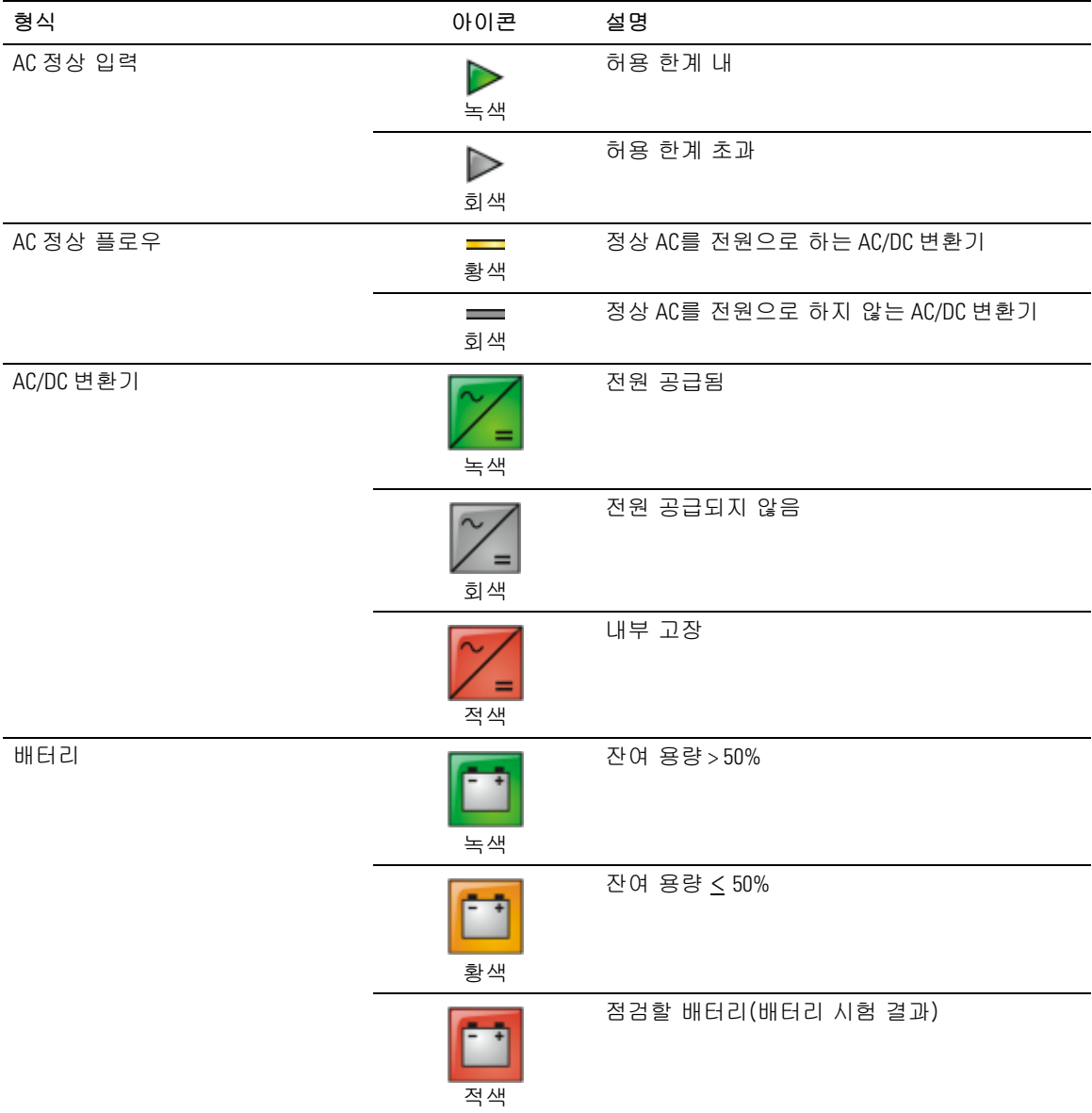

#### 표 5. 다이어그램 요소(계속)

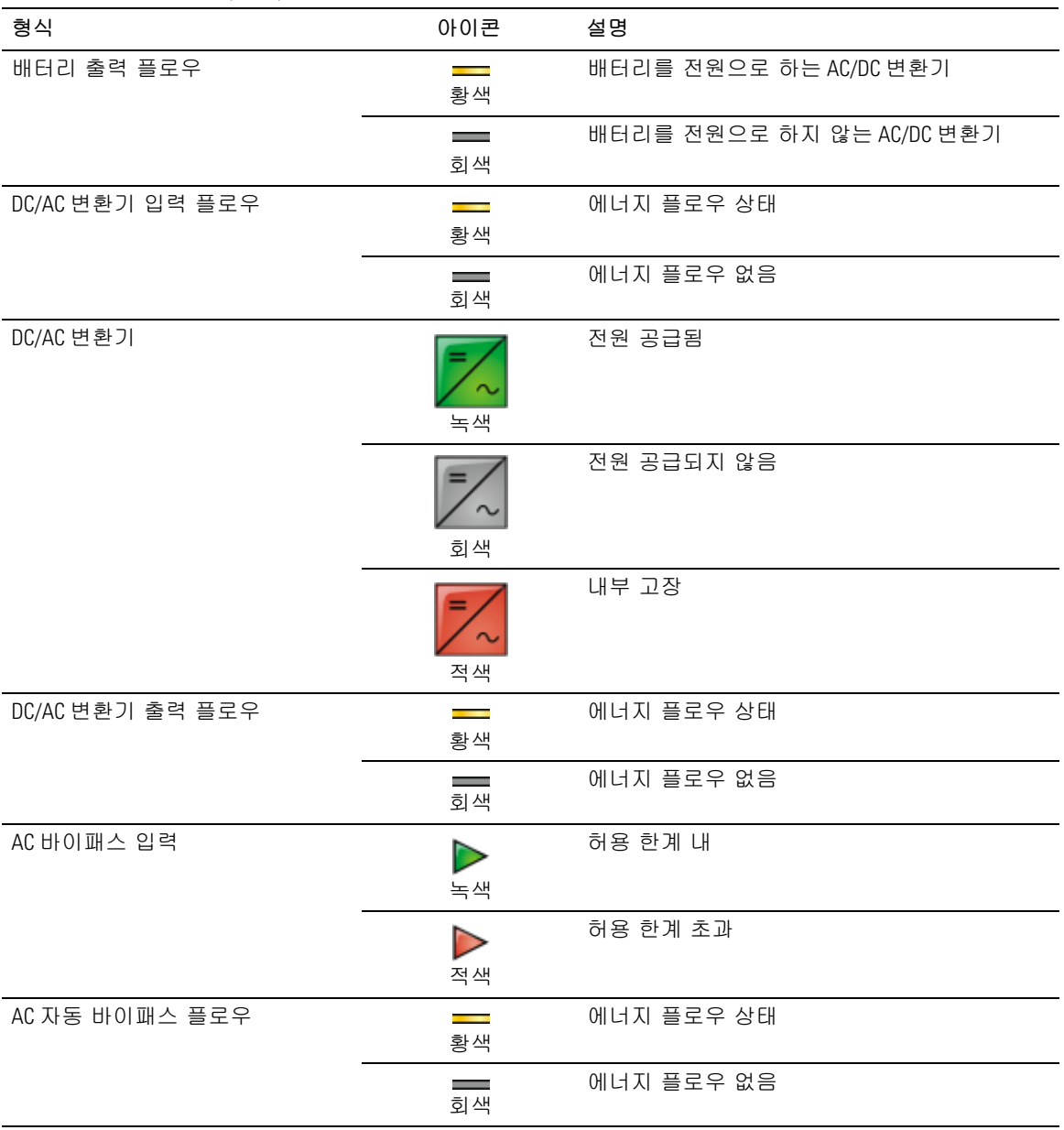

#### 표 5. 다이어그램 요소(계속)

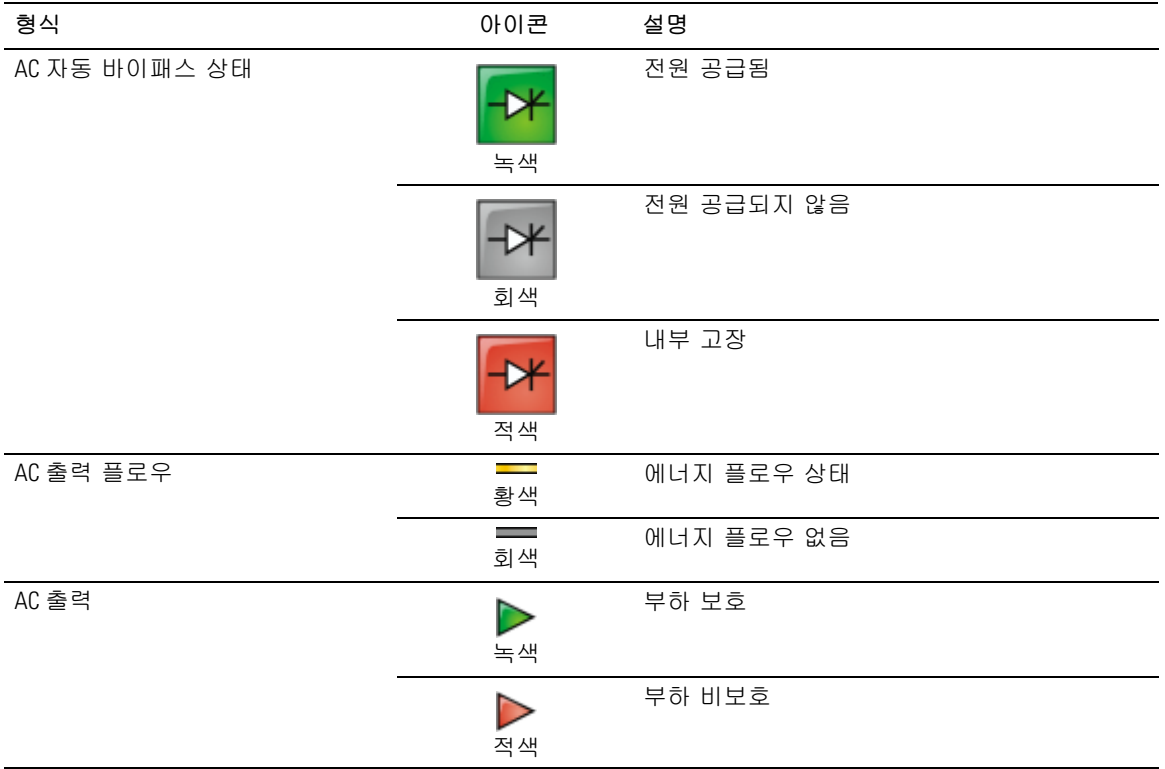

#### UPS 상태 목록

UPS에 관한 특정 정보를 조회하려면 UPS 상태 목록에서 한 항목을 선택합니다 ( 그림 18 참조). 표 6에는 조회 가능한 항목들이 열거되어 있습니다. 다음 절에서는 각 항목에 대해 상세히 설명합니다.

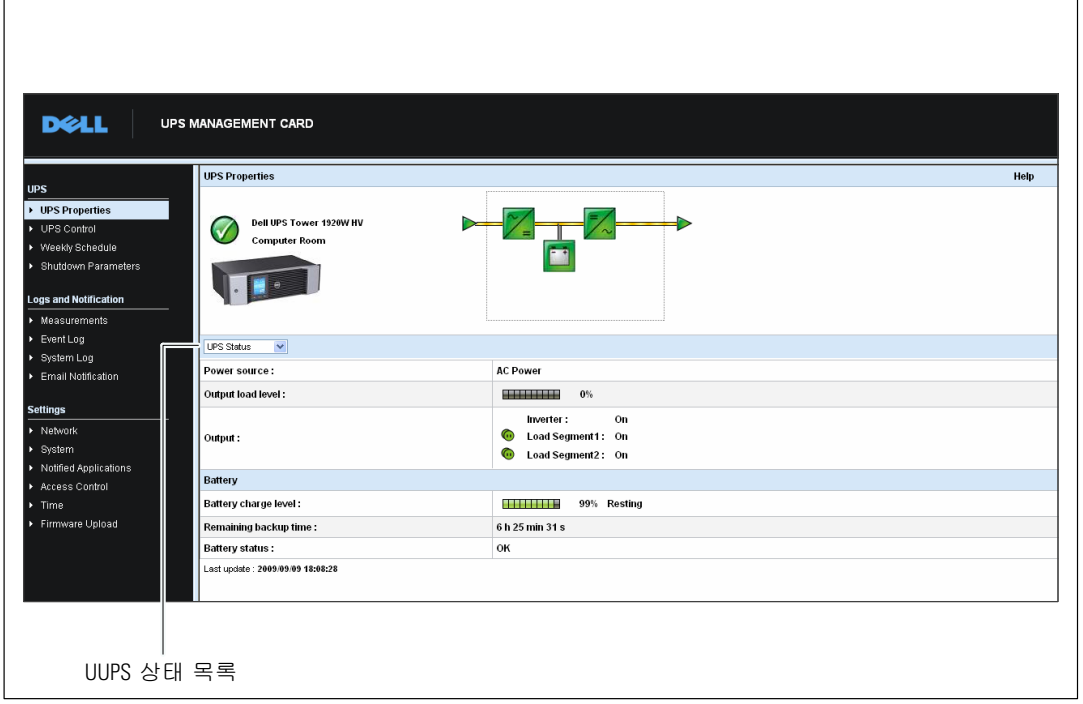

그림 18. UPS 상태 목록(기본 UPS 상태 보기를 보여줌)

#### 표 6. UPS 상태 목록

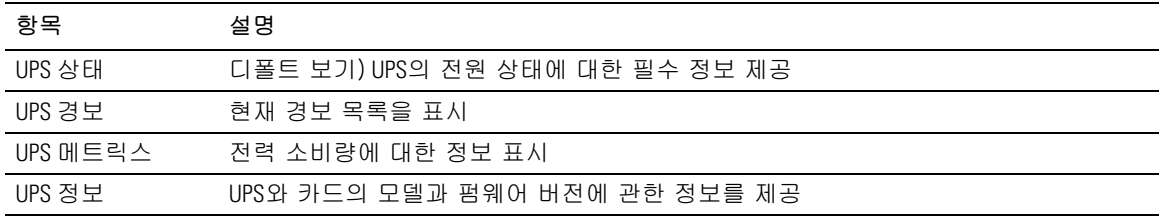

#### UPS 상태

UPS 상태 보기는 다음과 같은 전원 및 출력 기본 정보를 보여줍니다:

- 전원: 전원이 상용 전원인지 또는 UPS 배터리 전원인지를 표시.
- 출력 부하 수준: UPS 출력에 사용된 전력 비율(%)을 표시.
- 출력: 개별 UPS 출력이 보호되는지를 표시.
	- 인버터(UPS): UPS의 주 출력이 보호되는지를 표시.
	- 로드 세그먼트 1 및 로드 세그먼트 2: 제어되는 로드 세그먼트(있는 경우)에 전원이 공급되는지를 표시(표 7 참조).

표 7. UPS 출력 상태

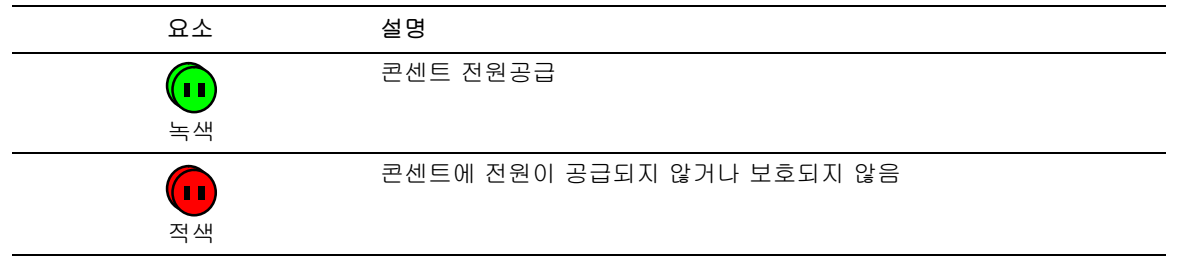

- 배터리 충전 레벨: 잔여 배터리 충전(퍼센트). 배터리 모드:
	- 고장:배터리가 고장임.
	- 배터리 없음:배터리를 찾을 수 없음.
	- 충전중: 상용 전원이 사용되고 있으며 배터리 충전이 진행중임.
	- 방전 중: UPS가 배터리로 작동중임.
	- 플로팅: 배터리가 최적 충전 수준에 있음.
	- 정지 중: 배터리가 충전되고 있지 않음.

참고: 배터리가 플로팅 모드 기간 종료 시점에 도달하여 배터리 수명을 연장하기 위해 충전을 <u>U</u> 정지했습니다. 배터리는 최소 충전 수준에 도달할 때까지 천천히 방전합니다. 최소 충전 수준에 도달하면 배터리는 충전 모드로 복귀됩니다.

- 충전기 비활성화:배터리 충전기가 꺼져있음.
- 백업 잔여 시간: UPS 종료전 남아 있는 배터리 최대 백업 시간 예상.
- 배터리 상태: UPS가 수행한 마지막 자동 배터리 시험 결과. 다음 값들이 가능함:
	- OK: 시험이 정확하게 완료되었음.
	- NOK: 배터리를 점검해야 함.
	- 비활성화: 자동 배터리 시험이 UPS에서 검증되지 않았음.

#### 30 | 카드 구성하기

#### 현재 경보 보기

현재 경보 목록을 표시하려면 UPS 상태 목록에서 UPS 경보를 선택합니다(그림 19 참조). 표 8은 경보 심각도를 나타내고 있습니다. 표 9과 표 10은 관리 UPS와 시스템 경보를 나타냅니다.

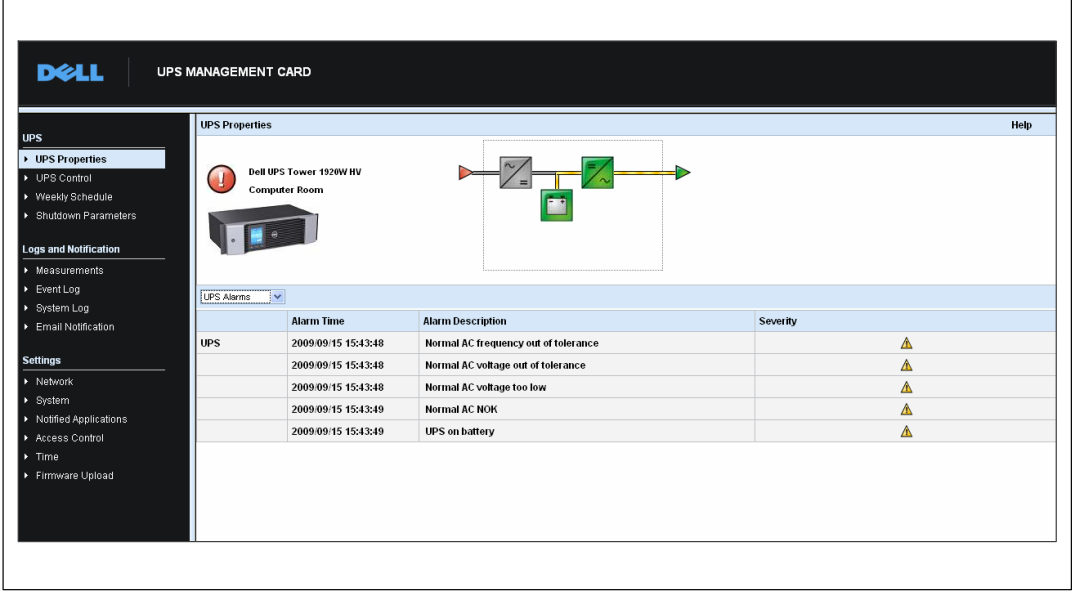

#### 그림 19. UPS 경보 디스플레이

#### 표 8. 심각도

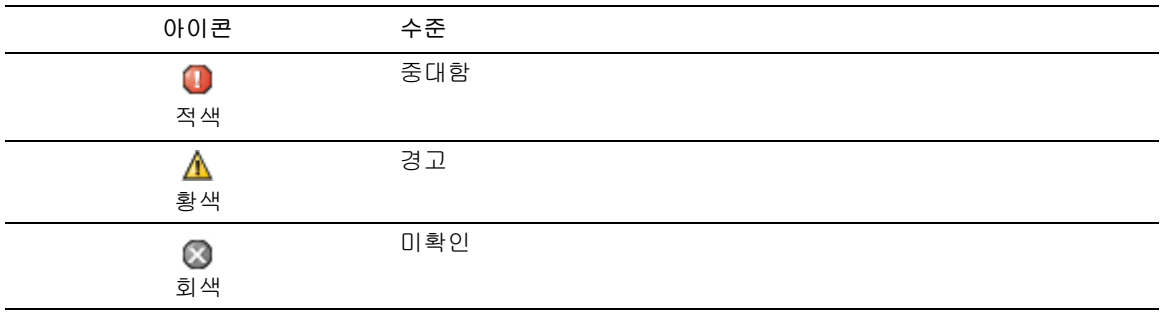

 $\overline{\phantom{0}}$ 

<span id="page-31-0"></span>표 9. UPS 경보

| 경보 ON               | 경보 <b>OFF</b>    |
|---------------------|------------------|
| 배터리 퓨즈 끊김           | 배터리 퓨즈 정상        |
| 배터리 없음              | 배터리 있음           |
| 배터리 온도 장애           | 배터리 온도 정상        |
| 배터리 충전기 장애          | 배터리 충전기 정상       |
| 배터리 장애              | 배터리 정상           |
| 최대 충전기 전압 장애        | 충전기 전압 정상        |
| 최소 충전기 전압 장애        | 충전기 전압 정상        |
| 충전기 온도 장애           | 충전기 온도 정상        |
| 정류기 장애              | 정류기 정상           |
| 초퍼 장애               | 초퍼 정상            |
| 정규 AC 주파수 허용한도 초과   | 정규 AC 주파수 정상     |
| 정규 AC 퓨즈 끊김         | 정규 AC 퓨즈 정상      |
| 정규 AC 모듈 장애         | 정규 AC 모듈 정상      |
| 정규 AC 전압 허용한도 초과    | 정규 AC 전압 정상      |
| 정규 AC NOK           | 정규 AC 정상         |
| 사이트 배선 결함           | 사이트 배선 정상        |
| 바이패스 AC 주파수 허용한도 초과 | 바이패스 AC 주파수 정상   |
| 바이패스 AC 위상 허용한도 초과  | 바이패스 AC 위상 정상    |
| 바이패스 AC 전압 허용한도 초과  | 바이패스 AC 전압 정상    |
| 자동 바이패스 장애          | 자동 바이패스 정상       |
| 자동 바이패스 과부하         | 자동 바이패스 부하 정상    |
| 자동 바이패스 과열          | 자동 바이패스 온도 정상    |
| 자동 바이패스 열동 과부하      | 자동 바이패스 부하 정상    |
| 정규 AC 스위치(Q1) 열림    | 정규 AC 스위치(Q1) 닫힘 |
| 음극 DC 버스 매우 높음      | 음극 DC 버스 정상      |
| 양극 DC 버스 매우 높음      | 양극 DC 버스 정상      |
| 음극 DC 버스 매우 낮음      | 음극 DC 버스 정상      |
| 양극 DC 버스 매우 낮음      | 양극 DC 버스 정상      |
| 인버터 제한              | 인버터 제한 종료        |
| 인버터 퓨즈 끊김           | 입력 퓨즈 정상         |
| 인버터 장애              | 인버터 정상           |

표 9. UPS 경보(계속)

| 경보 ON                 | 경보 OFF              |
|-----------------------|---------------------|
| 인버터 과부하               | 인버터 부하 정상           |
| 인버터 과열                | 인버터 온도 정상           |
| 인버터 단락회로              | 인버터 정상              |
| 인버터 열동 과부하            | 인버터 부하 정상           |
| 부하 비보호 - 자동 바이패스시     | 부하 보호 - 바이패스로부터 리턴  |
| 부하 단락회로               | 부하 정상               |
| 부하 전원공급 안됨            | 부하 전원공급됨            |
| 보호 장애                 | 보호 정상               |
| 비상 단추 ON              | 비상 단추 OFF           |
| 팬 장애                  | 팬 정상                |
| 중복구성(Redundancy) 장애   | 중복구성(Redundancy) 정상 |
| 배터리 저수준               | 배터리 정상              |
| UPS 통신 장애             | UPS 통신 복구           |
| UPS 데이터베이스 장애         | UPS 데이터베이스 정상       |
| <b>UPS on Battery</b> | 정상 AC 구동 UPS        |
| UPS 내부 장애             | UPS 정상              |
| UPS 과부하 L1            | UPS 과부하 레벨1 해결됨     |
| UPS 과부하 L3            | UPS 과부하 레벨2 해결됨     |
| UPS 과부하 L3            | UPS 정상 부하로 복귀       |
| UPS 과열                | UPS 온도 정상           |
| UPS 긴급 차단             | UPS 정상              |
| UPS가 전류 한계치를 초과       | UPS가 정상 전류로 복귀      |
| 배터리 고전압 고장            | 배터리 전압 정상           |
| 정규 AC 전압 너무 높음        | 정규 AC 전압 정상         |
| 정규 AC 전압 너무 낮음        | 정규 AC 전압 정상         |
| 인버터 전압 너무 높음          | 인버터 전압 정상           |
| 인버터 전압 너무 낮음          | 인버터 전압 정상           |
| 메모리에서의 UPS 구성 고장      | UPS 구성 정상           |
| ABM 상태 플로팅(floating)  | ABM 상태 OFF          |
| ABM 상태 충전중            | ABM 상태 OFF          |
| ABM 상태 휴지중            | ABM 상태 OFF          |

<span id="page-33-0"></span>표 9. UPS 경보(계속)

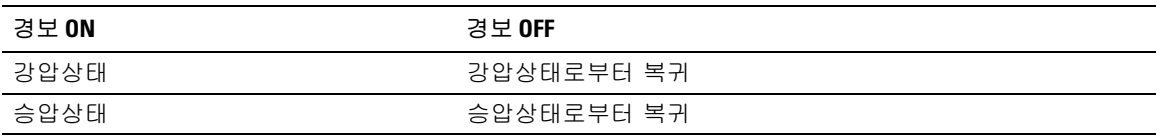

표 10. 시스템 경보

Dell Network Management Card 시작

시험 메일 발신 성공

시험 메일 발신 실패

<수신자>에 대한 메일 발신 실패

업그레이드된 펌웨어

sendTrap() ->호스트 이름<호스트 이름>을 찾을 수 없음

<호스트 이름>에 대해 SNMP Send Trap # <num>회 실패

전력 소비량 보기

다음과 같은 전력 소비량 수준을 보려면 UPS 상태 목록에서 UPS 메트릭스를 선택합니다(그림 20 참조).

- 최대 소비량: 최후 리셋이후 최대 소비량을 표시.
- 누적 소비량: 최후 리셋이후 산출된 소비량을 표시.
- 최대 헤드룸: 최후 리셋이후 가장 최근의 최대 헤드룸을 표시. 실시간 헤드룸 값은 다이어그램 상에서 표시됨.

각 매개변수에 대한 타임 스탬프를 재설정할 수 있습니다

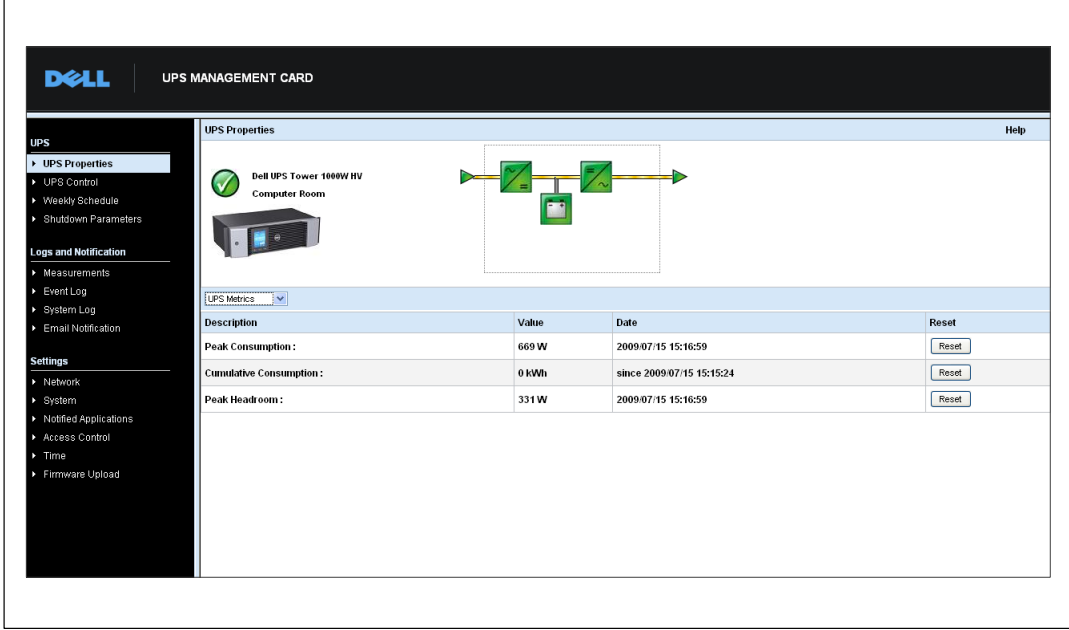

그림 20. UPS 메트릭스 디스플레이

### **UPS** 및 카드 정보 보기

UPS와 카드 정보를 보려면 UPS 상태 목록에서 UPS 정보를 선택합니다(그림 21 참조).

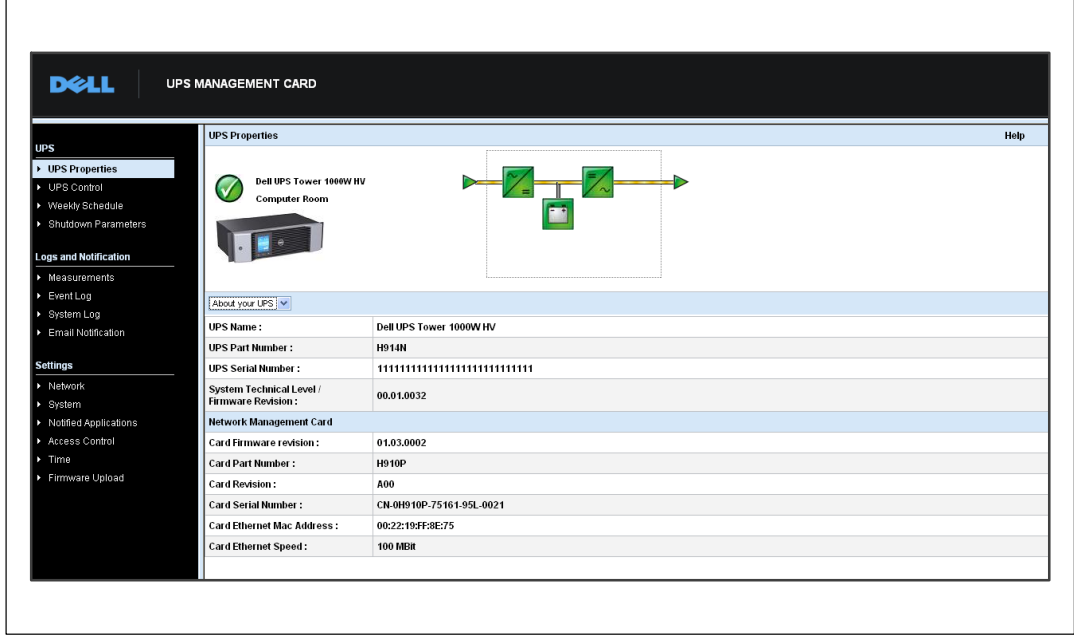

그림 21. UPS 정보 디스플레이
## UPS 제어

UPS 제어 페이지를 열려면 메뉴바에서 UPS 제어를 클릭합니다(그림 22 참조).

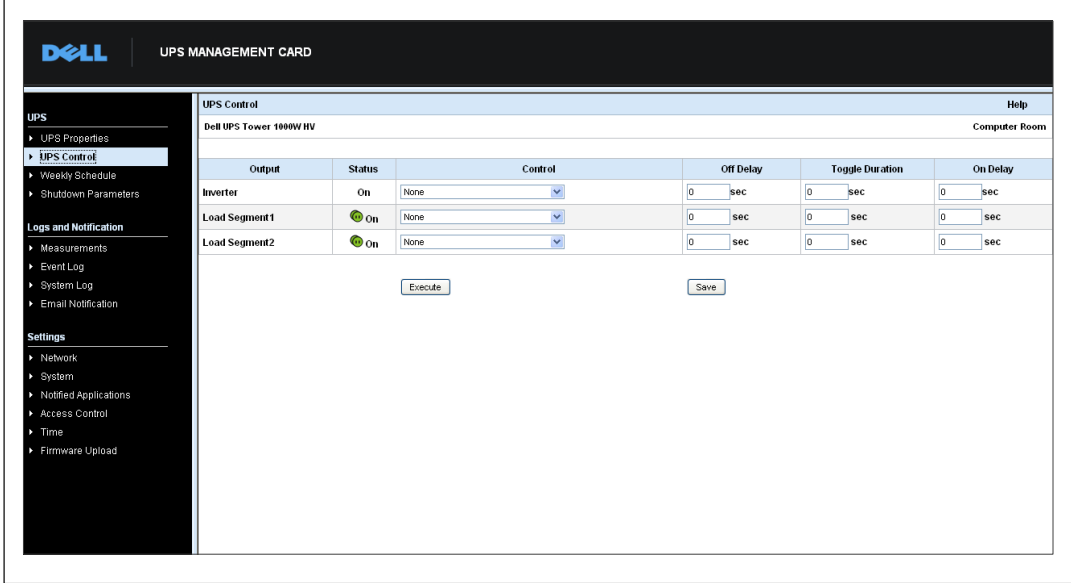

그림 22. UPS 제어 페이지

UPS 제어 페이지는 UPS 메인 출력 및 로드 세그먼트에 대한 시작과 종료 시퀀스의 트리거링(triggering)을 가능하게 합니다.

각 출력의 상태는 OFF 표시(적색 아이콘)와 ON 표시(녹색 아이콘)가 합쳐져 있는 아이콘으로 표시됩니다.

종료 시퀀스는 등록된 서버가 데이터를 잃어버리지 않고 종료할 수 있는 시간을 허용해 줍니다(40페이지 "종료 매개변수" 참조).

인버터는 로드 세그먼트보다 우선권이 있습니다. 인버터의 종료로 로드 세그먼트가 종료하게 됩니다. 로드 세그먼트는 인버터가 켜져 있어야 시작됩니다.

제어 칼럼에 있는 목록은 □■을 클릭하여 초기화되는 다음 명령어들을 보여줍니다. 다음과 같은 명령어가 포함됩니다.

• 안전 전원 끄기: 출력 전원을 끄는 시퀀스를 즉시 수행. 이 명령어는 종료 시퀀스가 수행되고 있는 동안 전원이 공급되는 시스템을 종료시킨 다음, 출력 전원을 끔,

- 안전 전원 끄기 & 재부팅: 출력 전원을 끈 다음 다시 전원을 복구시키는 시퀀스를 즉시 수행. 전원이 공급되던 시스템을 종료 시퀀스 동안 종료시킨 다음. 출력 전원을 끔. 마지막으로. 토글 지속시간 매개변수에 지정되어 있는 지연 시간 만료 후 재시작 시퀀스를 수행함. 출력 상태가 업데이트됨.
- 바로 켜기(ON): 출력 전원 스위치를 켜는 시퀀스를 즉시 수행. 출력에 다시 전원을 공급하고 시스템을 시작함.
- 지연/안전 전원 끄기: 이것은 안전 전원 끄기 명령에 대한 것과 동일한 스위치를 끄는 시퀀스이지만, OFF 지연 매개변수에 프로그램된 시간(초) 만큼 지연됨.
- 지연/안전 전원 끄기 & 재부팅: 이것은 안전 전원 끄기 & 재부팅 명령에 대한 것과 동일한 스위치를 끈 다음 다시 켜는 시퀀스이지만. OFF 지연 매개변수에 프로그램된 시간(초)만큼 지연됨.
- 지연 켜기(ON): 이것은 바로 켜기(ON) 명령과 동일한 스위치를 켜는 시퀀스이지만, ON 지연 매개변수에 프로그램된 시간(초) 만큼 지연됨.

저장을 선택하면 오프 지연, 토글 지속시간 및 온 지연 매개변수들이 카드에 저장됩니다.

<mark>∅</mark> 참고: 보안상, 변경 내용이나 실행 명령을 저장하려면 관리자는 저장을 클릭하고 admin 사용자 이름과 비밀번호를 입력해야 합니다. 디폴트 사용자명과 비밀번호는 모두 admin입니다.

## UPS 주간 일정 프로그래밍

메뉴바에서 주간 일정을 클릭하여 특정 주간 작업에 대한 일정을 설정합니다(그림 23 참조).

| Dell UPS Tower 1000W HV<br>UPS Properties<br>DPS Control<br>Day<br><b>Shutoff Time</b><br><b>Restart Time</b><br>▶ Weekly Schedule<br>$\checkmark$<br>$\checkmark$<br>Sunday<br>▶ Shutdown Parameters<br>ı.<br>$\checkmark$<br>$\checkmark$<br>Monday<br><b>Logs and Notification</b><br>$\checkmark$<br>$\checkmark$<br>Tuesday<br>$\triangleright$ Measurements<br>$\checkmark$<br>$\checkmark$<br>Wednesday<br>> Event Log<br>$\checkmark$<br>▶ System Log<br>$\checkmark$<br>Thursday<br>u.<br>Email Notification<br>$\checkmark$<br>$\checkmark$<br>Friday<br>$\checkmark$<br>$\checkmark$<br>Saturday<br>ı.<br>۰<br><b>Settings</b><br>> Network<br>> System<br>Save<br>> Notified Applications<br>Access Control<br>$\triangleright$ Time<br>Firmware Upload | <b>UPS</b> | Weekly Schedule | Help                 |
|----------------------------------------------------------------------------------------------------|------------|-----------------|----------------------|
|                                                                                                    |            |                 | <b>Computer Room</b> |
|                                                                                                    |            |                 |                      |
|                                                                                                    |            |                 |                      |
|                                                                                                    |            |                 |                      |
|                                                                                                    |            |                 |                      |
|                                                                                                    |            |                 |                      |
|                                                                                                    |            |                 |                      |
|                                                                                                    |            |                 |                      |
|                                                                                                    |            |                 |                      |
|                                                                                                    |            |                 |                      |
|                                                                                                    |            |                 |                      |
|                                                                                                    |            |                 |                      |
|                                                                                                    |            |                 |                      |
|                                                                                                    |            |                 |                      |
|                                                                                                    |            |                 |                      |
|                                                                                                    |            |                 |                      |
|                                                                                                    |            |                 |                      |
|                                                                                                    |            |                 |                      |
|                                                                                                    |            |                 |                      |

그림 23. 주간 일정 페이지

참고: UPS 구성에서 종료와 재시작 명령이 실행되는 것을 적절히 방지할 수 있습니다. 더 자세한 Ø 정보는 UPS 사용자 설명서를 참조하십시오.

주간 스케줄에서 관리자는 전력 소비량을 최적화하고 보호되고 있는 장비가 정해진 시간에 재부팅할 수 있도록 프로그램할 수 있습니다.

종료 시퀀스에서 카드에 연결된 Dell UPS Management Software 정보가 표시되어, UPS 출력 스위치가 차단되기 전에 각 기계가 이상없이 종료될 수 있게 합니다. 일주일에 7개의 UPS 종료 시퀀스를 프로그램할 수 있으며 최소 종료 지연 시간은 30분입니다.

ON/OFF 시퀀스는 카드 시간이 적절히 설정되었을 경우에만 유효합니다.

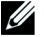

 $\blacksquare$ 

<mark>∕∕</mark> 참고: 보안상, 변경 내용이나 실행 명령을 저장하려면 관리자는 저장을 클릭하고 admin 사용자 이름과 비밀번호를 입력해야 합니다. 디폴트 사용자명과 비밀번호는 모두 admin입니다.

## <span id="page-39-0"></span>종류 매개변수

메뉴바에서 종료 매개변수를 클릭하여 배터리 모드나 전원 복구시 UPS 작동 매개변수를 조회하거나 구성합니다 ( 그림 24 참조).

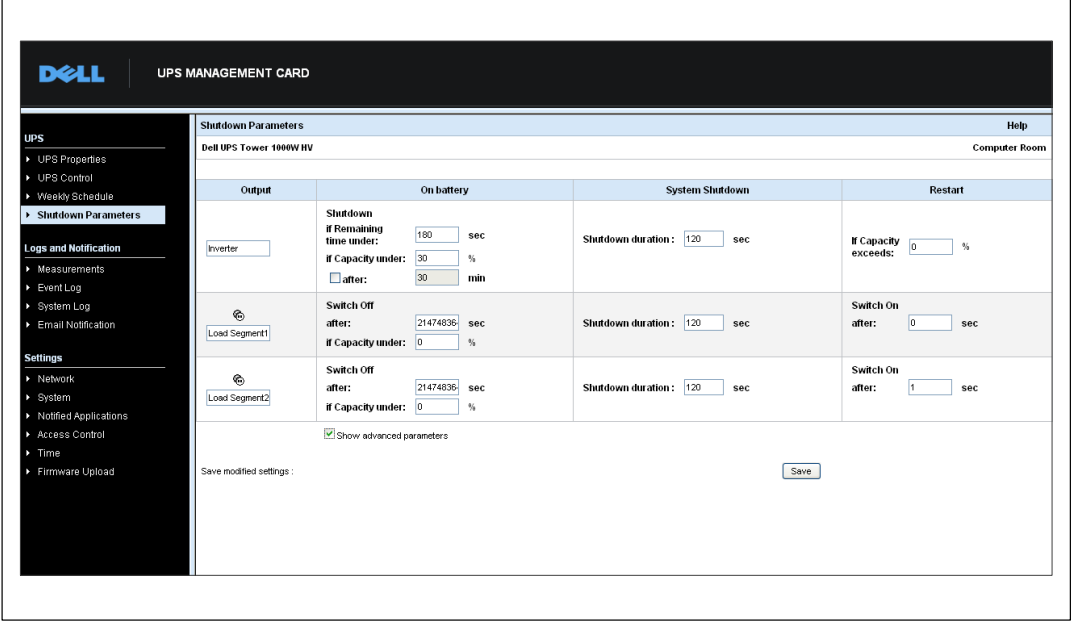

그림 24. 종료 매개변수 페이지(고급 매개변수 보기)

잔여 배터리 충전 수준에 관련된 특정 한계값 조정을 위한 추가 매개변수는 고급 매개변수 보기를 클릭하여 조회할 수 있습니다.

출력 칼럼에 각 콘센트의 이름(최대 20개 문자)을 명명할 수 있습니다.

주 콘센트에 우선권이 주어지므로 주 콘센트 전원이 꺼져 있을 때에는 카드가 로드 세그먼트에 전원을 공급할 수 없습니다.

<mark>◇</mark> 참고: 보안상, 변경 내용이나 실행 명령을 저장하려면 관리자는 저장을 클릭하고 admin 사용자 이름과 비밀번호를 입력해야 합니다. 디폴트 사용자명과 비밀번호는 모두 admin입니다.

### UPS 종료(인버터)

잔여 시간이 (0~99999초, 기본값 180) 이하이면, 첫번째 종료 기준이 종료 시퀀스의 재시작을 개시합니다. 이 값은 종료 시퀀스가 수행되기 전 최소 잔여 백업 시간입니다.

- 최저 배터리 용량(0~100%): 이 값은 UPS 값보다 작을 수 없으며, 종료 시퀀스가 수행되기전 최저 잔여 배터리 용량 수준임.
- 지정시간 이후 종료(0~99999분, 기본값으로 유효하지 않음): 이 값은 종료 시퀀스를 시작하기 전 백업으로 전환한후 사용자에게 남겨진 작동 시간(분 단위)임.
- 종료 지속시간(기본값 120초): 이 값은 백업 시간에 대한 전환이 종료 시퀀스를 트리거할 만큼 충분히 길 경우 시스템을 완전히 종료하는 데 필요한 시간임. 실행중인 클라이언트의 종료 지속시간의 최대값에서 자동으로 계산되지만 고급 모드에서 변경할 수 있음.
- 최대 배터리 용량:이 값은 상용 전원이 복구된후UPS를 재시작하기 전 도달할 수 있는 최저 배터리 수준임.

#### 로드 세그먼트 종료

<mark>必 참고:</mark> 일부 UPS는 로드 세그먼트 제어 기능을 지원하지 않습니다.

정전의 경우 콘센트 로드 누설을 관리하기 위해 백업 모드에서의 작동 시간과 수준을 프로그램하려면, 다음 매개변수를 설정합니다.

● 지정 시간 이후 끄기(0~99999초, 기본값 65535): 정전 순간부터 시작하여 로드 세그먼트에 전력이 공급되는 동안의 시간.

■ 참고: 지정 시간 이후 끄기 값은 로드 세그먼트 종료 지속시간을 포함합니다.

- 최저 배터리 용량(기본값 0): 종료 지속시간이 다하기 전에 종료 시퀀스를 트리거할 수 있는 로드 세그먼트 종료에 관한 별도 조건.
- 좋료 지속시간: 로드 세그먼트 종료 시퀀스가 수행될 때 그 로드 세그먼트에 의해 공급되던 시스템의 완전한 종료를 위해 필요한 시간.
- 지정 시간 이후 켜기(0~99999초, 기본값 65535): 메인 출력 시작 시간과 관련 프로그램 가능 로드 세그먼트 시작 시간 사이의 시간임. 따라서. 로드 세그먼트 시작 시간은 메인 출력과 관련하여 지연될 수 있음.

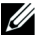

## 측정값

 $\Box$ 

메뉴바에서 측정값을 클릭하여 UPS에 대한 측정값을 조회합니다( 그림 25 참조).

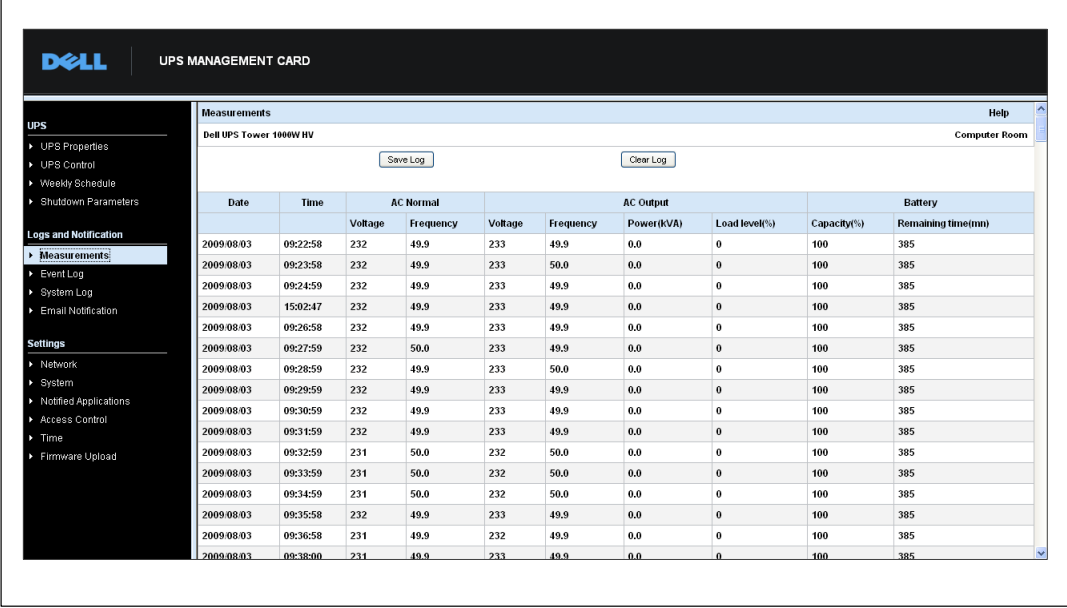

#### 그림 25. 측정값 페이지

다음과 같은 측정값이 저장되고 타임스탬프가 만들어집니다.

- AC 정규 전압: UPS에 공급되는 상용 전원 전압 값
- AC 정규 주파수: UPS에 공급되는 상용 전원 주파수 값
- AC 출력 전압: UPS 출력 전압 값
- AC 출력: UPS 출력 주파수의 주파수 값
- AC 출력 전력(kVA): UPS 출력 전력 값
- AC 출력 부하 수준(%): UPS 출력 부하의 비율
- 배터리 용량(%):배터리에서 가용한 충전 비율
- 배터리 잔여 시간(분): 잔여 백업 시간의 추정치

이들 값의 저장 주기(디폴트값으로 60 초)는 시스템 페이지에서 지정됩니다( 52페이지 "시스템 설정" 참조). 대략 435개의 타임스탬프가 카드에 저장될 수 있습니다. 시스템이 이 한계치를 초과할 때는 가장 오래된 타임스탬프가 자동으로 삭제됩니다.

로그 저장 단추로 모든 저장된 값을 CSV 파일 형식(Microsoft Excel 형식의 스프레드시트와 호환 가능)으로 열거나 저장할 수 있습니다.

로그 제거 단추로 모든 기록을 삭제할 수 있습니다. 이 작업을 유효하게 하려면 사용자 이름과 비밀번호를 입력해야 합니다.

### 이벤트 로그

메뉴바에서 이벤트 로그를 클릭하여 로그된 이벤트를 조회합니다(그림 26 참조).

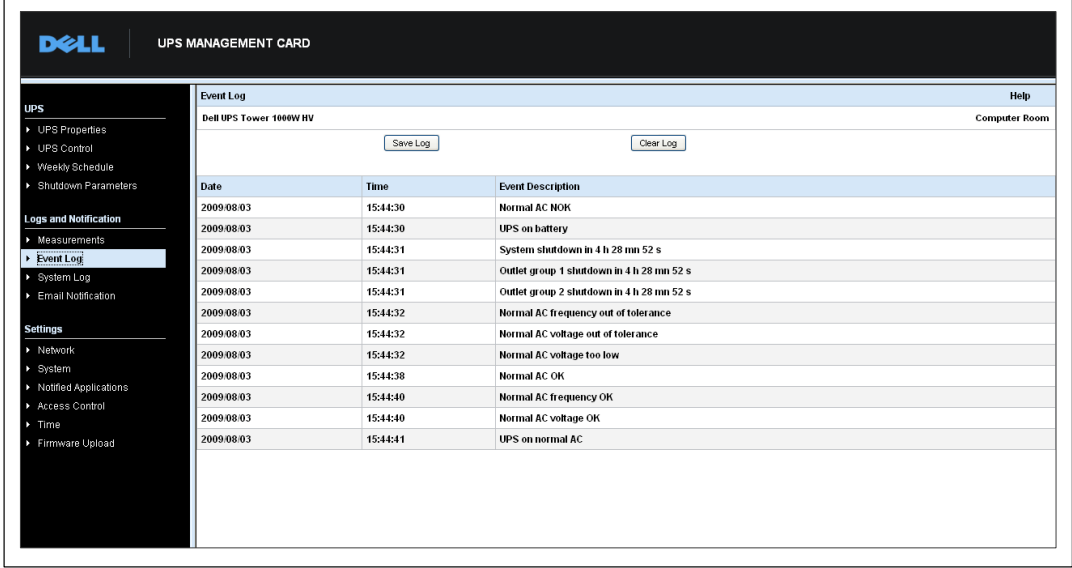

그림 26. 이벤트 로그 페이지

카드는 최대 435개 이벤트까지 저장할 수 있습니다. 새로운 이벤트가 발생하여 이 한계치가 초과되는 경우, 시스템은 가장 오래된 이벤트를 삭제합니다.

로그 저장 단추로 CSV 형식의 값들을 저장할 수 있습니다.

로그 제거 단추로 모든 기록을 삭제할 수 있습니다. 이 작업을 유효하게 하려면 관리자 사용자 이름과 비밀번호를 입력해야 합니다.

참고: 관리되는 경보 목록은 표 9과 표 [10](#page-33-0)( 페이지 [32](#page-31-0))을 참조하십시오.

### 시스템 로그

메뉴바에서 시스템 로그를 클릭하여 시스템 이벤트를 조회합니다( 그림 27 참조). 카드는 최대 435개 이벤트까지 저장할 수 있습니다. 새로운 이벤트가 발생하여 이 한계치가 초과되는 경우. 시스템은 가장 오래된 이벤트를 삭제합니다.

로그 저장 단추로 CSV 형식의 값들을 저장할 수 있습니다.

로그 제거 단추로 모든 기록을 삭제할 수 있습니다. 이 작업을 유효하게 하려면 관리자 사용자 이름과 비밀번호를 입력해야 합니다.

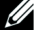

참고: 관리되는 경보 목록은 표 9과 표 [10](#page-33-0)( 페이지 [32](#page-31-0))을 참조하십시오.

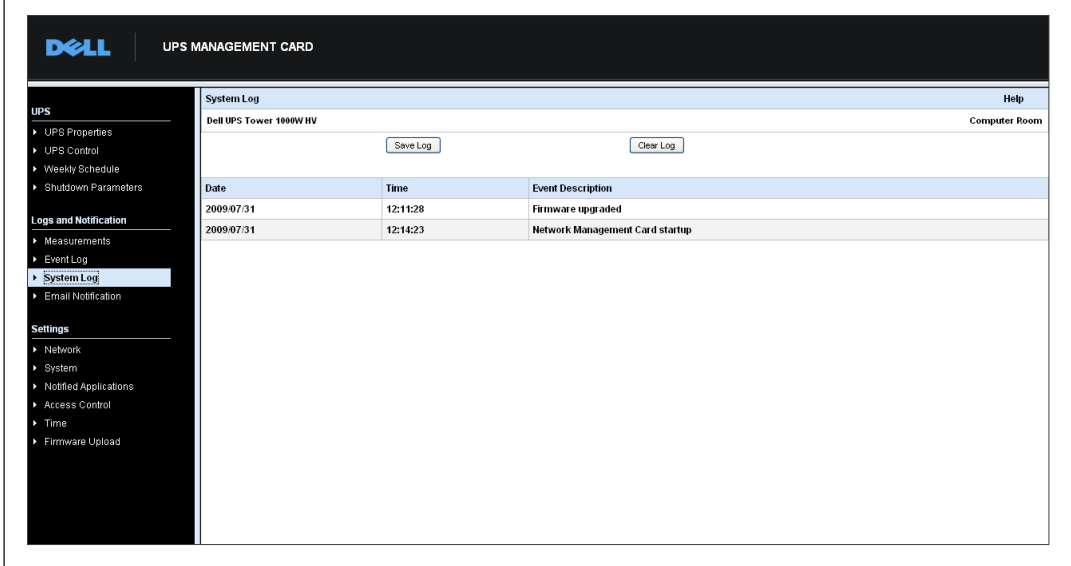

그림 27. 시스템 로그 페이지

#### <span id="page-44-0"></span>이메일 통지

카드는 UPS 경보를 이메일 서버로 보내어 해당 수신자들에게 정보를 배포할 수 있습니다. 이들 이메일 메시지의 형식은 이동전화 전송 시스템과 호환되며 텍스트 메시지용 SMS 표준을 사용합니다.

메뉴바에서 이메일 통지를 클릭하여 이메일 수신자를 구성합니다( 그림 28 참조).

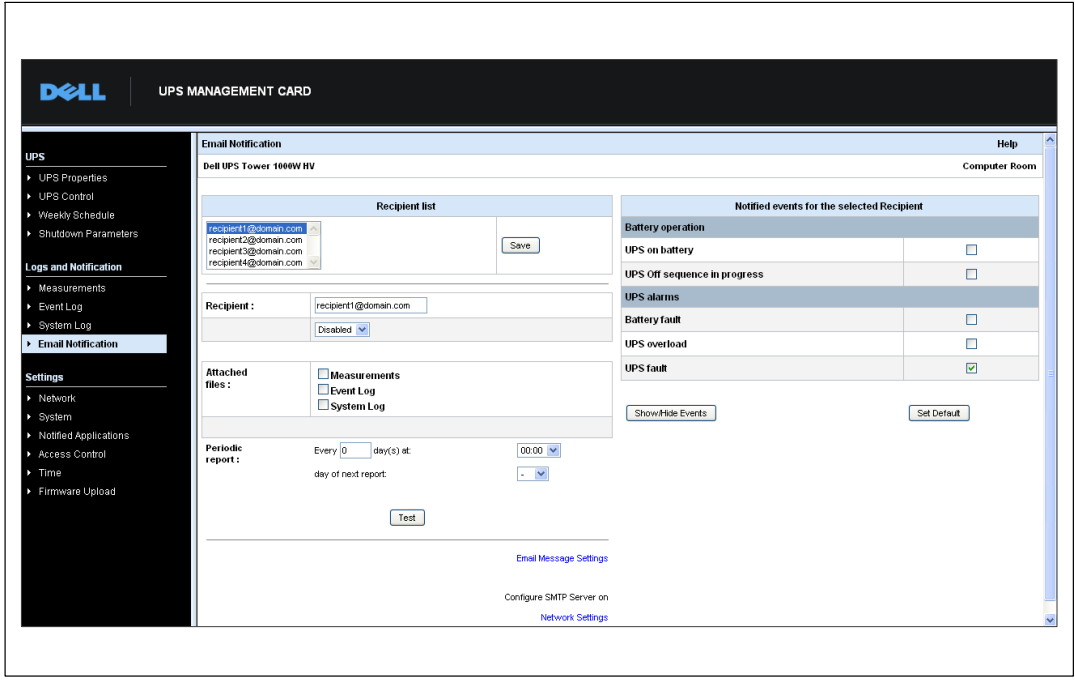

그림 28. 이메일 통지 페이지

이메일 통지 페이지에서. 카드가 발신한 이메일 메시지를 수신할 수신자 목록에 최대 4명의 수신자를 구성할 수 있습니다. 각 수신자는 이 페이지의 우측에서 선택된 특정 트리거 이벤트를 기초로 한 이메일 메시지를 수신합니다. 카드의 로그는 또한 이메일 발신 장애도 표시합니다.

각 수신자는 다음과 같은 매개변수로 구성됩니다.

- 수신자(99개 문자까지로 제한): 이메일을 수신할 사람 또는 부서의 이메일 주소. 디폴트 값은 recipienttx@domain.com임. 파일은 CSV 형식으로 전송됨.
- 첨부 파일: 선택한 파일(측정치, 이벤트 로그, 시스템 로그)이 이메일 메시지에 첨부됨.
- 정기 보고서: 이벤트 발생시 발신되는 이메일 이외에도, 수신자에게 일정 간격으로 3개의 로그 파일이 첨부된 정기적인 이메일 메시지를 보낼 수 있음. 최초 전송을 구성하려면. 그 다음 전송 날짜, 시간 및 주기를 지정함, 이 날짜 이후, 페이지에 그 다음 전송 날짜와 시간이 표시됨. 데이터는 CSV 형식으로 전송됨.
- 이메일 메시지 설정: 메시지 구성 페이지에 접속접속(이메일 메시지 설정 47페이지 참조).
- 네트워크 설정:SMTP 서버명을 입력할 수 있음( 49페이지 "네트워크 설정" 참조).
- 시험: 수신자에게 즉시 이메일 메시지를 보낼 수 있음. 이메일 전송을 확인하기 위해. 특히 네트워크 설정에 구성되어 있는 SMTP 서버에의 접근을 점검하기 위해 이 방법을 사용( 49페이지의 "네트워크 설정" 참조). 시스템 로그에 전송 보고서가 추가됨. 메시지 제목과 내용의 이벤트 라벨이 시험 라벨로 대체됨. 페이지에 변경 사항이 있을때는 시험 기능을 사용하기전 반드시 변경 내용을 저장해야 함.
- 저장:모든 변경 내용을 저장.

페이지 우측에는 통지를 요하는 이벤트가 표시됨. 디폴트값으로 배터리 작동과 몇몇 UPS 경보와 같은 주요 이벤트에만 액세스 가능합니다. 이벤트 보기/숨기기 옵션을 선택한 경우, 모든 이벤트가 표시됩니다. 디폴트값으로 다음 두 가지 이벤트만이 통지하도록 선택됩니다. UPS 끄기 시퀀스 진행중 및 UPS 경보가 그것입니다. 다른 이벤트를 클릭하여 이 기본 선택 이벤트를 변경할 수 있습니다. 디폴트 설정을 클릭하여 초기 구성을 복구할 수 있습니다.

보안상 변경 내용을 유지하려면 저장을 클릭하고 admin 사용자 이름과 비밀번호를 입력해야 합니다. 디폴트값으로 사용자 이름과 비밀번호는 모두 admin으로 설정되어 있습니다.

### <span id="page-46-0"></span>이메일 메시지 설정

카드가 발신하는 이메일 메시지의 내용을 사용자에 맞추어 설정하려면 이메일 메시지 설정을 사용하십시오(45페이지의 "이메일 통지" 참조). 그림 29을 참조하십시오.

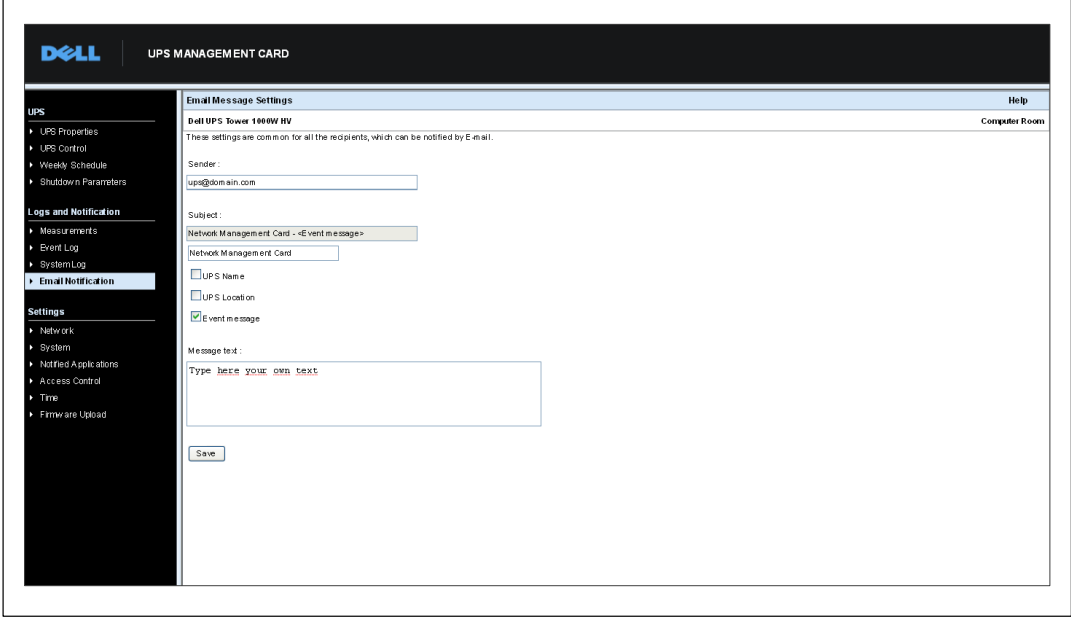

그림 29. 이메일 메시지 설정 페이지

모든 이메일 메시지 수신자에 대한 공통 설정은 다음과 같습니다.

• 발신자(59문자까지 지원): 메시지 발신원을 밝힘. 기본값은 ups@domain.com임.

이 필드에는 어떤 텍스트도 입력 가능함. 그러나, SMTP 서버 구성에 따라, 서버가 발신자 주소에 포함된 도메인 명이 존재하는지와 발신자 주소의 사용자가 이 도메인에 포함되는지를 확인할 수도 있음.

- 제목: 발신할 이메일 메시지의 제목을 표시. 텍스트를 입력하고 다음 선택 확인란을 선택하여 메시지 제목을 작성함.
	- UPS 명은 UPS 이름을 지정.
	- UPS 위치는 UPS의 지리적 위치를 표시합니다( 52페이지의 "시스템 설정" 참조).
	- 이벤트 메시지는 이메일 메시지를 생성할 이벤트를 확인.

• 메시지 텍스트: 최대 255문자까지 허용.

그림 30에서 보듯이, 이메일 메시지의 본문은 다음 사항을 포함함.

- 메시지 텍스트
- 로그에 저장된, 이벤트 날짜와 시간
- 카드와의 직접 링크 수립을 가능케하는, 카드 URL
- 해당 이메일 수신자에 대해 설정된. 첨부

- 설정된 경우, 제목의 중복

발신: 발송시각: 2009. 4. 22(수) 오후 3:41 ups@domain.com 수신: 참조: 제목: 네트워크 관리 카드 - 테스트 메시지 첨부: <mark>직</mark>) RAMO LOGS LogUpsMesure.csv(4 KB) 네트워크 관리 카드 - 테스트 메시지 일자: 2009/04/03 URL: http://166.99.224.102 텍스트를 여기에 입력하십시오.

그림 30, 이메일 메시지 예시

### 텍스트 메시지 발신

카드는 UPS 경보를 이메일 서버로 리디렉션할 수 있습니다. 이들 이메일 메시지 형식은 인터넷 서비스 공급자(ISPs)가 사용하는 휴대폰 이메일/SMS 전송 시스템과 호환 가능합니다. 사용되는 형식은 ISP에 따라 다릅니다.

## <span id="page-48-0"></span>네트워크 설정

메뉴바에서 네크워크를 클릭하여 카드의 네크워크 매개변수를 구성하고 내장 시스템의 원격 업그레이드를 승인합니다(그림 31 참조).

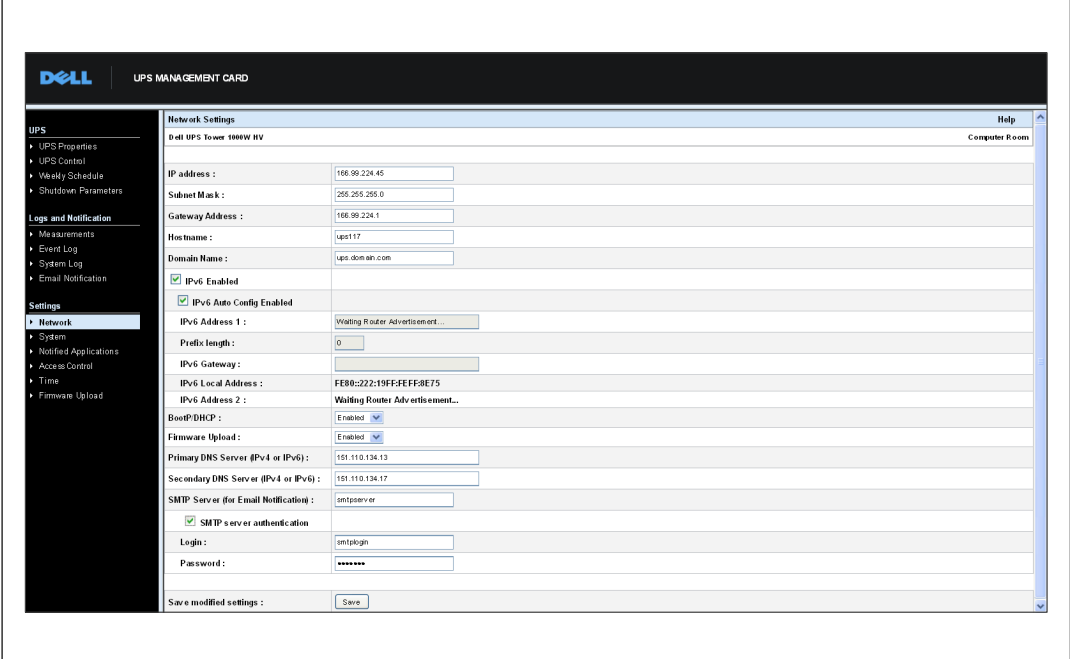

그림 31. 네크워크 설정 페이지

구성 가능한 네트워크 설정은 다음과 같습니다.

- IP 주소: 카드 IP 주소(예: 166.99.224.70).
- 서브넷 마스크: 네트워크의 서브네트워크 마스크(예: 255.255.255.0).
- 게이트웨이 주소: 카드 서브넷 밖에 위치하고 있는 스테이션 액세스를 위한 게이트웨이 IP 주소(예: 166.99.224.1).
- 호스트 이름: 카드의 호스트명. DNS에 의해 사용되는 정규표현식 도메인명(FQDN)의 첫부분. 카드에서 NetBIOS 프로토콜이 지원되지 않으므로, DHCP 서버가 새로운 IP 주소와 함께 호스트 이름을 발신할 경우에만 호스트명이 DNS로 발신됨. 이러한 메커니즘은 DNS 프로토콜 RFC 2136 업데이트에 설명되어 있음.
- 도메인명:카드가 소속된 도메인. 도메인 이름은 호스트명에 이어지며 DNS에 의해 사용되는 정규표현식 도메인명(FQDN)의 일부임. 정규표현식 도메인명을 구성하고 있는 두 매개변수의 디폴트값: ups.domain.com.

• IPv6 사용: 선택하면 인터넷 프로토콜 버전 6(IPv6) 기능을 사용할 수 있음.

<mark>必 참고: IPv6은 인터넷 표준 RFC 2460에 기술되어 있습니다.</mark>

- IPv6 자동 구성 사용:카드 또는 IPv6 DHCP 서버가 다음 IPv6 매개변수를 자동적으로 생성하도록 하려면 이 옵션을 선택함(IPv6 DHCP 서버를 네트워크에서 이용할 수 있는 경우):
	- 로컬 IPv6 주소
	- 접두사 길이

IPv6 게이트웨이를 이용할 수 없으며 빈칸으로 유지됨.

• IPv6 주소 1: IPv6 자동 구성 사용을 선택하면, 최초 IPv6 주소가 표시됨.

**IPv6 자동 구성 사용**을 선택하지 않은 경우, 카드의 IPv6 주소를 다음의 형식으로 입력할 수 있음:

- 접두사 [4-128] 범위에 대해서
- 
- 접두사 길이: 네트워크에 대한 외부 트래픽을 라우팅하는 데 사용되는 주소용 접두사.

**IPv6** 자동 구성 사용을 선택한 경우, IPv6 네트워크 접두사가 표시됨.

IPv6 자동 구성 사용을 선택하지 않은 경우, IPv6 네트워크 접두사를 다음의 형식으로 입력할 수 있음:

- IP 주소 1에 대해서 [4–128]:
- IP 주소 1에 대해서 64:  $[2000:::FEFF:FFFFF:FFFFF:FFFFF:FFFFF:FFFFF:FFFFF]$
- IPv6 게이트웨이: IPv6 자동 구성 사용을 선택한 경우, IPv6 필드가 빈칸으로 되어 있고 이용할 수 없음.

**IPv6** 자동 구성 사용을 선택하지 않은 경우. IPv6 게이트웨이의 이름을 입력할 수 있음.

- IPv6 로컬 주소: IPv6 로컬 주소가 표시됨(로컬 주소는 카드의 MAC 주소로부터 생성됨).
- IPv6 주소 2: IPv6 자동 구성 사용이 선택되면 두번째 IPv6 주소(예를 들어. 1876:720:410:100A:1111:2222:33:4444)가 DHCP 서버에 의해 제공되며 변경할 수 없음.

**IPv6** 자동 구성 사용을 선택하지 않은 경우. 필드가 빈칸으로 되어 있고 이용할 수 없음.

• BootP/DHCP: 카드가 부팅될때 BOOTP/DHCP 서버로 한 네트워크 매개변수의 구성을 인증(사용 선택시)함.

서버와의 카드 작동 모드:각 시동이후, 카드는 네트워크 매개변수 복구를 5번 시도함. 서버로부터 아무런 응답을 받지 못할 경우. 카드는 최근 시동시 마지막으로 저장된 매개변수로 부팅됨. 이들 매개변수는 이 페이지에서 볼 수 있음. 이 매개변수의 기본값은 사용임.

<mark>∕∕</mark> 참고: 호스트 이름을 사용하지 않을 경우, 보호할 스테이션에 설치된 클라이언트와의 연결을 유지하기 위해 DHCP 서버가 제공하는 IP 주소는 정적 DHCP 할당을 통해 할당되어야 합니다.

<u>U</u> 참고: 최초 연결시 DHCP 쿼리가 실패할 경우, Dell Network Management Card는 다음과 같은 IP 구성으로 시작됩니다.

IP 주소: 192,168,1.2 서브넷 마스크: 255.255.255.0 게이트웨이 주소: 0.0.0.0

- 펌웨어 업로드: 카드의 내장 소프트웨어의 원격 업데이트를 인증(사용 선택시)함. 이 매개변수의 기본값은 사용임.
- 주 DNS ロ 주소로의 도메인 이름 변환을 보장하는 기본 DNS 서버의 IP 주소를 포함.
- 보조 DNS 서버: 주 DNS 서버가 가용하지않을 경우. IP 주소로의 도메인 이름 변환을 보장하는 보조 DNS 서버의 IP 주소를 포함.
- SMTP 서버(이메일 통지용): 이메일 메시지를 보내기 위해 카드가 연결되는 로컬 서버의 이름 또는 IP 주소를 포함. 이 필드에는 호스트+도메인 이름(DNS 확인)이나 직접 IP 주소를 기입할 수 있음.

기본값은 smtpserver임. 이메일 메시지 발신을 위해 카드는 표준 포트(25)를 사용함.

• SMTP 서버 인증(옵션): 이 옵션을 선택하려면. SMTP 서버 사용자 이름과 비밀번호를 입력해야 함.

보안상, 변경 내용이나 실행 명령을 저장하려면 저장을 클릭하여 admin 사용자 이름과 비밀번호를 입력해야 합니다. 디폴트 사용자명과 비밀번호는 모두 admin입니다.

이들 매개변수가 변경되면 카드를 재부팅해야합니다(다음 절 "시스템 설정" 참조).

### <span id="page-51-0"></span>시스템 설정

메뉴바에서 시스템을 클릭하여 UPS 속성 페이지에 나타나는 정보를 사용자에 맞추어 설정합니다( "UPS 속성 페이지 23페이지 참조). 시스템 설정 페이지가 열립니다(그림 32 참조).

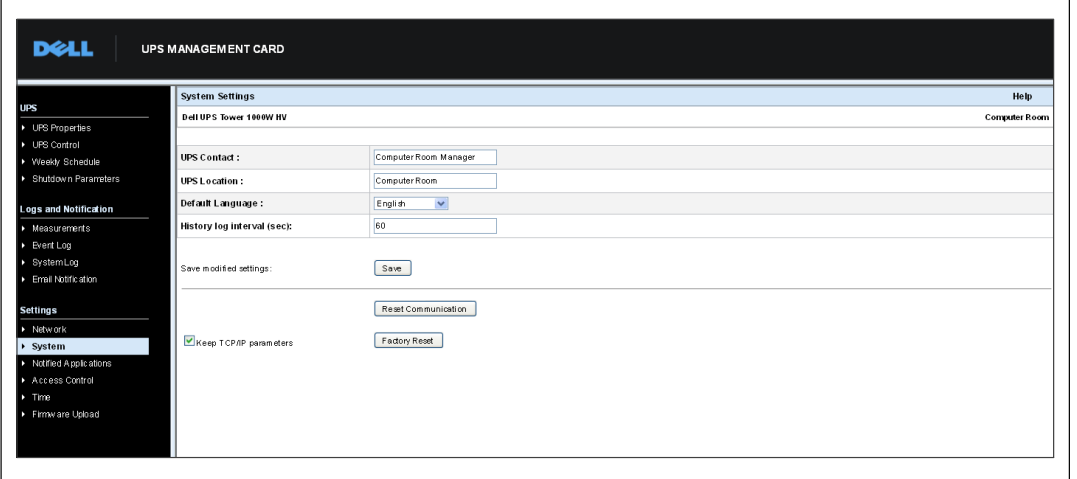

그림 32. 시스템 설정 페이지

구성 가능한 시스템 설정은 다음과 같습니다.

- UPS 연락처: 이 텍스트 필드는 49문자까지로 제한됨. IT 네트워크 수준 및/또는 전기 유지관리 부서의 UPS 관리를 담당하는 사람의 이름을 입력함. 이 필드는 다른 웹 페이지에서는 표시되지 않음. 기본값은 컴퓨터실 관리자임.
- UPS 위치: 사용자가 설치한 UPS의 물리적 위치를 기재(31문자까지로 제한)함(예: 컴퓨터실 E1–C066). 이 텍스트는 홈 페이지에 표시됨. 기본값은 컴퓨터실임.
- 기본 설정 언어: 카드 연결시 브라우저 언어의 초기화를 가능케 함. 이용 가능한 언어 중 하나를 선택(영어, 프랑스어, 스페인어, 독일어, 중국어 간체, 일본어, 러시아어, 한국어, 중국어 번체). 웹 인터페이스 페이지의 언어를 변경하려면, 변경후 브라우저를 다시 시작해야 함.
- 기록 로그 간격(초): 측정값 저장 주기, 값의 범위는 5~99999초이며 기본값은 60초임.
- 저장:모든 변경 내용을 저장.
- 통신 리셋 단추: 구성을 변경하지 않고 카드를 원격으로 재부팅함. 네트워크 설정 페이지에서 수행한 모든 변경에 대하여 이 작업이 필요함. 보안을 확보하기 위해, 이 작업은 admin 사용자 이름과 비밀번호를 필요로 함.
- 공장 리셋 단추: 모든 카드 매개변수의 기본 구성을 복구함.
- TCP/IP 매개변수 유지: IP 주소, 서브넷 마스크, 게이트웨이 및 BOOTP/DHCP 값을 유지하려면 이 옵션을 선택함. 보안을 확보하기 위해, 이 작업은 admin 사용자 이름과 비밀번호를 필요로 함. 사용자 이름과 비밀번호 기본값은 모두 admin임.

### 통지 대상 애플리케이션

알려진 애플리케이션 페이지를 사용하여 카드로 부터 통지을 받도록 설정된 NMS(네트워크 관리 시스템)를 변경하거나 NMS를 통지 대상 애플리케이션의 세 NMS에 추가합니다.

새로운 NMS를 변경 또는 추가하려면:

 $\blacksquare$ 

1 메뉴바에서 통지 대상 애플리케이션을 선택합니다. 통지 대상 애플리케이션 페이지가 열립니다 (그림 33 참조).

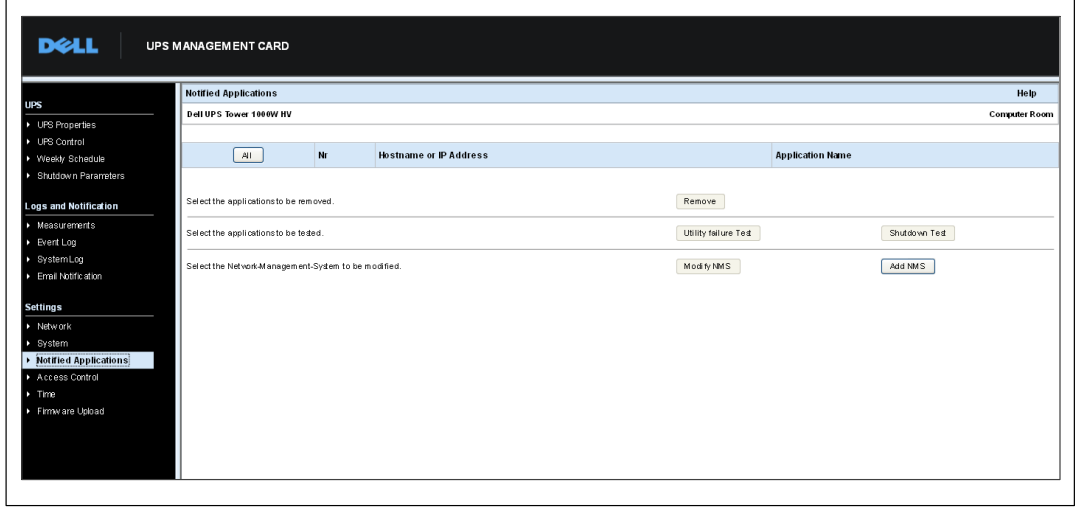

그림 33. 통지 대상 애플리케이션 페이지

2 NMS 변경 또는 NMS 추가를 클릭하여 SNMP 트랩 리시버 정보(애플리케이션 이름, 호스트명 또는 IP 주소, 트랩 커뮤니티, 심한 정도)를 변경하거나 입력할 수 있는 새로운 창을 엽니다. 그림 34을 참조하십시오.

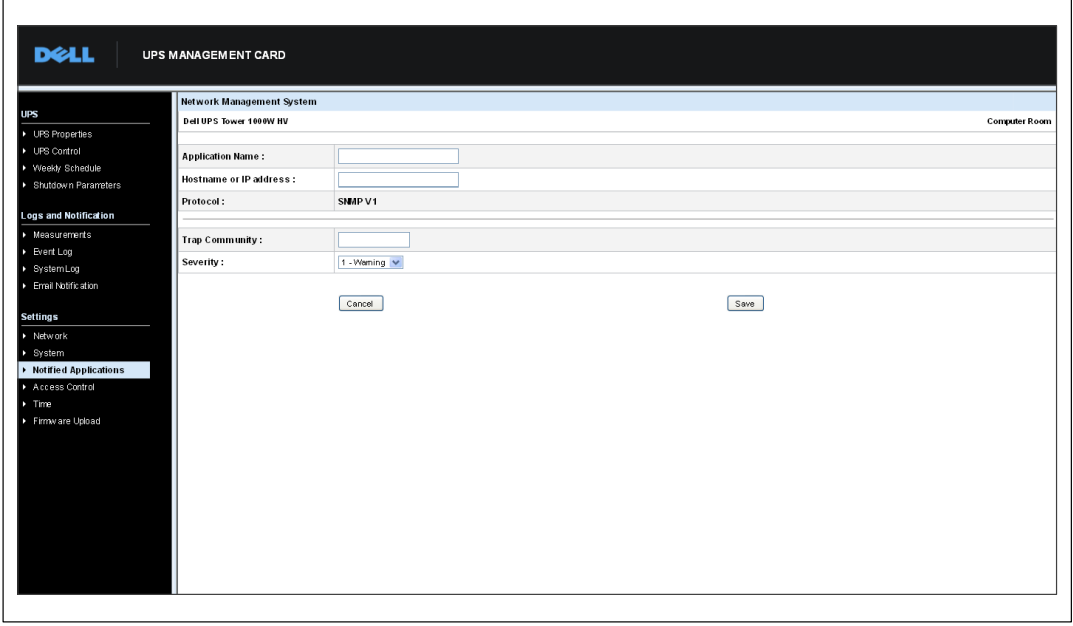

그림 34. NMS 페이지 추가

### 액세스 제어

메뉴바에서 액세스 제어을 클릭하여 브라우저 또는 SNMP를 사용하여 카드에 대한 안전한 액세스를 확보하도록 다른 매개변수를 구성합니다.

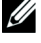

<mark>◇</mark> 참고: 아직 로그온하지 않은 경우, 사용자는 이 페이지에 액세스하기 전 사용자 이름과 비밀번호를 입력해야합니다.

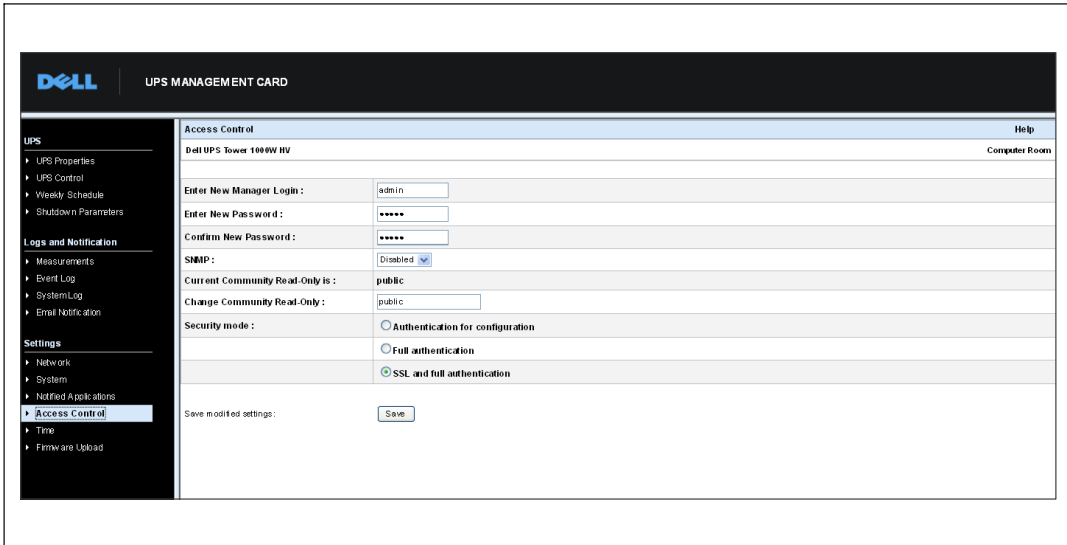

<mark>◇</mark> 참고: 구성 변경이 있는 경우 이를 활성화하려면 카드를 다시 시작해야합니다.

그림 35. 액세스 제어 페이지

구성 가능한 액세스 제어 설정은 다음과 같습니다.

- 새로운 관리자의 사용자 이름 입력: 이 텍스트 필드(10문자까지로 제한)는 페이지에 대한 안전한 액세스 및 변경을 가능케 함. 기본값은 admin임.
- 새로운 비밀번호 입력: 이 텍스트 필드(10문자까지로 제한)는 페이지에 대한 안전한 액세스 및 변경을 가능케 함. 기본값은 admin임.
- 새 비밀번호 확인:새 비밀번호 재입력.
- SNMP:이 옵션은 SNMP 통신을 활성화하거나 비활성화함. 디폴트값은 '비활성화' 상태임.
- 현재 커뮤니티 읽기 전용 이름: 읽기 작업에서 사용되는 현재 SNMP 커뮤니티 이름을 표시.
- 커뮤니티 읽기 전용 변경: 이 텍스트 필드(49문자까지로 제한)에서 읽기 작업에 사용되는 SNMP 커뮤니티 이름을 변경할 수 있음.
- 보안 모드: 페이지 액세스를 위한 다양한 인증 방법을 관리함. 디폴트 인증방법은 SSL이며 완전 인증임.보안 모드 옵션:
	- 구성용 인증: 구성 페이지만이 사용자 이름과 비밀번호로 보호됨.
	- 완전 인증: 모든 페이지가 사용자 이름과 비밀번호로 보호됨.
	- SSL 및 완전 인증: 모든 페이지가 사용자 이름과 비밀번호로 보호되고, SSL에서만 액세스가 가능함.

SSL 및 완전 인증이 선택된 경우, 웹 인터페이스로의 액세스는 안전 모드(https)에서 아루어집니다. 네트워크 종료 모듈과의 연결은 표준 모드(안전 TCP)로 유지됩니다. SSL 보안 구현:

- SSL 버전 3.0
- TLS 버전 1.0
- 방법: TLS RSA WITH 512 MD5
- 인증 RSA
- 키교환: RSA
- 암호화: RCA 512
- 다이제스트: MD5
- 저장:모든 변경 내용을 저장.

# 날짜 및 시간

카드 날짜와 시간을 수동으로 설정하거나, 또는 시간 설정 페이지에서 NTP 서버와 동기화하도록 설정할 수 있습니다 ( 그림 36 참조).

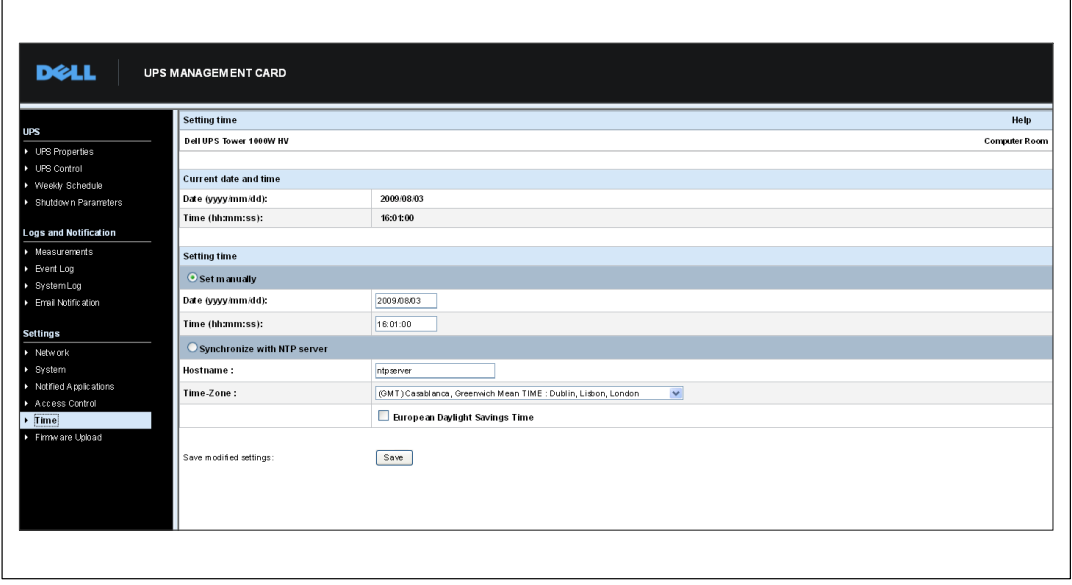

그림 36. 시간 설정 페이지

 $\overline{\phantom{0}}$ 

날짜 및 시간을 설정하려면:

- 메뉴바에서 시간을 클릭하여 시간 설정 페이지를 엽니다.  $\mathbf{1}$
- $\mathbf{p}$ 날짜와 시간을 수동으로 설정하려면 수동 설정을 선택하여 날짜. 시간 필드에 값을 입력한후 저장을 클릭합니다. 최대 드리프트(drift)는 ±2 분/월.
- NTP 서버와 시간을 동기화하려면. NTP 서버 동기화를 선택합니다. 이 옵션을 선택하면 회사  $\overline{\mathbf{3}}$ 내부 네트워크 또는 웹에서 가용한 시간 서버로 연결이 가능합니다. 이 서버는 GMT 시간 정보를 전달 받습니다.
	- 시간 서버의 IP 주소 또는 호스트 이름을 입력.
	- 목록에서 사용자의 지역에 맞는 시간대를 선택.  $\bullet$
	- $\bullet$ 저장을 클릭하여 서버와 연결하고 날짜와 시간을 설정.

이 시간은 시간 편차를 방지하기 위해 5시간 마다 업데이트됩니다. 2회 시도후 NTP 서버에 액세스할 수 없으면, 카드는 수동 모드로 전환됩니다. 카드는 NTP 프로토콜(UDP 123 포트)을 사용합니다. 파이어월은 쿼리를 인트라넷 밖으로 전송할 수 있도록 설정해야 합니다. 시간 서버 접속이 실패한 경우 아무런 장애 메시지도 생성되지 않습니다.

- <mark>◇</mark> 참고: 시동후 카드가 수동 모드에 있는 경우, 또는 NTP 서버에 도달하지 못한 경우. 카드는 00:0001/01/1970으로 초기화됩니다.
- <u>U</u> 참고: 타임 스탬프를 지원하는 UPS에 카드가 설치된 경우. 카드 시간은 자동으로 UPS 시간과 동기화됩니다.

# <span id="page-58-0"></span>MIB 개체

이 장에서는 카드와 함께 사용가능한 MIB(관리 정보 기반) 파일을 설명합니다. MIB는 통신 네트워크 내의 장치에 상주하는 정보 보관소입니다. 네트워크 관리 소프트웨어는 장치의 MIB를 사용하여 장치를 관리합니다. 네트워크의 모든 관리 가능한 장치는 그 장치에 대한 정보를 가진 한 개 이상의 파일로 구성된 MIB를 가지고 있습니다.

SNMP(단순 네트워크 관리 프로토콜) 관리 소프트웨어가 제공하는 기능을 사용하여 각각의 MIB 개체에 엑세스할 수 있습니다. 개체들은 사용자의 UPS에 대한 가용한 정보를 정의합니다.

경보 제거와 같은 일정한 조건이 발생할 경우 트랩을 생성하도록 장치를 설정할 수 있습니다. 트랩은 관리 스테이션으로 발신되어 그러한 조건의 발생을 알립니다.

이 장은 다음 각각의 MIB 파일에 대한 MIB 정의의 개략적 설명을 담고 있습니다:

- IETF UPS MIB
- Dell UPS MIB
- RFC 1213 UPS MIB II

### **IFTF UPS MIR**

표 11에는 IETF UPS MIB 개체가 열거되어 있습니다. MIB 0ID(개체 식별자)는 1.3.6.1.2.33입니다. 모든 변수들은 읽기전용 모드입니다.

#### 표 11. IETF UPS MIB 개체

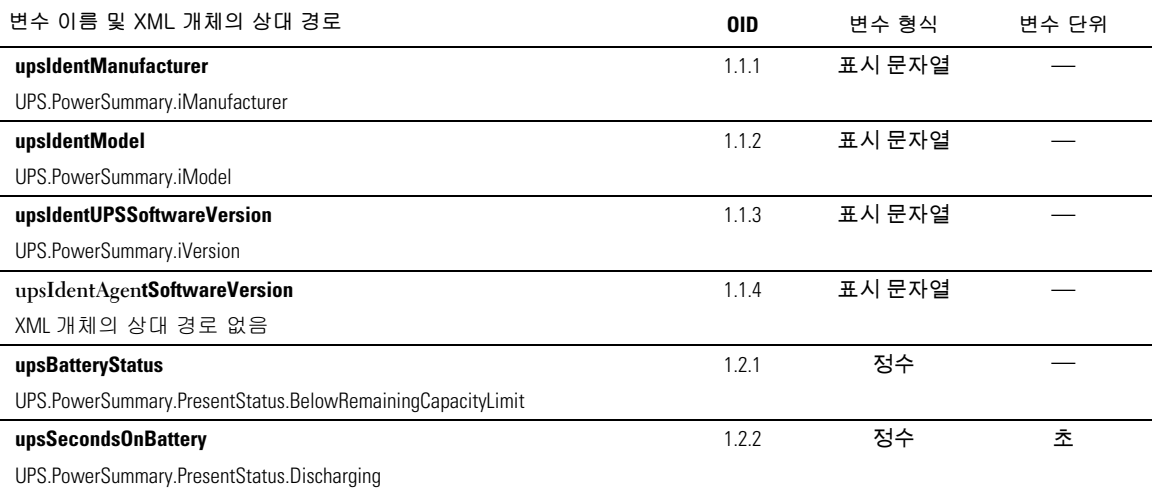

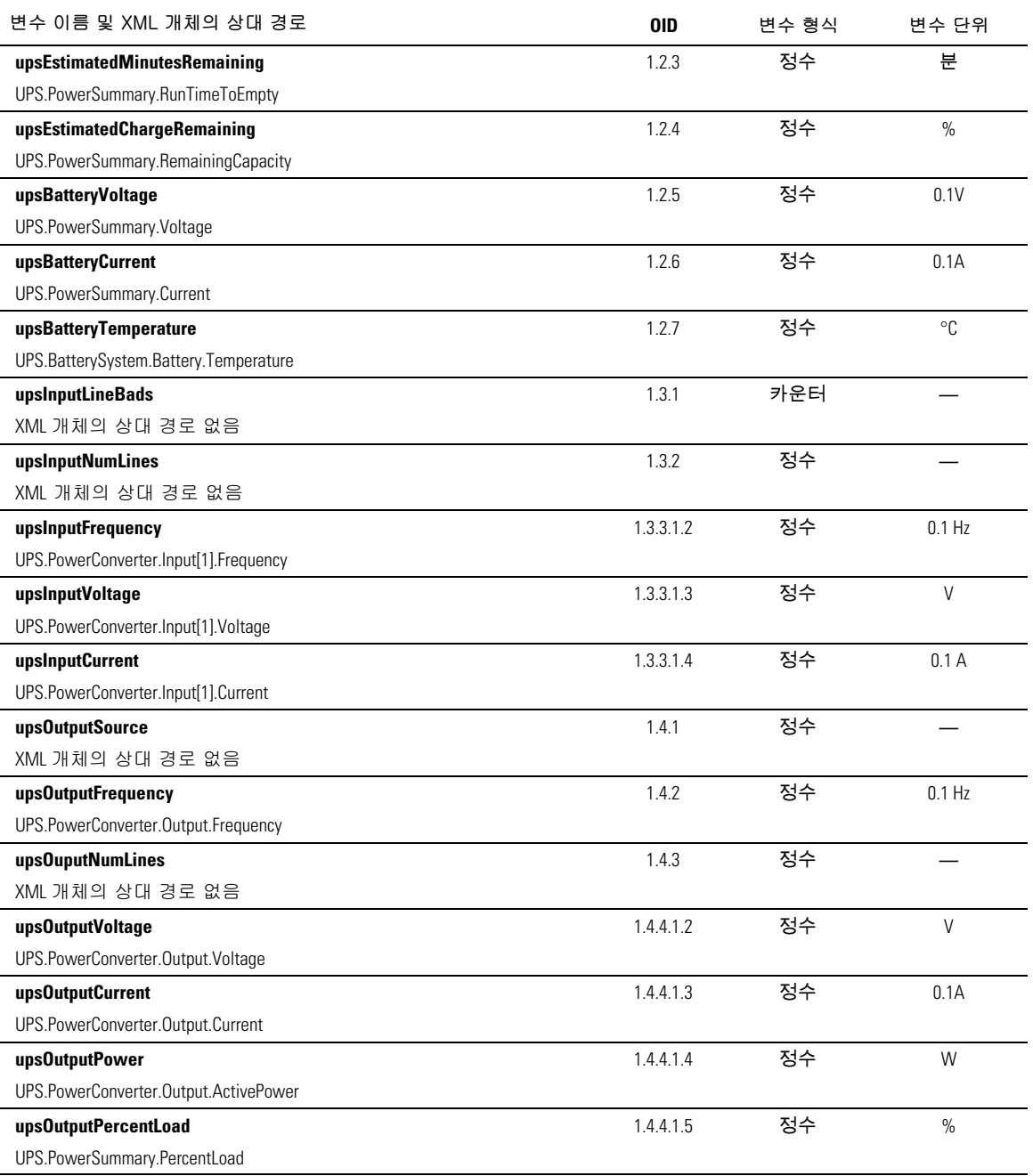

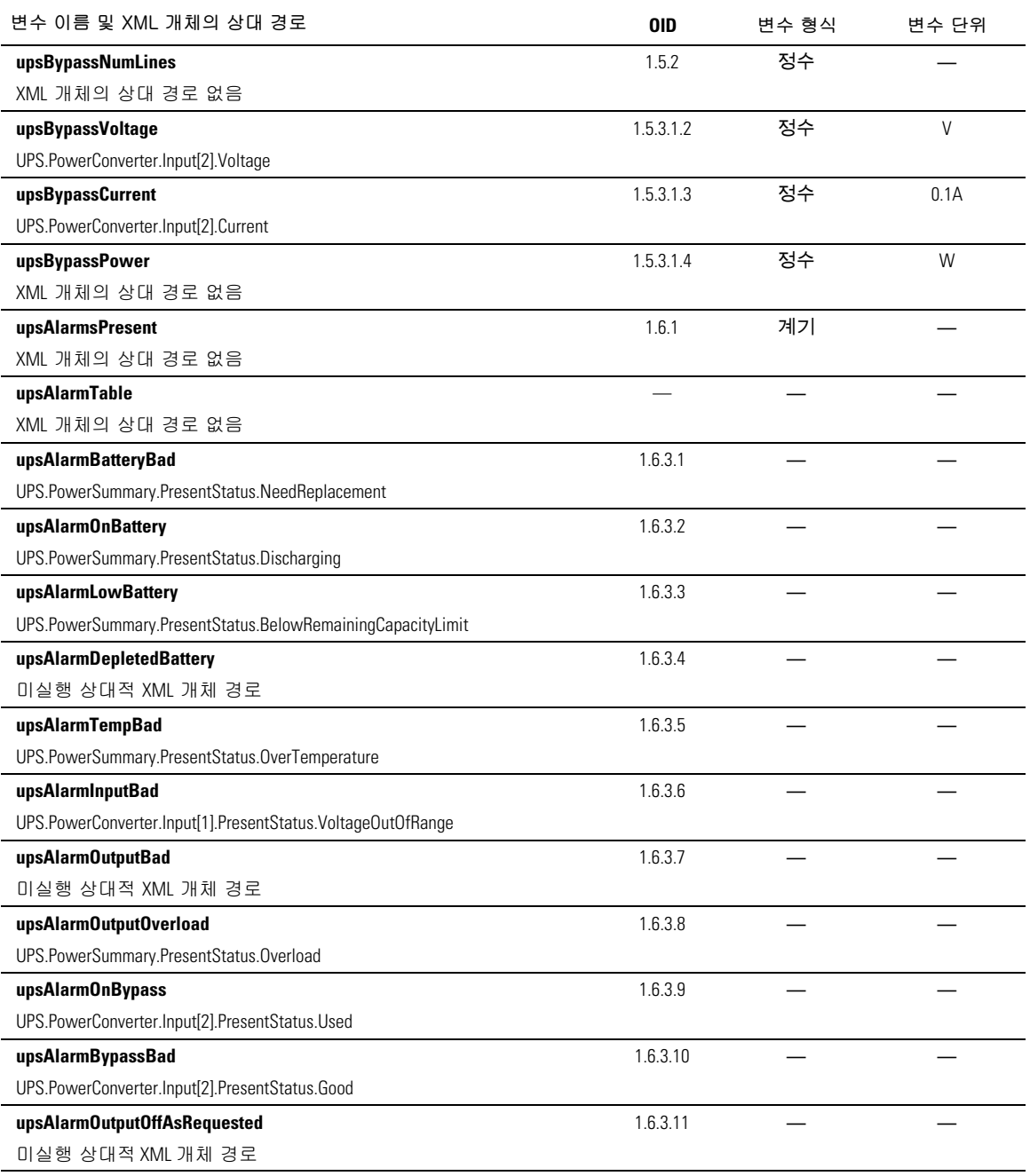

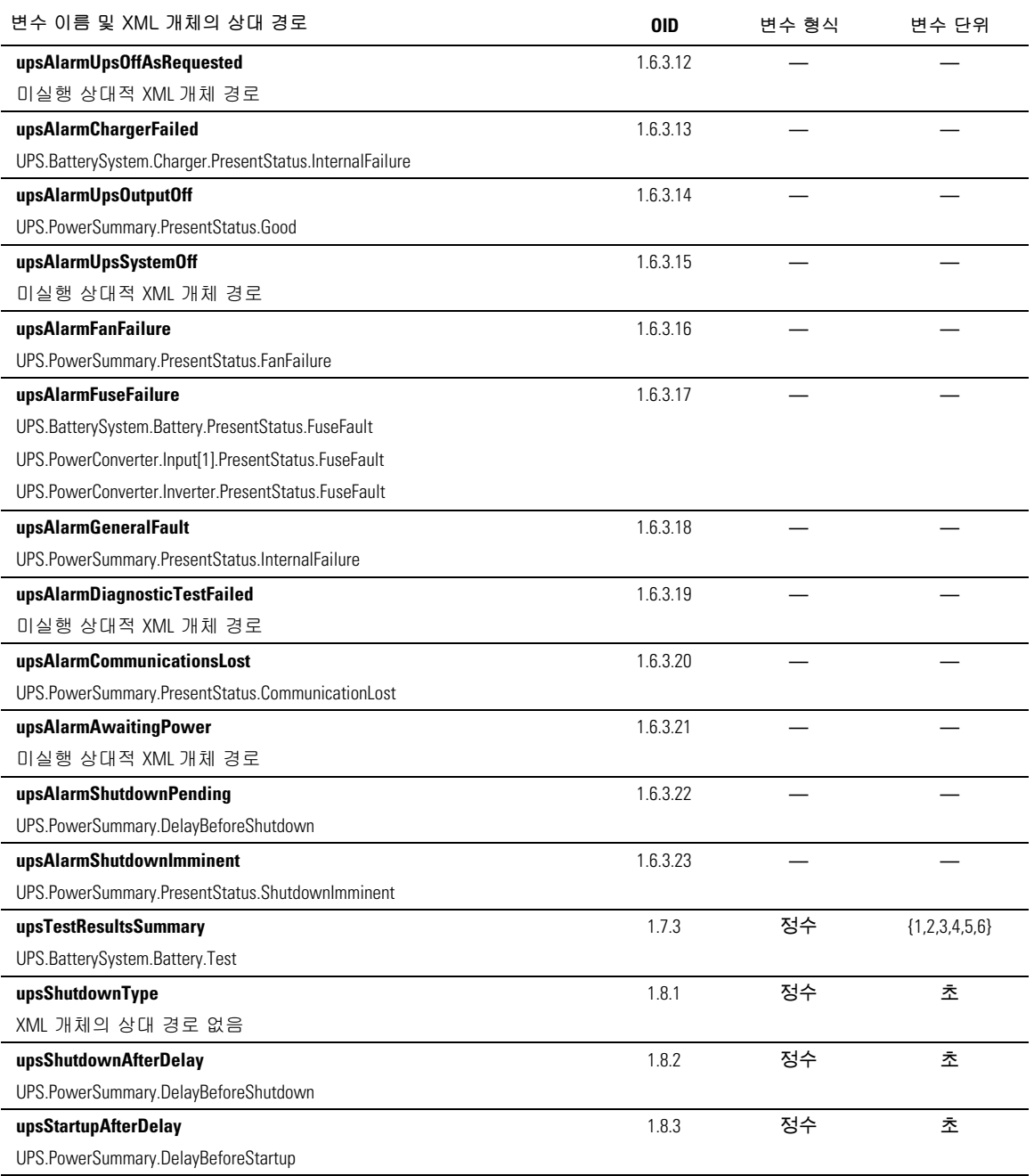

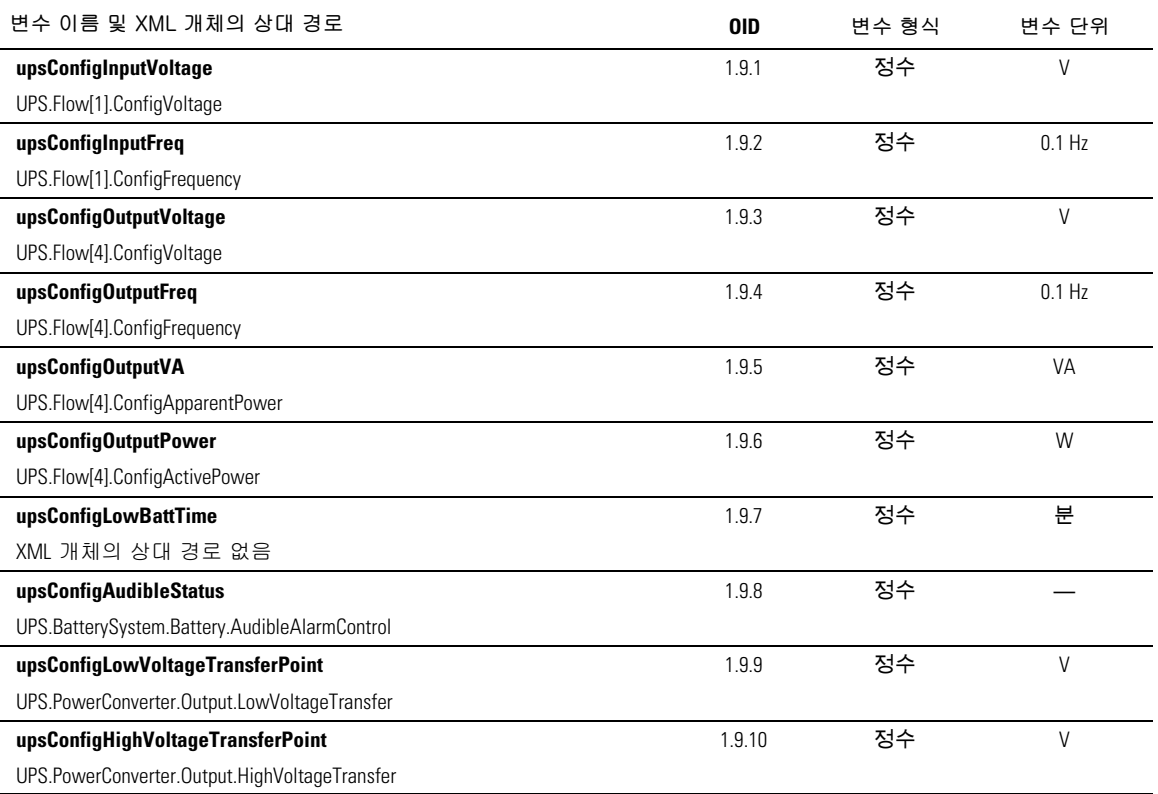

### **Dell UPS MIB**

U

참고: UPS 모델 모두가 모든 Dell UPS MIB 개체들을 실행하지는 않습니다. 예를 들어, 별도 바이패스 피드를 가진 대형 UPS만이 바이패스 개체들을 지원합니다.

Dell OID는 674입니다. Dell UPS MIB는 OID 1.3.6.1.4.1.674.10902.2에서 시작해야만 합니다.

Dell UPS MIB는 다음 그룹들로 구성됩니다.

- 제품 ID
- 제품 상태
- 제품의 물리적 특성

### 제품 식별 그룹

그룹명은 그룹 OID를 100으로 갖는 "ProductID"입니다. 표 12 참조 - OID 100 그룹 변수.

표 12 제품 식별 변수

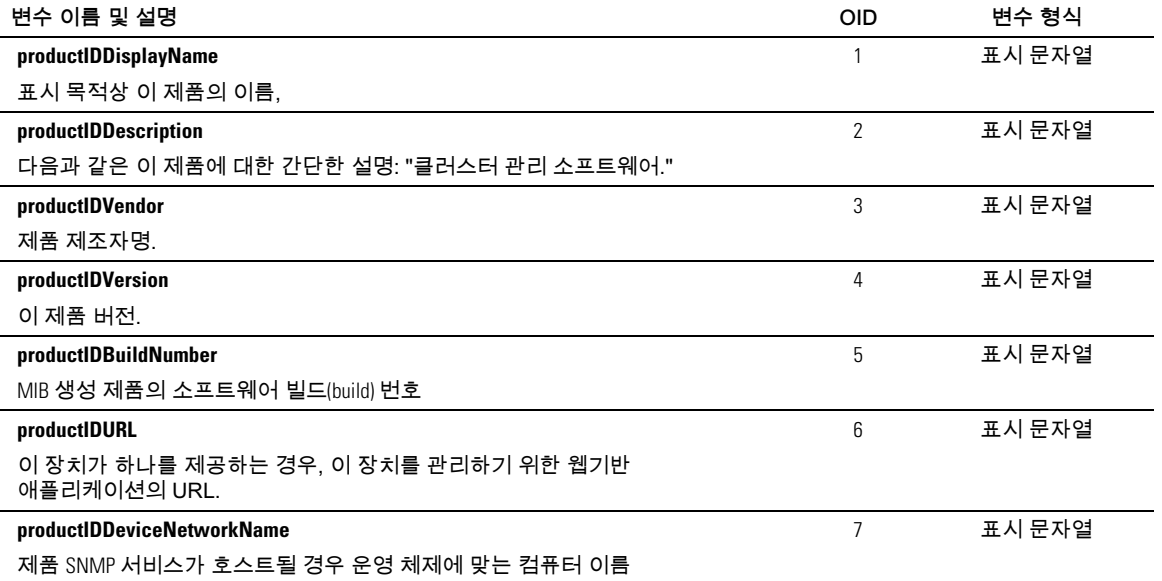

### 제품 상태 그룹

그룹명은 그룹 OID를 110으로 갖는 "ProductStatus"입니다. 0ID 100 그룹 변수에 대해서는 표 13을 참조하십시오.

# 표 13. 제품 상태 그룹 변수

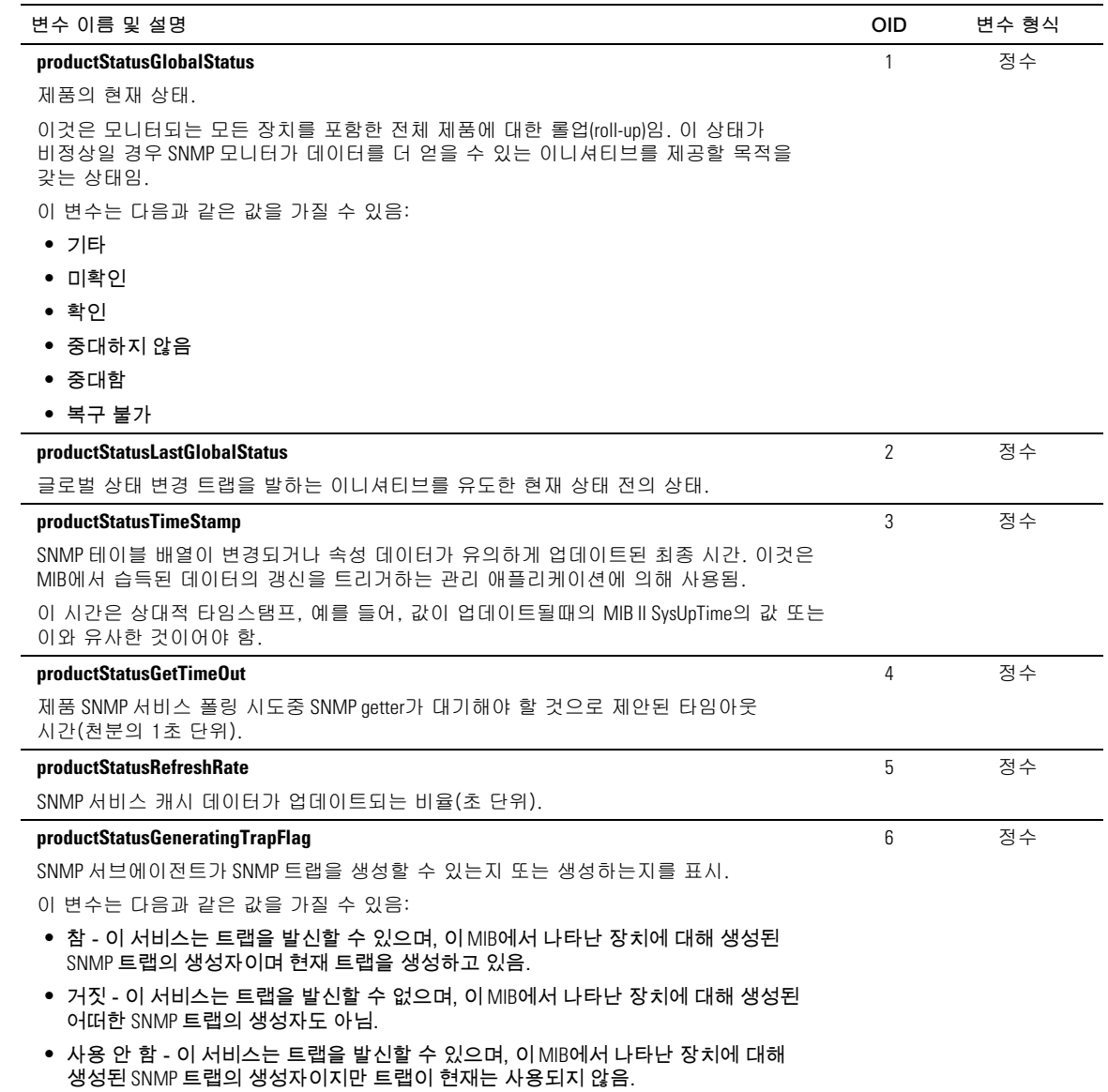

### <span id="page-65-0"></span>제품 물리적 특성 그룹

그룹명은 그룹 OID를 120으로 갖는 "Physical"입니다. OID 120 그룹 변수에 대해서는, 표 14를 참조하십시오.

#### 표 14. 제품 물리적 특성 그룹 변수

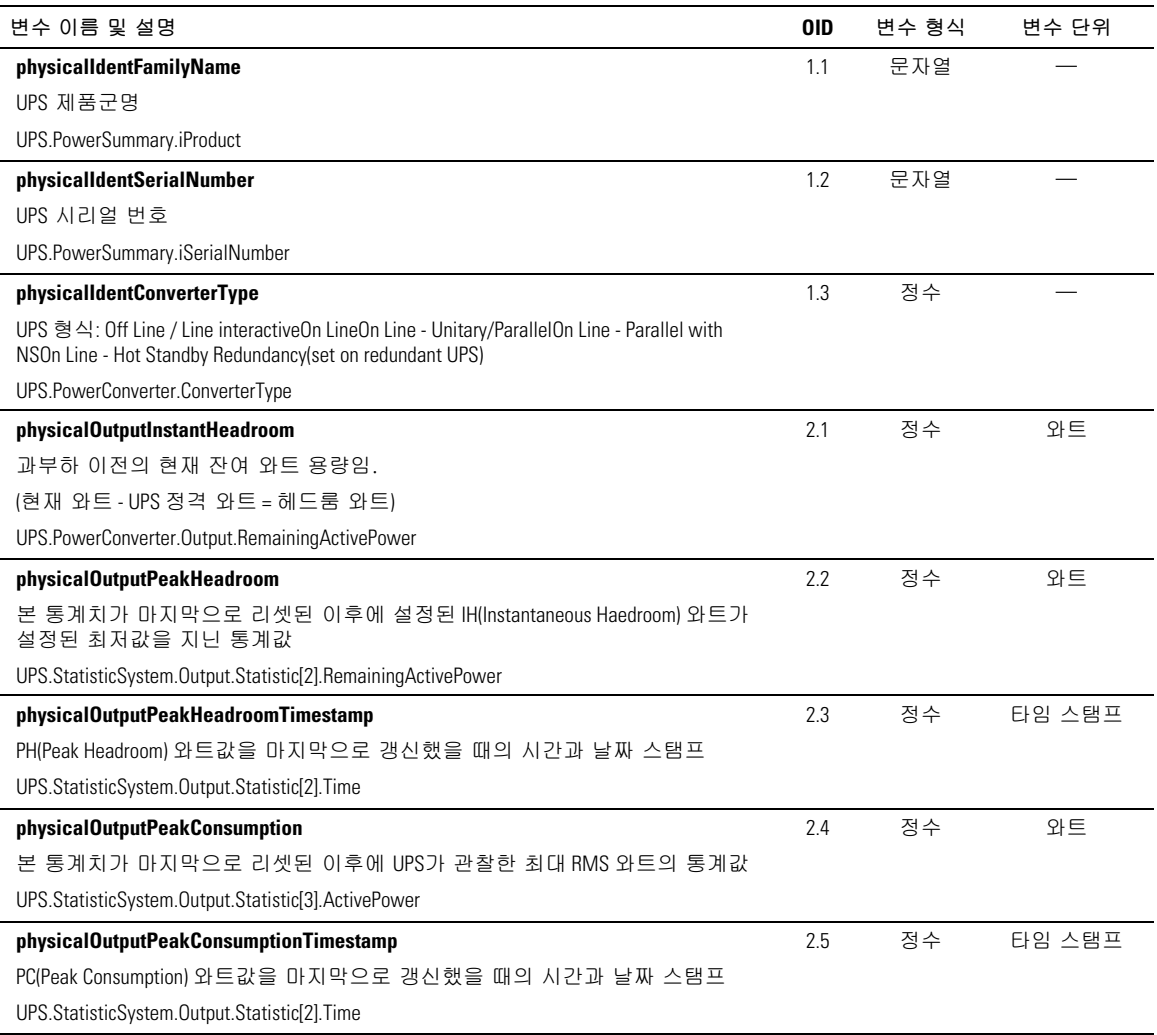

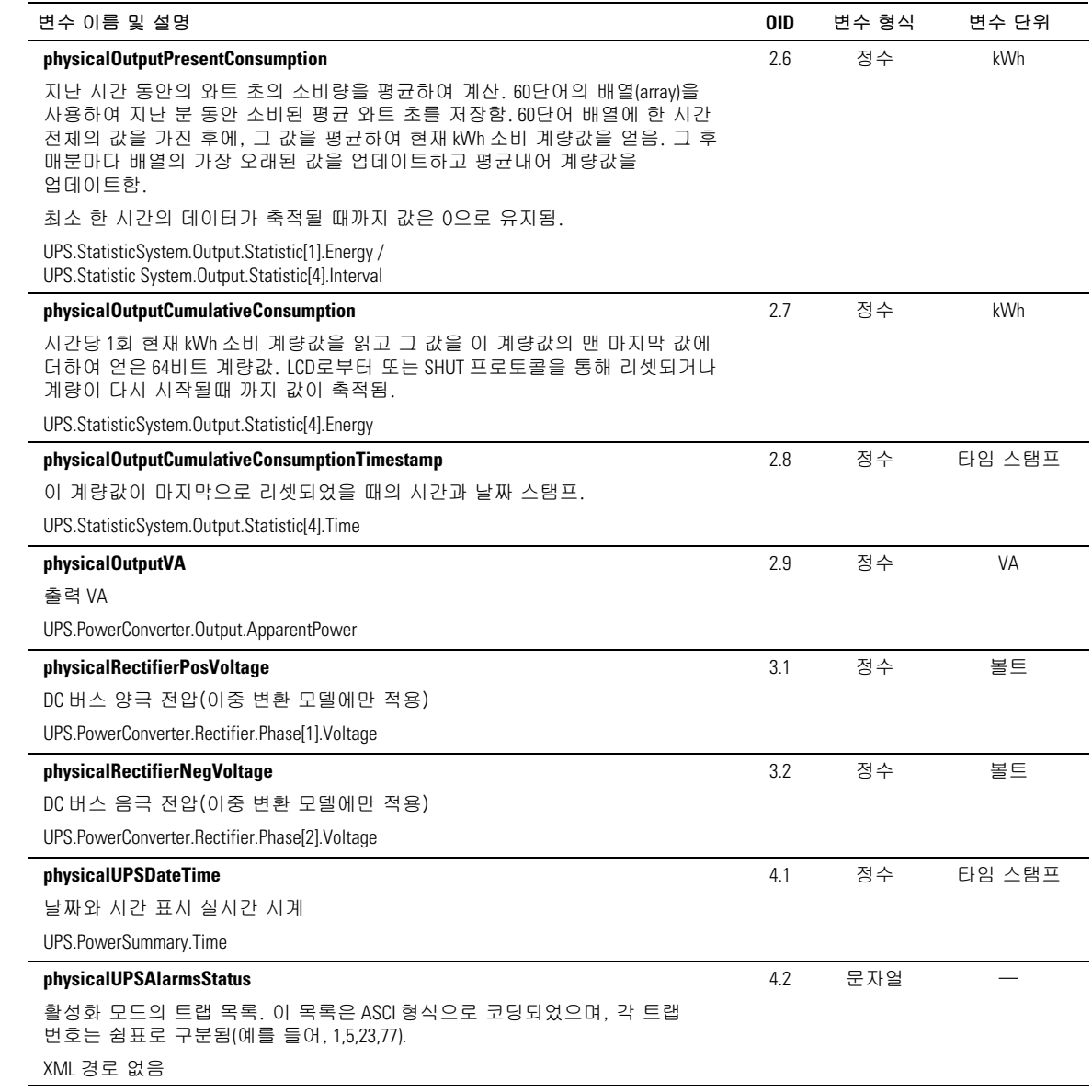

# 

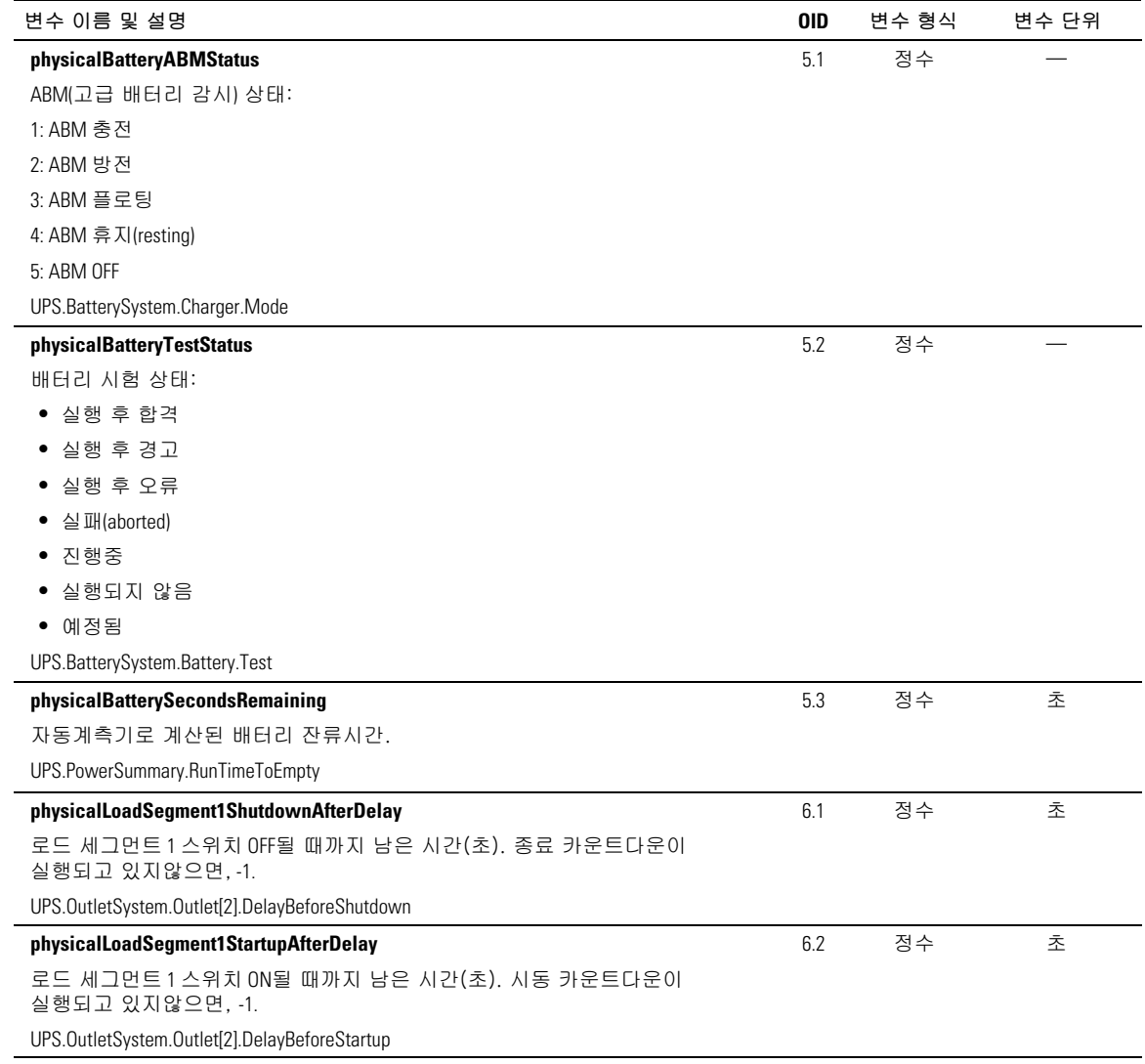

# <span id="page-68-0"></span>표 14. 제품 물리적 특성 그룹 변수(계속)

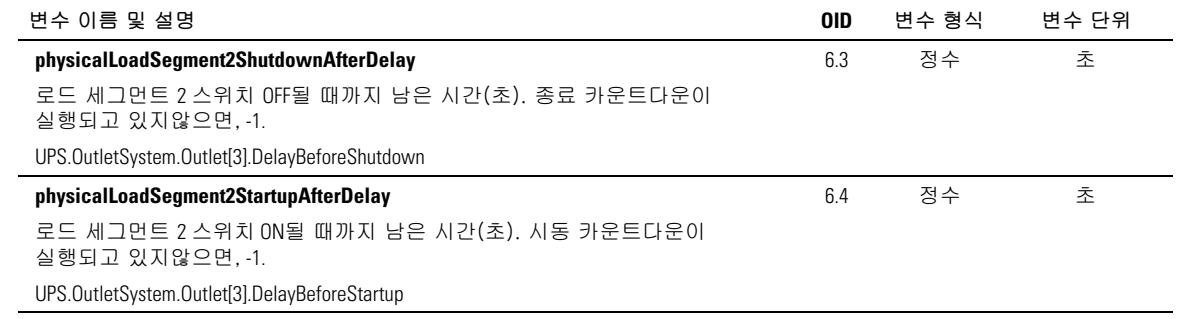

### 트랩

트랩은 상태 전이로 보내집니다(경고음이 나타나거나 사라지는 경우). 트랩은 다음 3단계로 구성되며, 필터링될 수 있습니다.

- 정보제공용
- $-32$
- 중대함

트랩 OID는 다음과 같습니다. (표 15 참조).

#### 표 15. 제품 물리적 특성 그룹 변수

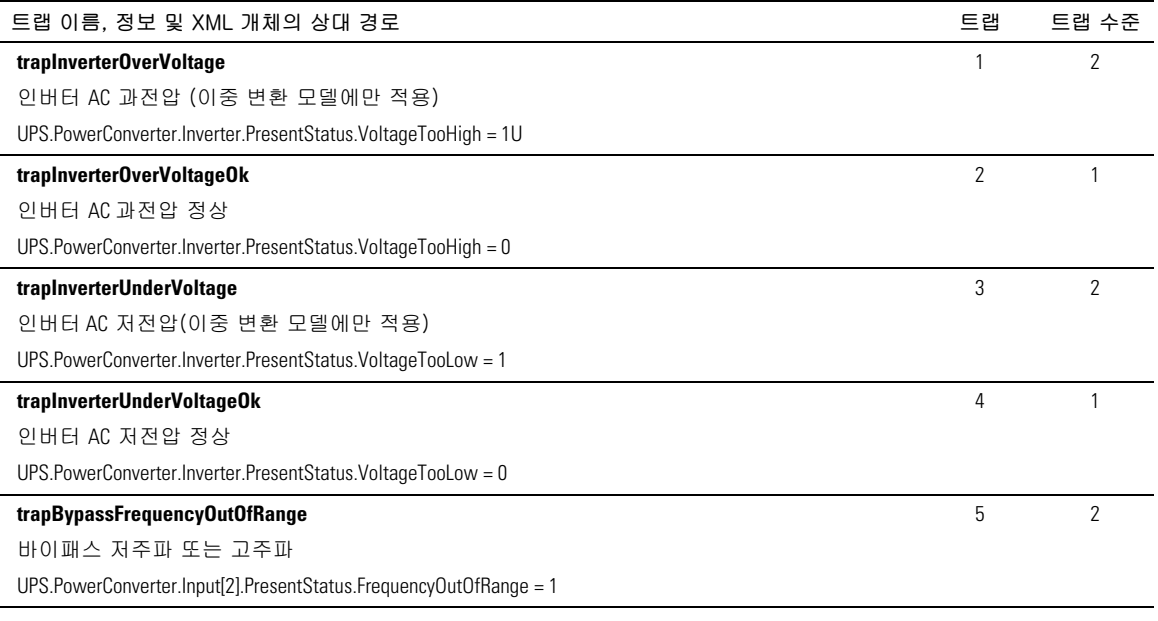

# 

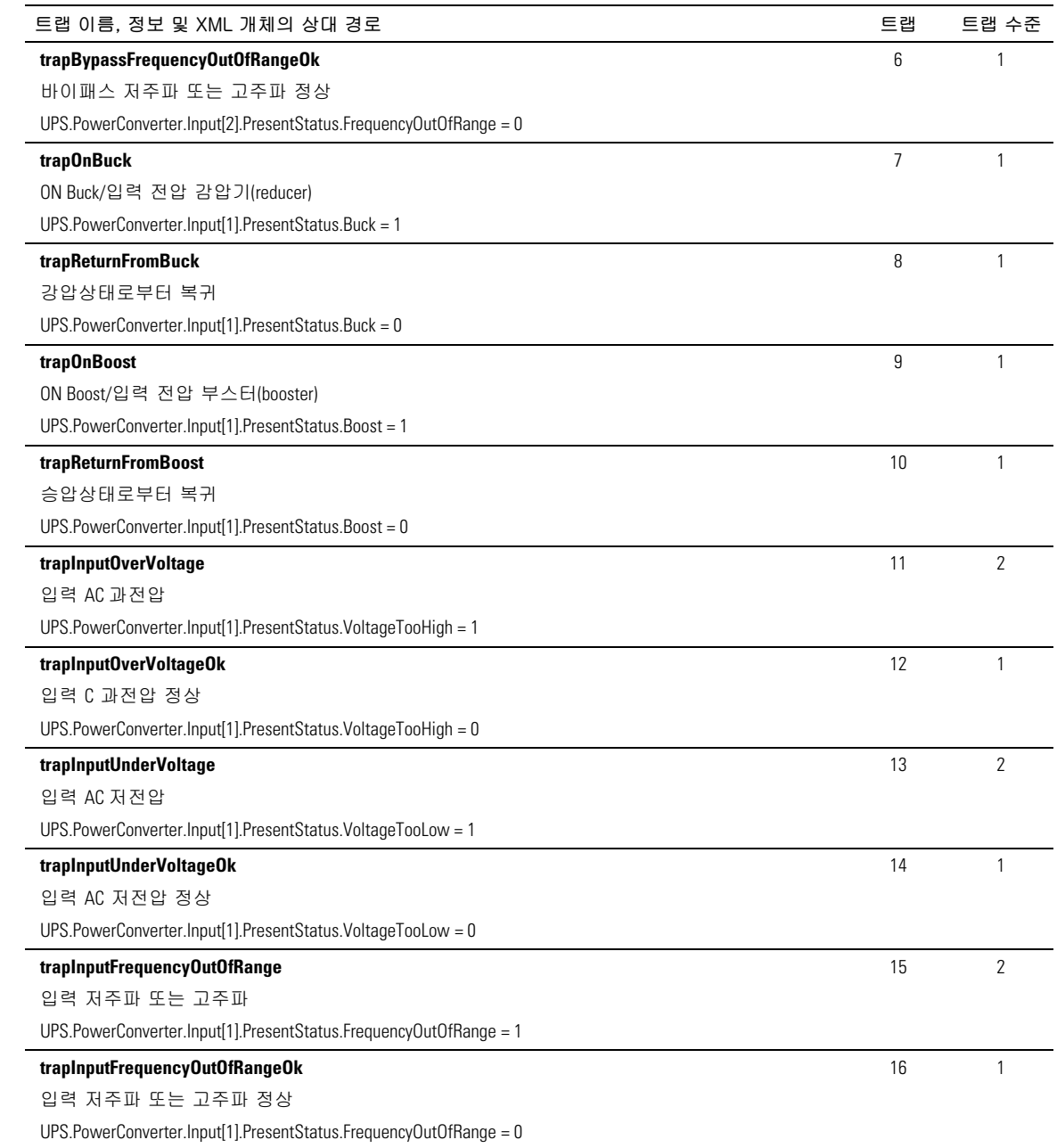

#### 표 15. 제품 물리적 특성 그룹 변수(계속)

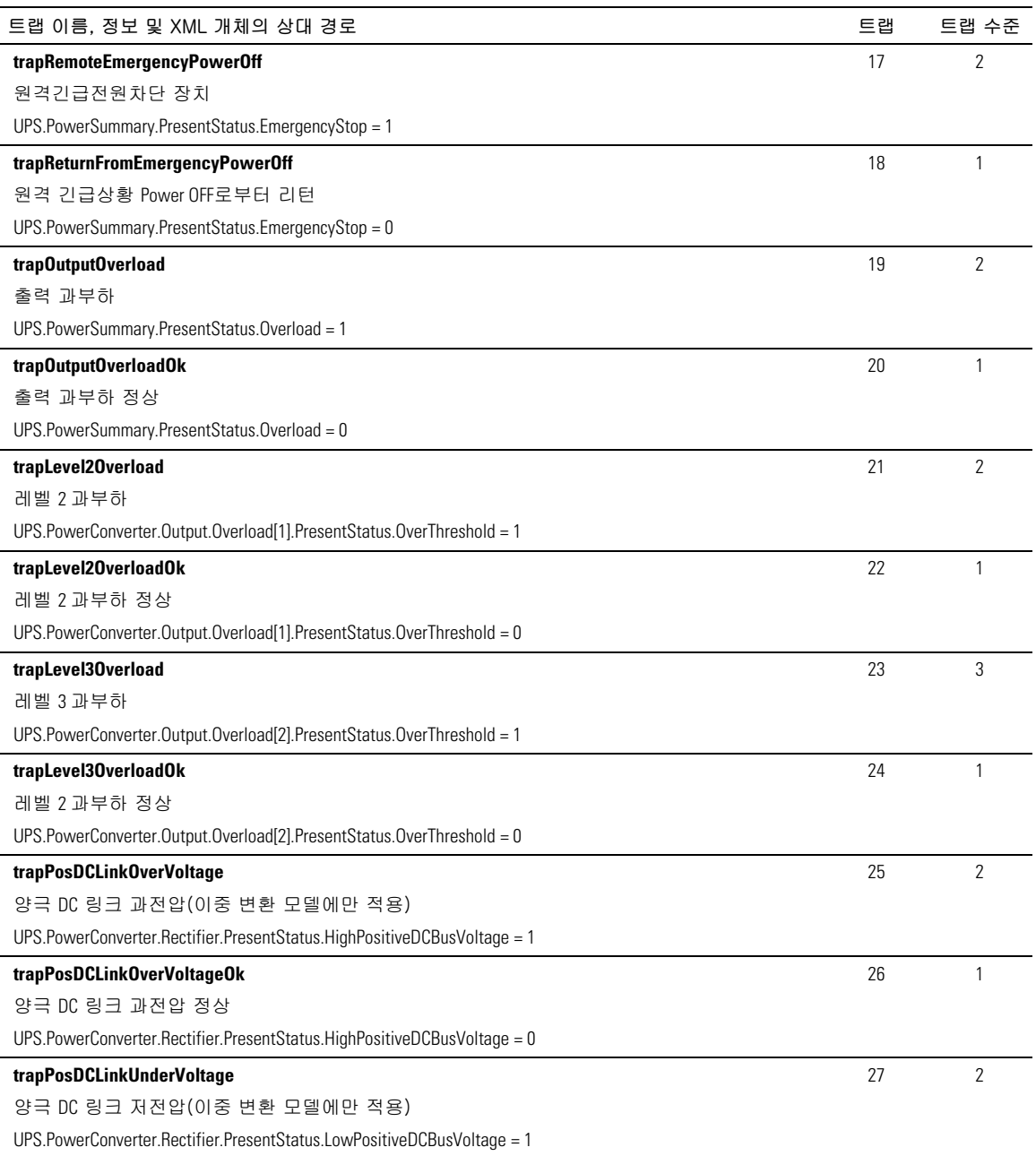

표 [15.](#page-68-0) 제품 물리적 특성 그룹 변수(계속)

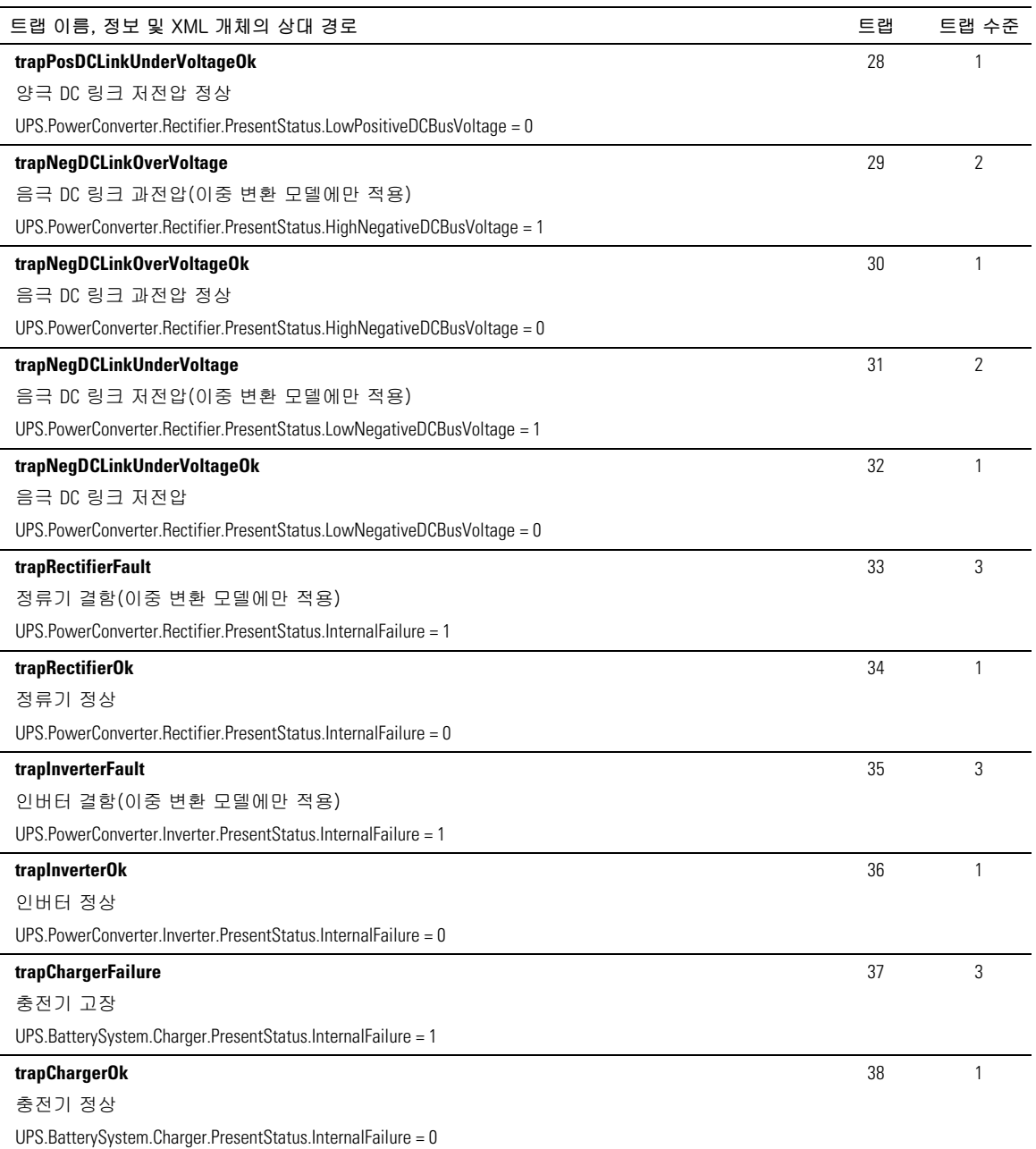
#### 표 15. 제품 물리적 특성 그룹 변수(계속)

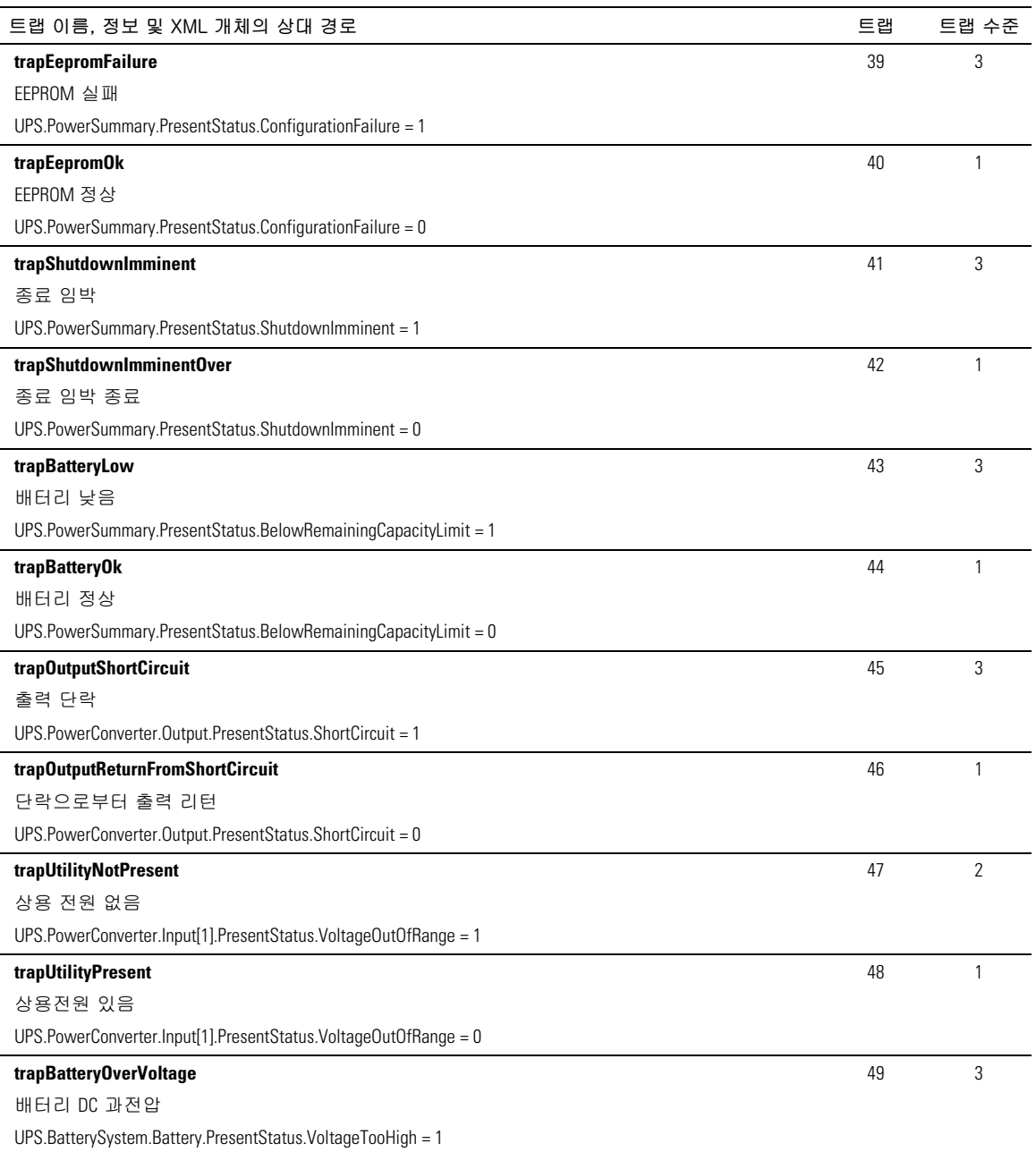

#### 표 15. 제품 물리적 특성 그룹 변수(계속)

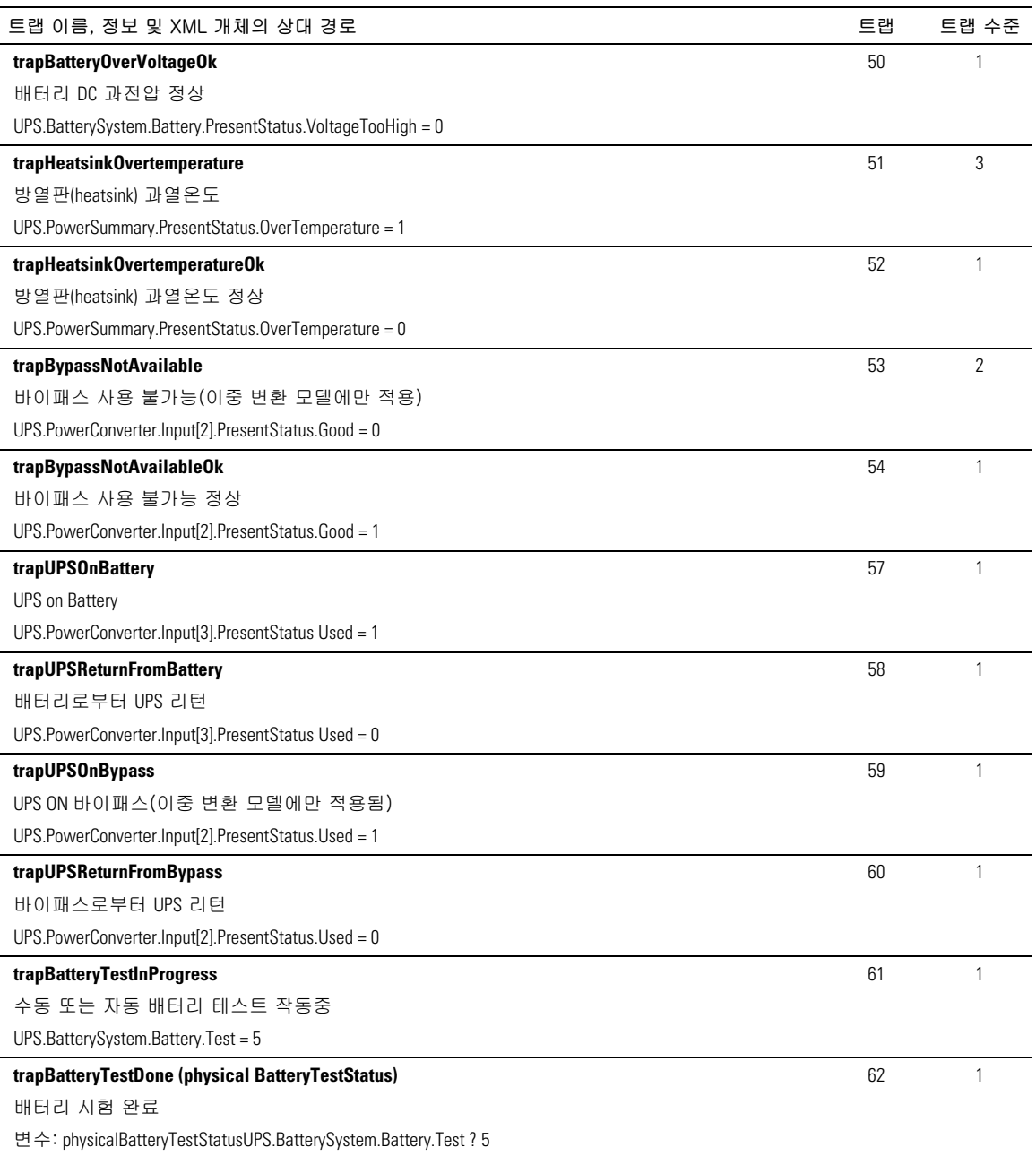

## 

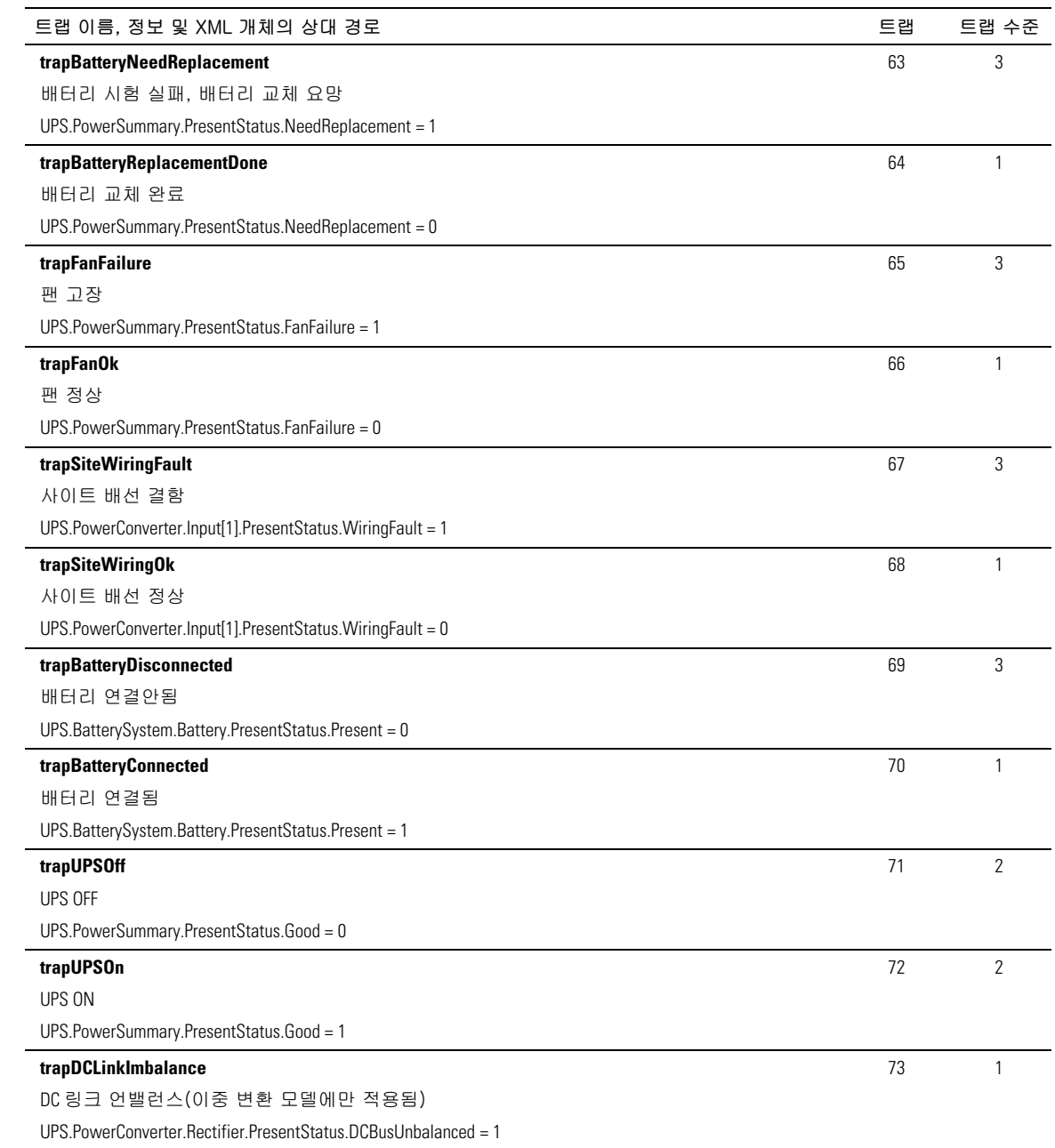

#### 표 [15.](#page-68-0) 제품 물리적 특성 그룹 변수(계속)

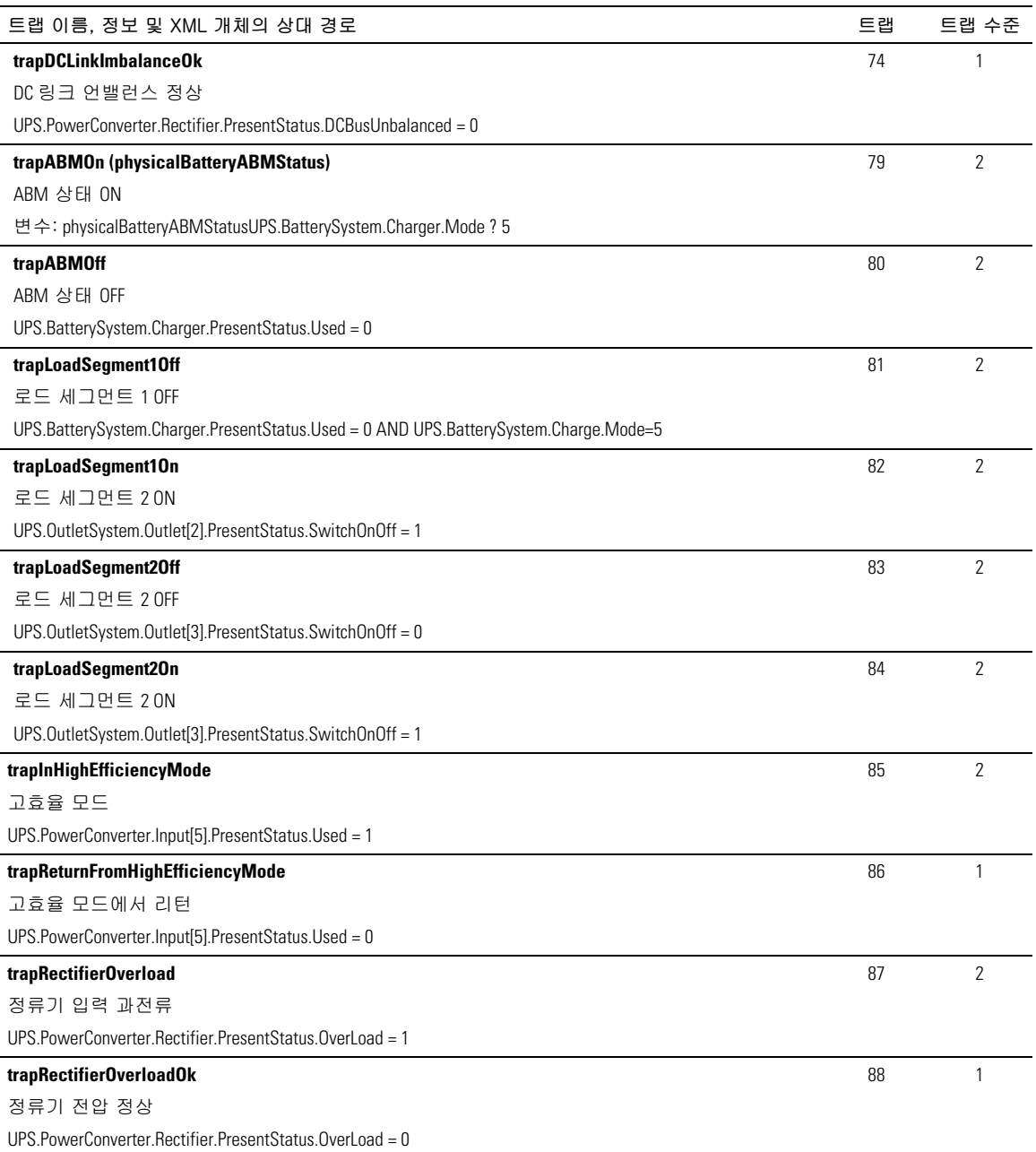

표 15. 제품 물리적 특성 그룹 변수(계속)

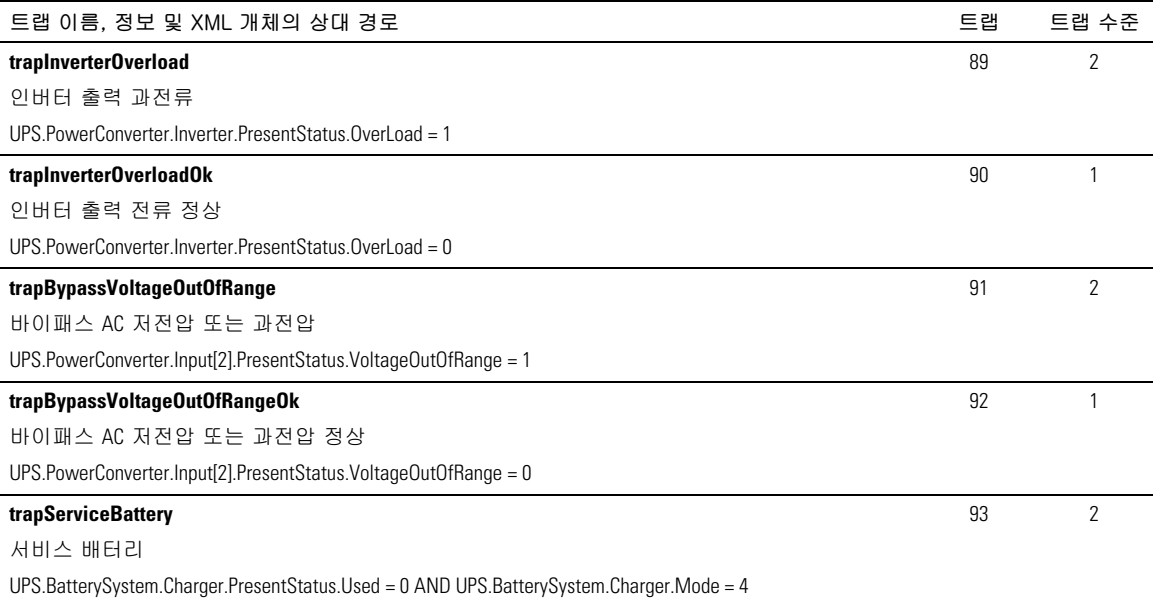

# 5

## 사양

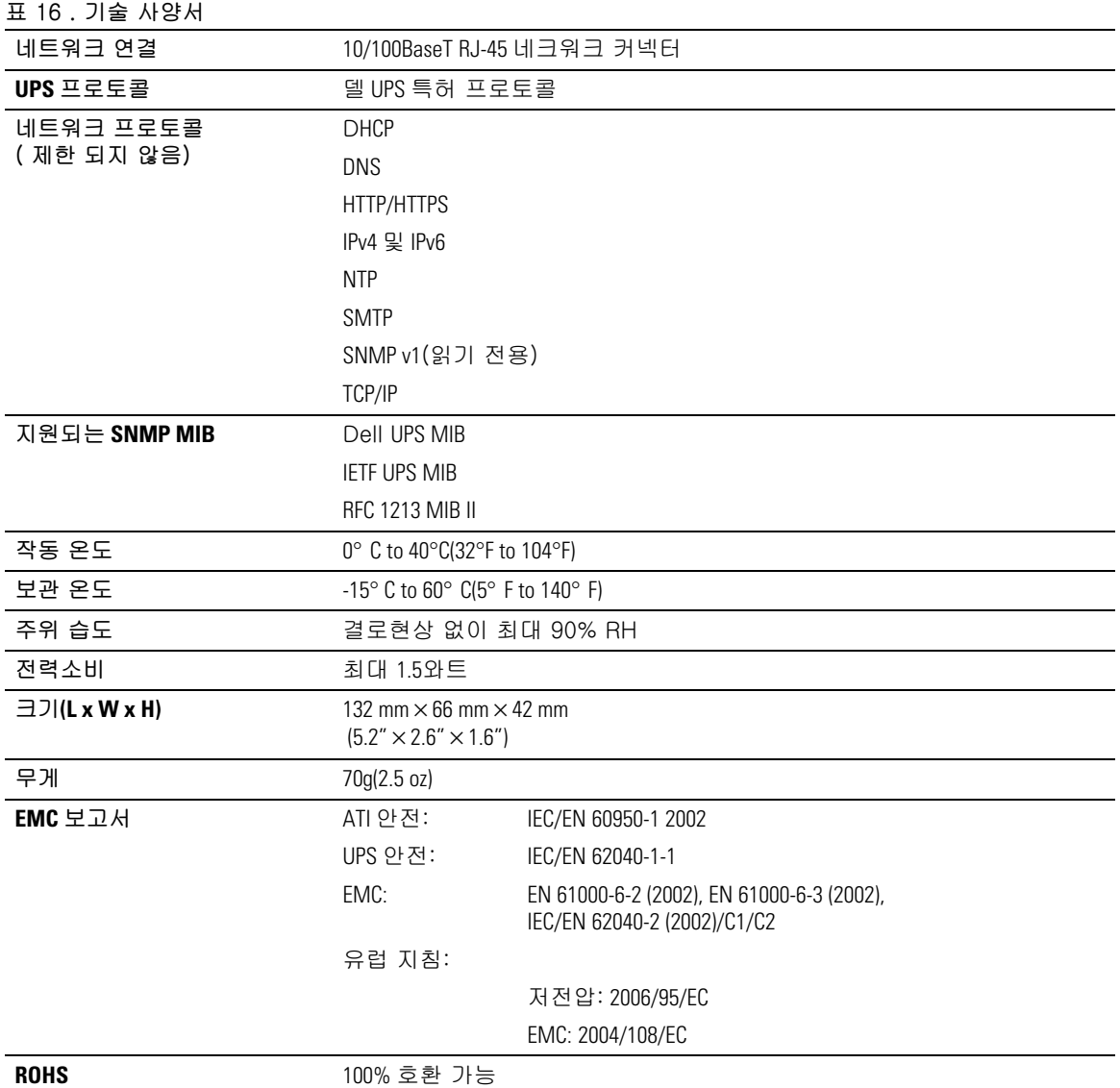

## 운전 및 유지보수

이 장에서는 다음 사항을 설명합니다:

- 시리얼 케이블 핀아웃
- 상세한 시리얼 구성 메뉴
- 펌웨어 업그레이드 지침

## 시리얼 케이블 핀아웃

그림 37은 시리얼 케이블과 핀아웃을 보여줍니다.

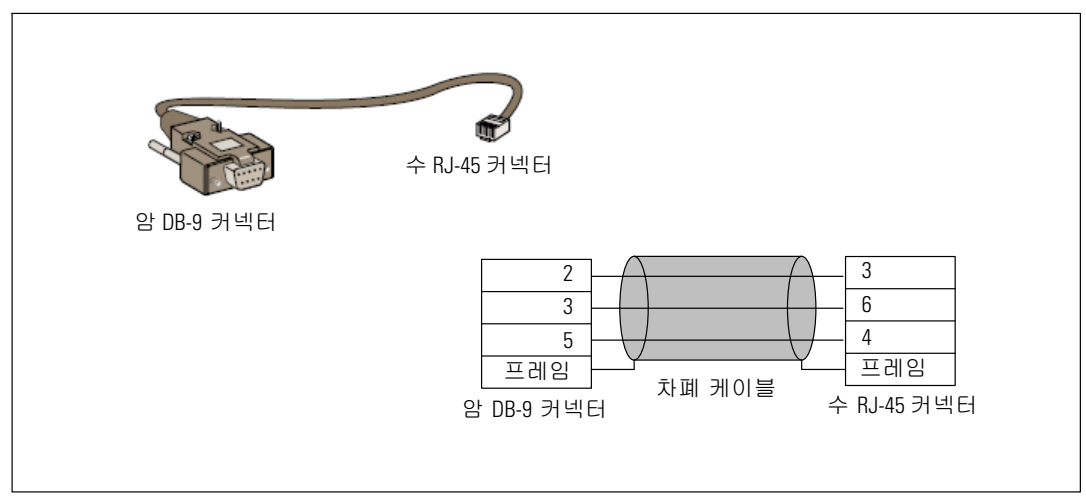

그림 37. DB-9/RJ-45 시리얼 케이블 및 핀아웃

## 시리얼 구성 메뉴

제공된 케이블을 사용하여 카드를 컴퓨터에 연결합니다.

- 1 하이퍼터미널과 같은 에뮬레이터가 설치된 컴퓨터에 카드를 연결합니다. 시리얼 링크를 9600 보드, 8 비트, 패리티 없음, 1 정지 비트, 흐름제어 없음으로 설정합니다.
- 2 UPS 전원이 켜져 있는지 확인합니다.

**3 admin** 비밀번호를 입력합니다(수정 불가). Dell Network Management Card 메인 메뉴가 표시됩니다 ( 그림 38 참조).

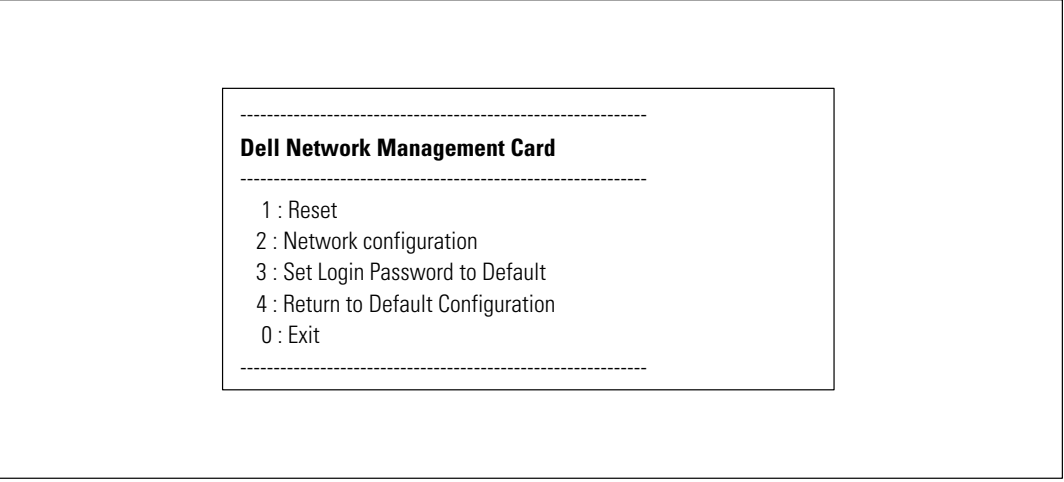

그림 38. Dell Network Management Card 메인 메뉴

#### ^ **1: Reset**

카드를 리셋하는데는 다음 두 가지 옵션을 이용할 수 있습니다( 그림 39 참조).

- 하드웨어 리셋: 전원을 재시작하는 것과 동일.
- 애플리케이션 리셋:애플리케이션만 재시작함.

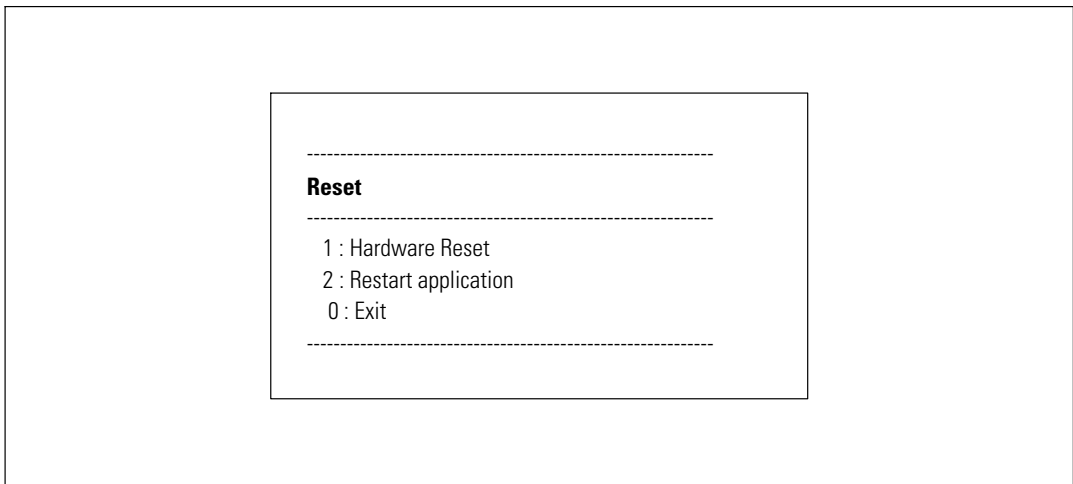

그림 39. 리셋 메뉴

80 | 운전 및 유지보수

#### ^ **2: Network Configuration**

네트워크 구성 옵션은 네트워크 설정을 위한 다음 추가 옵션을 표시합니다( 그림 40 참조).

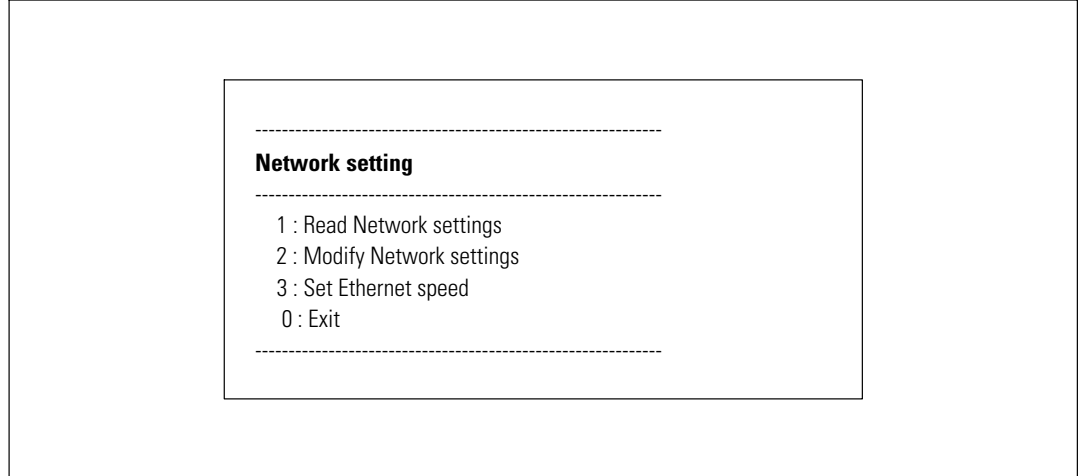

그림 40. 네트워크 설정 메뉴

네트워크 설정에는 다음 세 가지 옵션을 이용할 수 있습니다.

• Read Network settings: 네트워크 설정 보기(그림 41 참조).

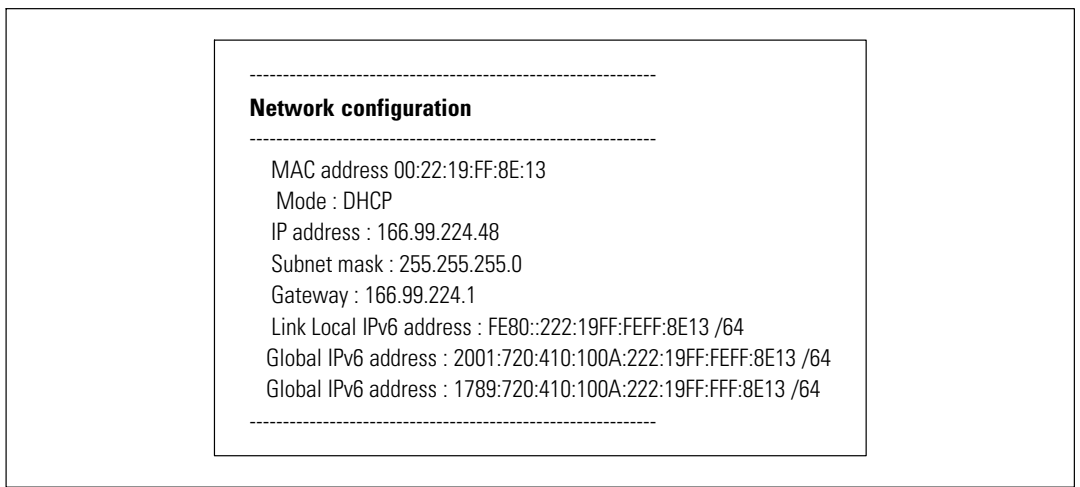

그림 41. 네트워크 설정 옵션 읽기

- $\bullet$ • Modify Network settings:기존의 네트워크 매개변수 수정( 그림 42 참조). 카드를 재시작하여 새로운 매개변수를 활성화함. DHCP 모드에서, 카드는 DHCP 서버 설정에 따라 다음과 같은 매개변수들을 수신할 수 있음.
	- $-$  IP  $\infty$
	- 서브넷 마스크
	- 게이트웨이 주소

참고: 시리얼 링크를 통하여 IPv6 주소를 구성할 수 없습니다. IPv6 주소는 address 카드 또는 IPv6 DHCP 서버에 의해 제공됩니다(IPv6 DHCP 서버를 네트워크에서 이용할 수 있는 경우). [49](#page-48-0) 페이지의 "네트워크 설정"을 참조하여 IPv6 기능을 활성화하고 IPv6 설정을 구성하십시오.

> For each of the following questions, you can press <Return> to select the value shown in braces, or you can enter a new value. Should this target obtain IP settings from the network?[N] Static IP address [166.99.18.129]? Subnet Mask IP address [255.255.248.0]? Gateway address IP address [166.99.17.1]? Wait while your new configuration is saved ... Reset the card to enable the new configuration.

그림 42. 네트워크 설정 수정

• Ethernet 속도 설정: 네트워크 속도 변경( 그림 43 참조). 카드를 재시작하여 새로운 매개변수를 활성화함.

Set the Ethernet speed : [1 : Automatic, 2 : 10 MBit]

New Ethernet speed : Automatic Wait while the new setting is saved. Reset the card to enable the new configuration.

그림 43. **Ethernet** 속도 설정

#### ^ **3: Set Login Password to Default**

1

메뉴 항목 3을 선택하여 비밀번호를 기본값(admin)으로 되돌릴 수 있습니다. 확인 메시지를 기다립니다 ( 그림 44 참조). 이제, 디폴트값 비밀번호인 admin으로 웹을 이용하여 카드로의 접근이 가능하게 되었지만, 카드를 재시작하여 새로운 비밀번호를 저장해야 합니다.

**Login Password has successfully been set**

그림 44. 디폴트 비밀번호 확인 메시지

#### ^ **4: Return to Default Configuration**

메뉴 항목 4를 선택하여 매개변수를 공장 디폴트 구성으로 복구하십시오("카드 디폴트", [11](#page-10-0)페이지 참조). 확인 메시지를 기다리십시오( 그림 45 참조). 카드를 재시작하여 디폴트 매개변수를 저장합니다.

> **Configuration has been set to default one. You must Reset the card.**

그림 45. 디폴트 구성 확인 메시지

## 카드 펌웨어 업그레이드하기

해당 파일을 다운로드하여 카드 펌웨어를 업데이트할 수 있습니다. 업그레이드할 동안, Dell Network Management Card는 UPS 상태를 모니터하지 않습니다.

펌웨어를 업그레이드하려면:

- $\mathbf{1}$ 웹으로부터 새 펌웨어 버전을 컴퓨터에 다운로드하고 다운로드 위치를 기록합니다.
- ✔ 참고: 펌웨어 다운로드에 대한 보다 자세한 정보는 dell.support.com에서 조회할 수 있습니다.
- 메뉴바에서 펌웨어 업로드를 클릭하여 펌웨어 업로드 페이지를 엽니다( 그림 46 참조).  $2^{\circ}$

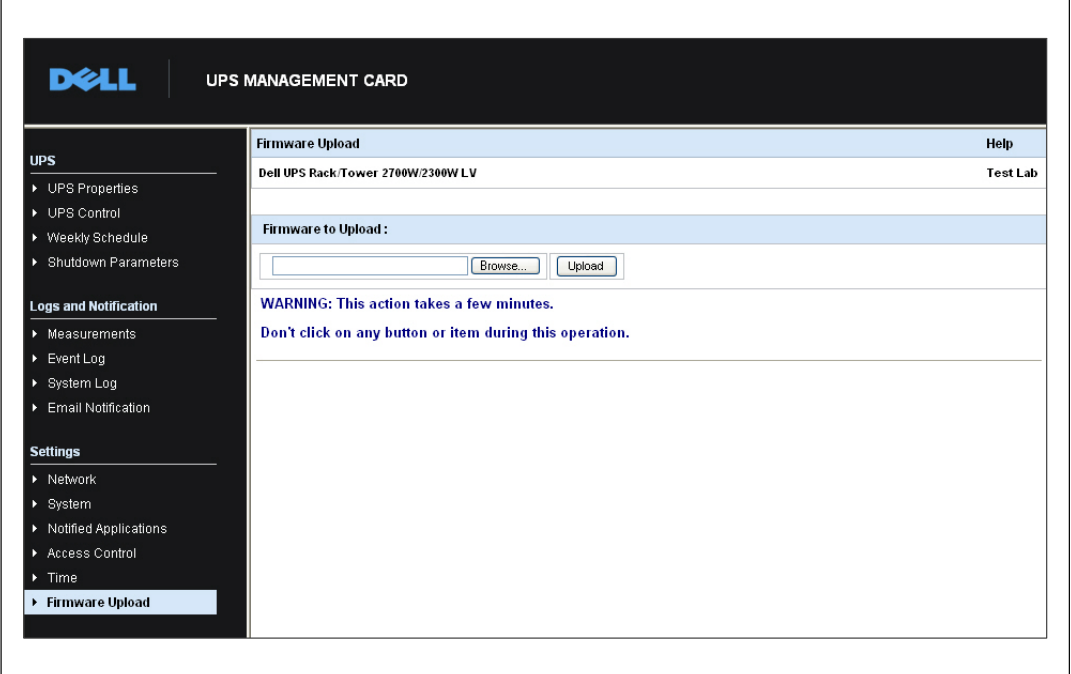

그림 46. 펌웨어 업로드 페이지

- 3 Browse를 클릭하여 펌웨어 위치로 가서 로드할 파일을 선택합니다.
- 4 업로드를 클릭합니다.
- <mark>∥ 참고:</mark> 업로드는 최대 5분까지 소요될 수 있습니다. 펌웨어 업로드가 성공되었다는 확인메시지를 카드가 표시하기 전에는 작동을 중단하지 마십시오(그림 47).

 $\overline{\phantom{0}}$ 

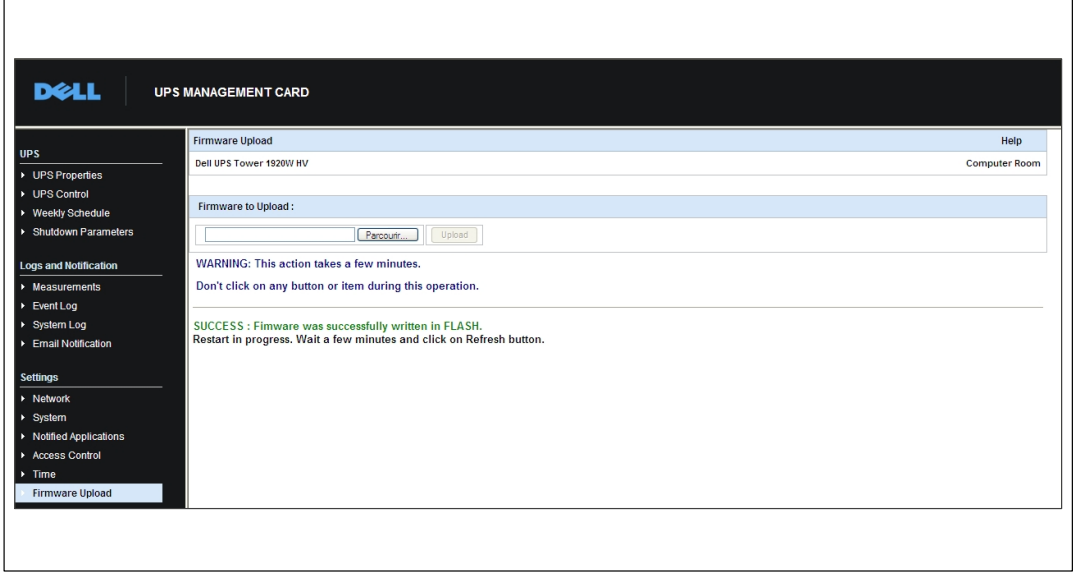

그림 47. 펌웨어 업로드 확인

## 종료 기준 및 순서

이 장에서는 다음 사항을 설명합니다:

- 카드로 관리하는 종료 기준
- 종료 순서
- $\cdot$  로드 세그먼트

#### 카드로 관리하는 종료 기준

정전 시간이 길어지면, 세가지 기준에 의해 서버 종료 프로시저가 시작될 수 있습니다. 다중 기준을 선택한 경우, 충족되는 첫번째 기준으로 종료 프로시저를 시작합니다. 기준에 대한 설명은 표 17을 참조하십시오.

■ 참고: 종료 매개변수 웹페이지에 표시되는 종료 매개변수를 보려면 페이지 40의 "종료 매개변수"를 참조하십시오.

표 17. 종료 기준

| 기준                                      | 설명                                                                                                    |
|-----------------------------------------|----------------------------------------------------------------------------------------------------|
| 종료 절차를 개시하기 전의 백업<br>시간(종료 대기 - 종료 타이머) | UPS가 배터리 전원으로 전환되면, 카드가 종료 타이머 카운트다운을<br>시작하여 카운트다운 만료시 시스템 종료 프로시저를 시작함. 배터리<br>백업 시간을 초과하지 않고 사용자가 작업을 완료하고 연결을 해제할<br>시간을 가질 수 있도록 이 값을 주의 깊게 선택해야 함. |
|                                         | 참고: 시스템 종료를 개시하는데 이 기준을 선택한 경우에는, 전원이<br>복귀될 때 자동 시스템 리부팅이 보장되지 않습니다(예를 들어, 이<br>시스템이 종료 되었을 경우에만 전원 복구).                                                |
| 종료 프로시저를 개시하는 최저<br>배터리 수준(최저 용량)       | 카드가 잔여 백업 시간 비율이 설정 수준보다 낮음을 감지하면, 종료<br>시퀀스가 시작됨. 기본 설정으로. 이 값은 20%임.                                                                                   |
|                                         | 참고: UPS는 백업 사전 경고음 종료에 대해 유사한 매개변수를 이미<br>관리하고 있습니다. 카드는 UPS에서 프로그램된 것보다 낮은 값을<br>허용하지 않습니다. UPS 문서를 확인하십시오.                                             |
| 종료 프로시저가 개시되는 최소<br>백업 시간               | 카드가 잔여 백업 시간 비율이 설정값보다 낮음을 감지하면. 종료<br>시퀀스가 시작됨.                                                                                                    |

### 종류 시퀀스

종료 프로시저의 완료시, 모든 서버들이 종료되는 경우에, 구성에 따라 UPS는 불필요한 배터리 방전을 피하기 위하기 위해 스스로 종료될 수 있습니다. 종료 시퀀스에 대해서는 그림 48을 참조하십시오.

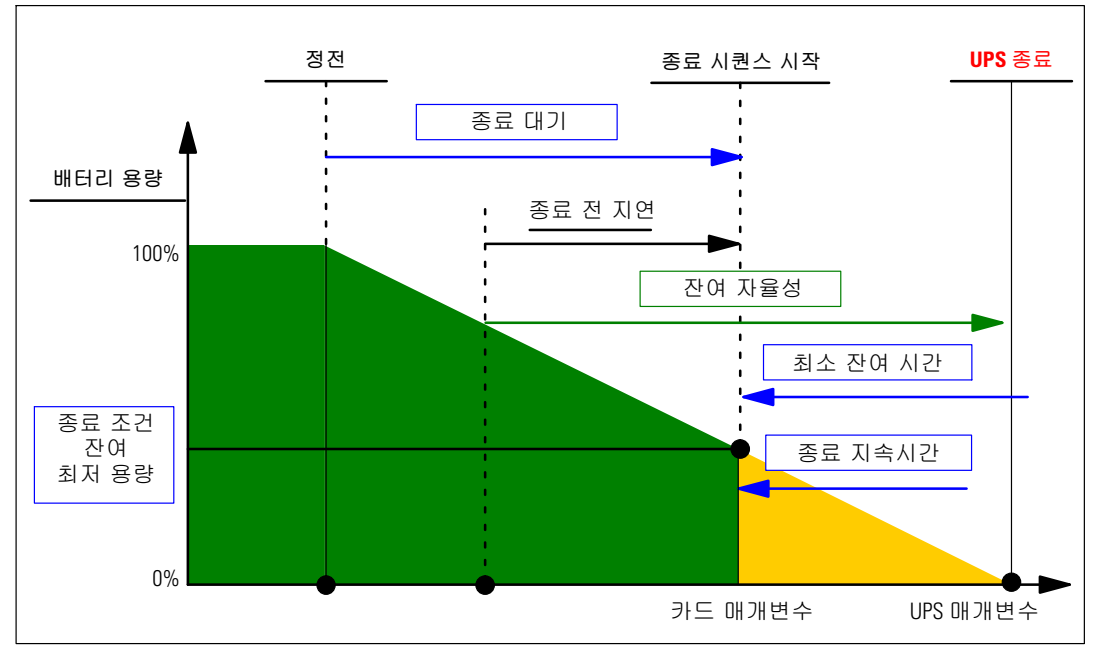

그림 48. 종료 시퀀스

#### 로드 세그먼트

일부 UPS 모델은 로드 세그먼트를 갖추고 있습니다. 로드 세그먼트는 Dell Network Management Card를 통해 제어할 수 있는 콘센트 세트이며, 장비를 순서에 따라 종료하고 시작할 수 있습니다. 로드 세그먼트는 UPS 인버터에 따라 다릅니다. 인버터가 종료되면 로드 세그먼트(보통은 2개의 로드 세그먼트)도 종료됩니다 . 로드 세그먼트 위치에 대해서는 UPS 사용자 설명서를 참조하십시오.